# **Concur Expense: Attendees**

## **Setup Guide**

## **Last Revised: June 28, 2023**

Applies to these SAP Concur solutions:

#### Expense

 $\boxtimes$  Professional/Premium edition  $\square$  Standard edition

 $\Box$  Travel

 $\Box$  Professional/Premium edition  $\Box$  Standard edition

 $\square$  Invoice

 $\square$  Professional/Premium edition  $\Box$  Standard edition

□ Request

 $\Box$  Professional/Premium edition

 $\square$  Standard edition

## **Table of Contents**

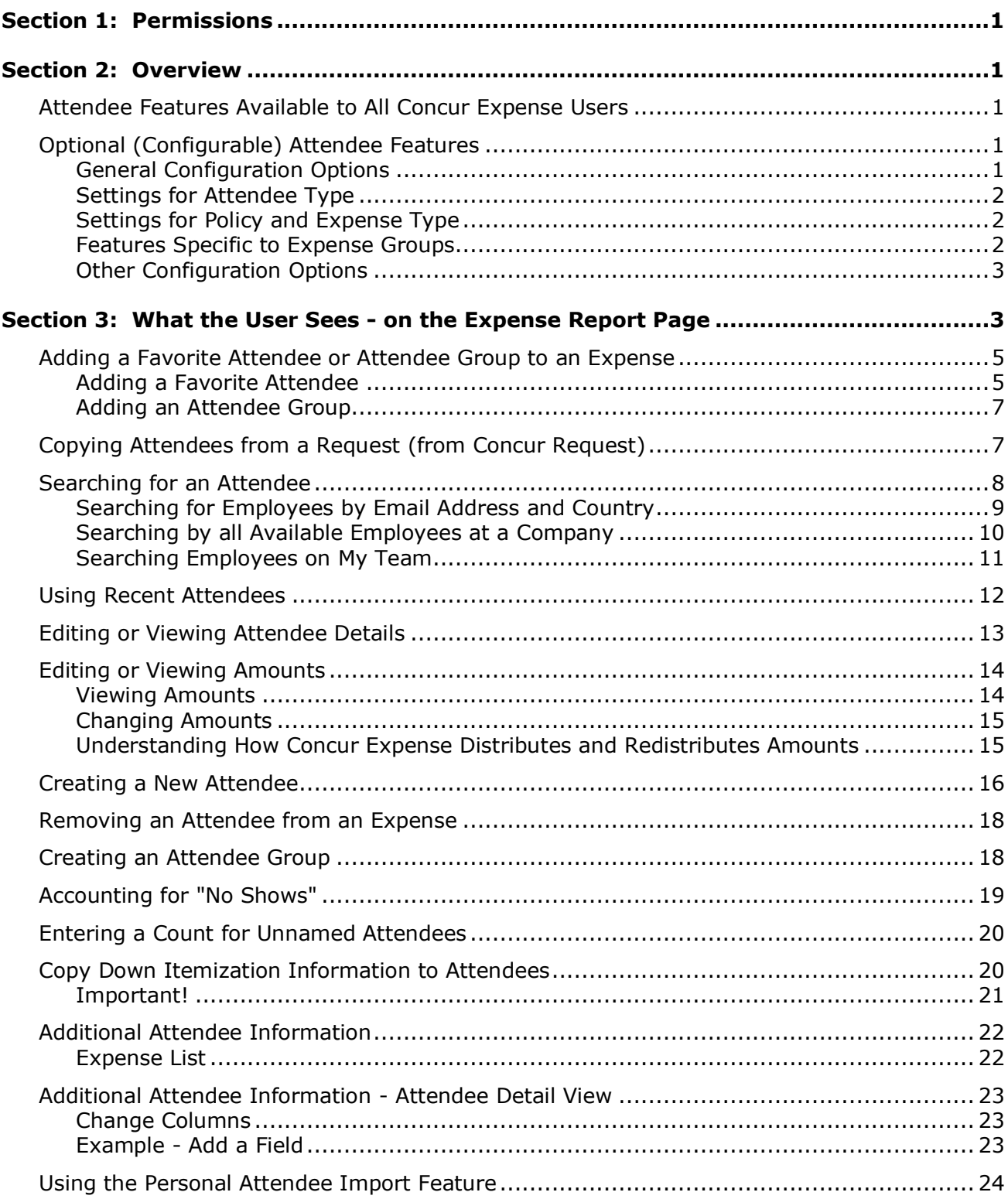

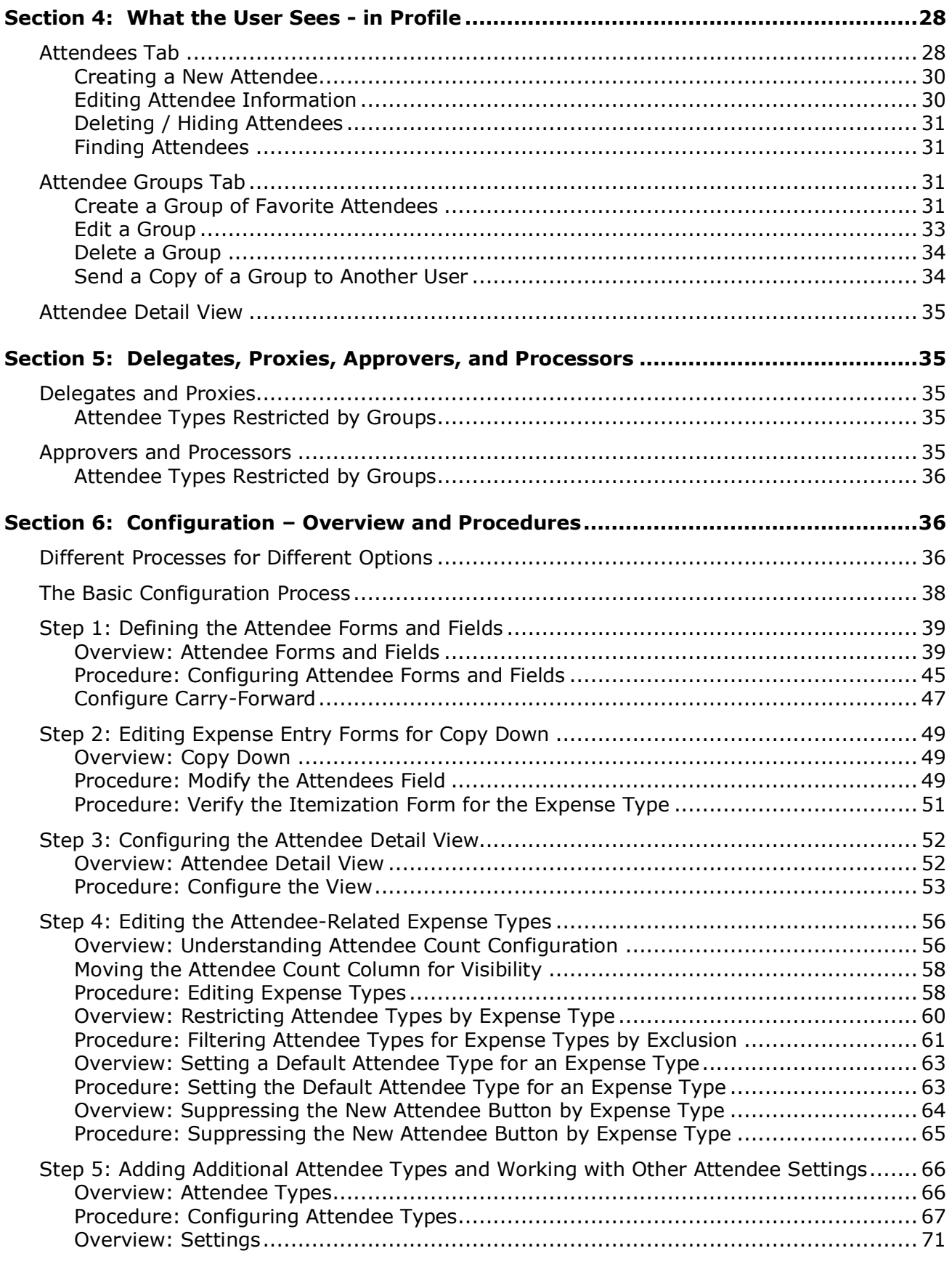

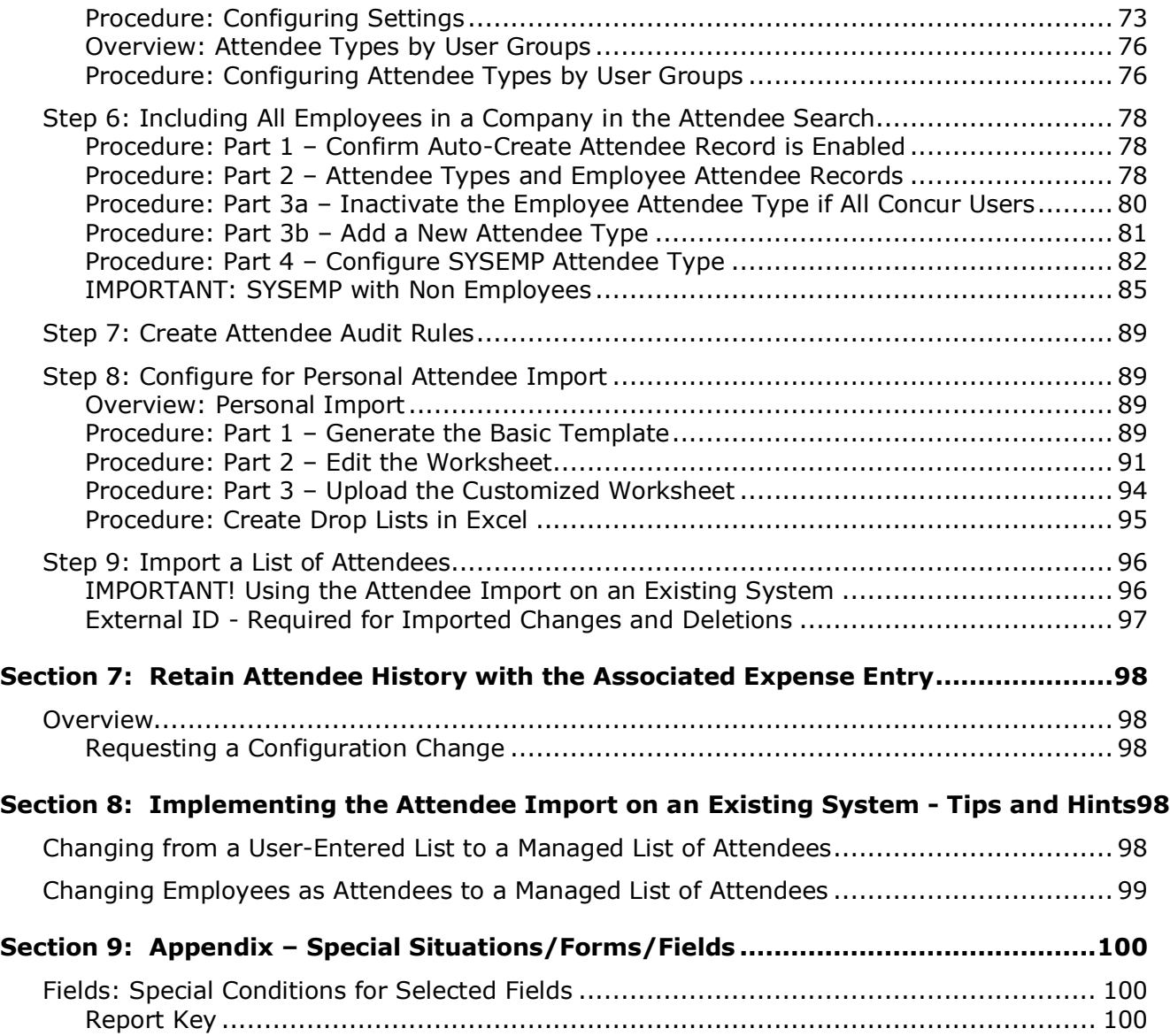

## **Revision History**

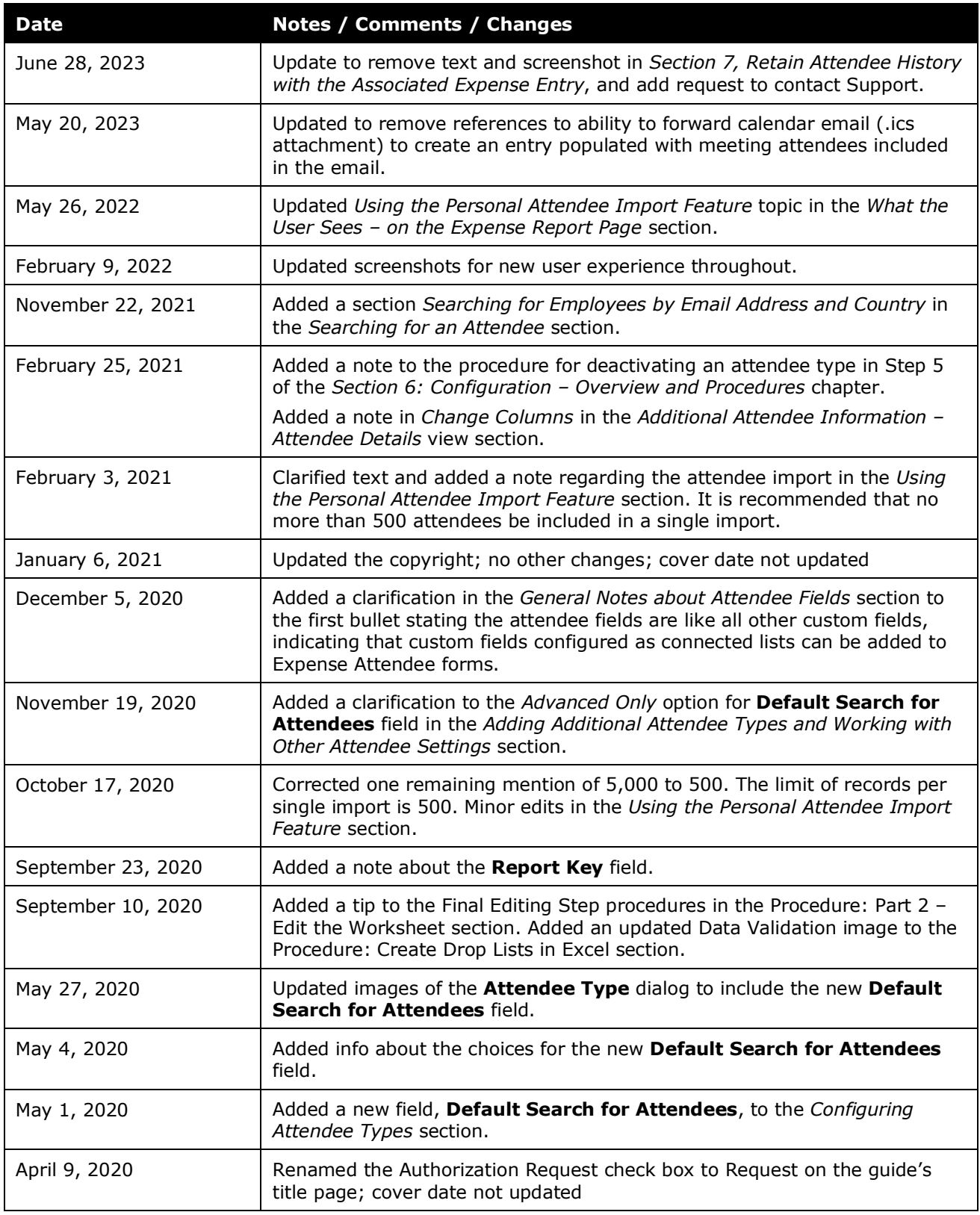

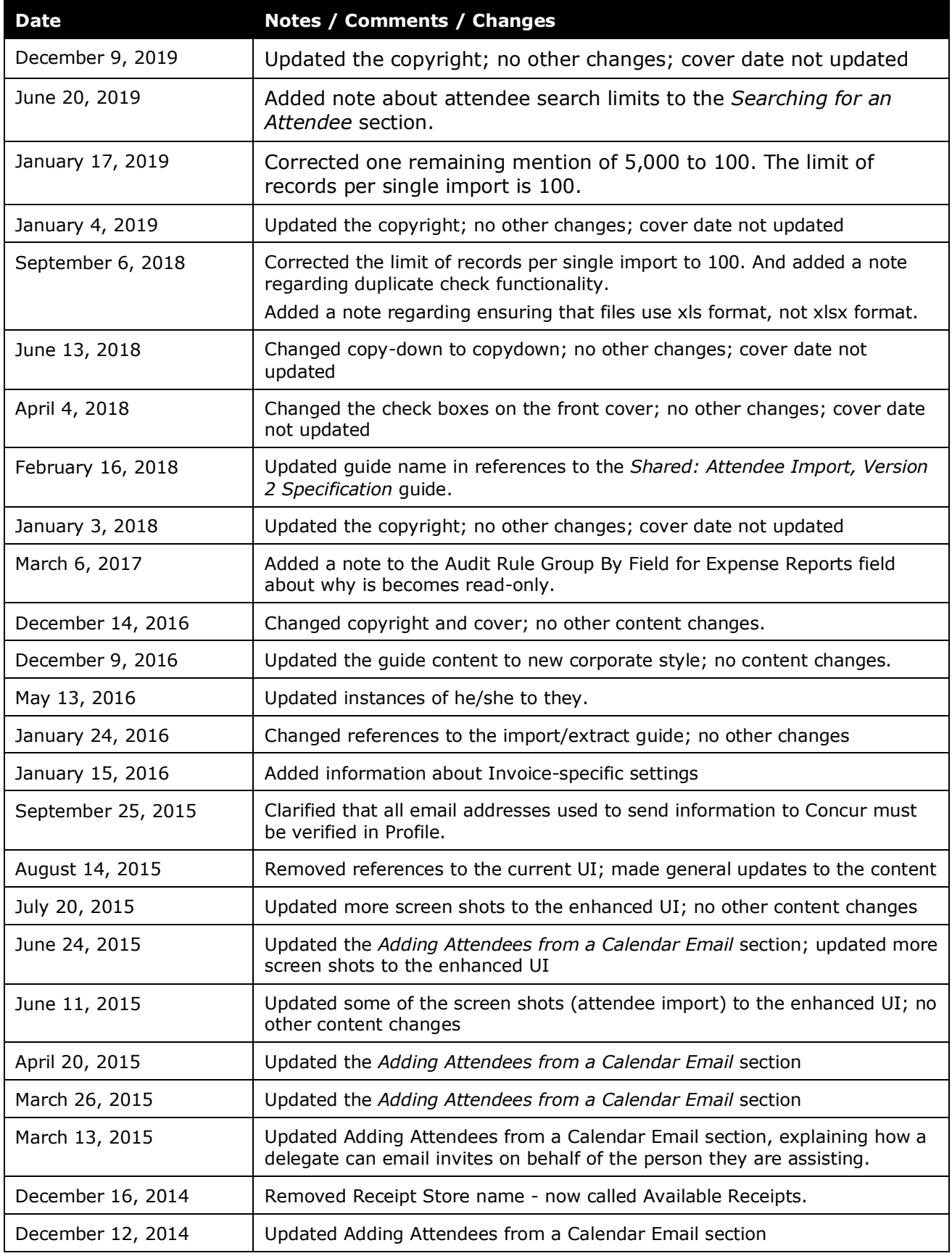

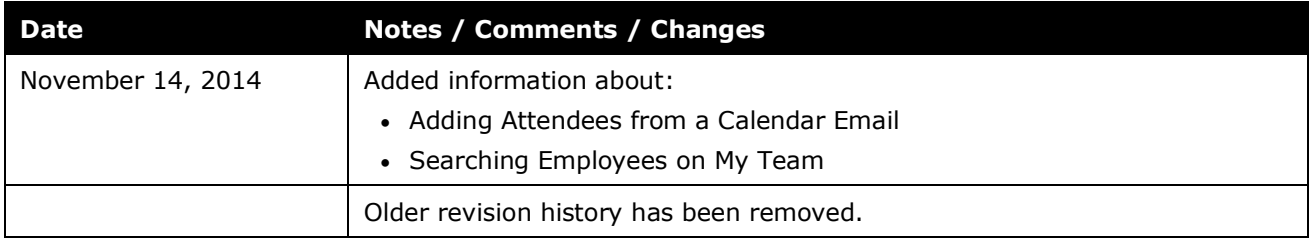

## **Attendees**

<span id="page-8-0"></span>**NOTE:** Multiple SAP Concur product versions and UI themes are available, so this content might contain images or procedures that do not precisely match your implementation. For example, when SAP Fiori UI themes are implemented, home page navigation is consolidated under the SAP Concur Home menu.

## **Section 1: Permissions**

A company administrator may or may not have the correct permissions to use this feature. The administrator may have limited permissions, for example, they can affect only certain groups and/or use only certain options (*view* but not *create* or *edit*).

If a company administrator needs to use this feature and does not have the proper permissions, they should contact the company's Concur administrator.

<span id="page-8-1"></span>Also, the administrator should be aware that some of the tasks described in this guide can be completed only by SAP. In this case, the client must initiate a service request with SAP Concur support.

## **Section 2: Overview**

For some expense types, such as business meals or entertainment, Concur Expense users may be required – sometimes for corporate reasons; sometimes for legal reasons – to identify all attendees associated with that expense. In some cases, each individual attendee must be listed. In other cases, it may be acceptable for the user to simply enter a count (number of unnamed attendees).

This guide describes how Concur Expense users, approvers, delegates, and proxies use the Attendees feature. It also describes how the administrator configures the feature.

### <span id="page-8-2"></span>**Attendee Features Available to All Concur Expense Users**

In the *basic* attendee feature, an Concur Expense user can add, edit, view, and remove attendees.

### <span id="page-8-3"></span>**Optional (Configurable) Attendee Features**

There are many optional features that the admin can configure to enhance the user experience and to ensure that the company is able to gather the desired (and required) attendee information.

#### <span id="page-8-4"></span>*General Configuration Options*

General configuration options include:

- 20 custom fields available specifically for attendees
- Ability to track year-to-date attendee totals

#### <span id="page-9-0"></span>*Settings for Attendee Type*

Settings specific to each *attendee type* to:

- Make *all* employees in a company available within the attendee search function for selection and inclusion as an attendee
- Have separate attendee forms for each attendee type
- Allow attendee lists to be shared or private
- Allow users to enter new attendees into Concur Expense
- Set the available attendee types for an expense type by excluding attendee types and only displaying the remaining attendee types
- Set a default attendee type for an expense type
- Allow users to enter the count (number of unnamed attendees) instead of having to identify and enter each individually – for a defined attendee type (used in conjunction with the similarly named *expense type/policy* setting)
- Have Concur Expense check for duplicate records when users add new attendees to Concur Expense
- Define the search criteria available in the attendee section
- Allow users to search and import attendees from an external source
- Refer to the *Fetch Attendee Web Service* information on [http://developer.concur.com.](http://developer.concur.com/)

#### <span id="page-9-1"></span>*Settings for Policy and Expense Type*

Settings specific to each *policy and expense type* to:

- Allow users to *view* the amount of the expense allotted to each attendee
- Allow users to *edit* the amount of the expense allotted to each attendee
- Allow users to account for attendees who were invited but did not attend ("no shows")
- Allow users to enter the count (number of attendees) instead of having to identify and enter each individually – for a defined expense type and policy (used in conjunction with the similarly named *attendee type* setting)
- Include the Concur Expense user as an attendee *by default*
- Suppress the **Add New Attendee** button for an expense type

#### <span id="page-9-2"></span>*Features Specific to Expense Groups*

Features specific to *Expense groups*:

• Attendee types available for this group to use

- Configurable view of information in attendee lists (columns available for view)
- Audit rules relating to attendee totals and frequency of attendance

#### <span id="page-10-0"></span>*Other Configuration Options*

Other configuration options:

- Allow the administrator to import attendee lists from other applications
- Allow users to import attendees (using an Excel worksheet) into a specific expense
- <span id="page-10-1"></span>• Show users My Team tab (direct reports or users with the same approver) while searching for attendees.

## **Section 3: What the User Sees - on the Expense Report Page**

This section describes the tasks the user can complete using the expense report page. Many of the same tasks can be completed on the user's Profile page. The information about the Profile page is discussed in *What the User Sees - in Profile* in this guide.

The **Attendees** link appears on the **Details** tab for an expense whenever an expense type requires attendees.

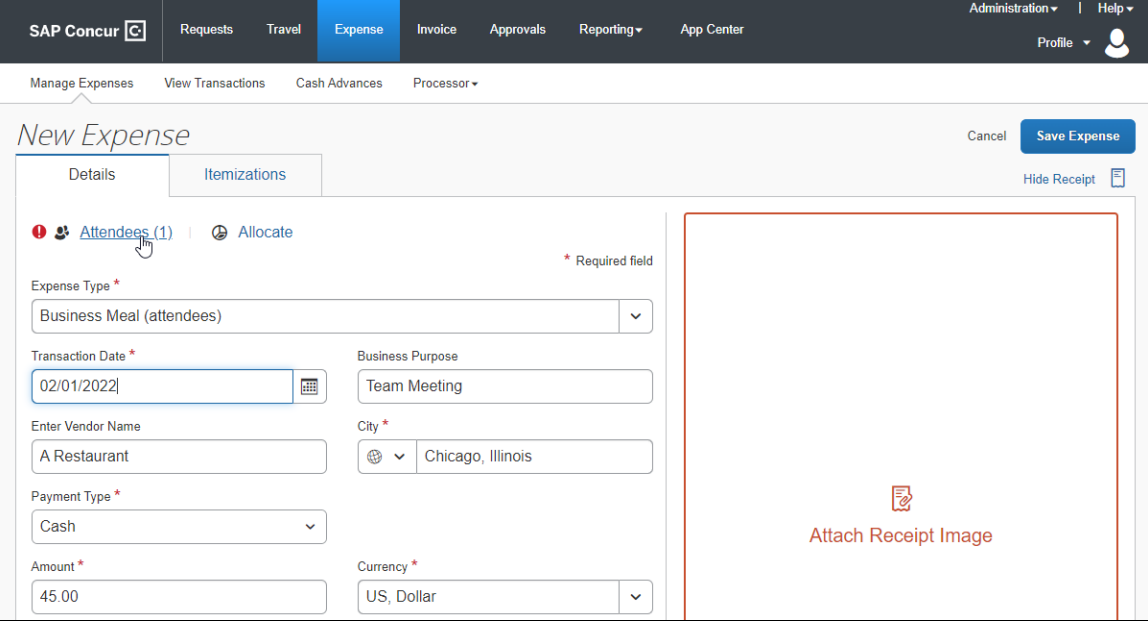

Using **Attendees**, a user can:

- Add an existing attendee or attendee group to the expense
- Search for an existing attendee or attendee group
- Add any employee at their company, not just those in Favorites or previously used (configurable)
- Edit or view attendee information
- Create a new attendee (configurable)
- Create an attendee group
- Remove an attendee from an expense
- Account for "no shows" (configurable)
- Enter a count (number of unnamed attendees; configurable)
- Import attendees (using an Excel worksheet) into an expense (configurable)
- Search for and import attendees from an external source (configurable)

**NOTE:**The administrator can also restrict – by attendee type – the attendees that a user can create, edit, view, or search for, as described in the configuration portion in this guide.

#### <span id="page-12-0"></span>**Adding a Favorite Attendee or Attendee Group to an Expense**

There are two ways for a user to add a favorite attendee or attendee group to an expense if the attendee or group is already in their favorites (as listed in **Profile** > **Profile Settings** > **Request Settings** > **Favorite Attendees**).

#### <span id="page-12-1"></span>*Adding a Favorite Attendee*

Favorite attendees can be added to an expense from two tabs on the **Attendees** pages: **Recent Attendees** and **Attendee Groups**.

#### **RECENT ATTENDEES TAB**

First, click the **Attendees** link and then click **Add** on the **Attendees** page. Users can then click the **Recent Attendees** tab.

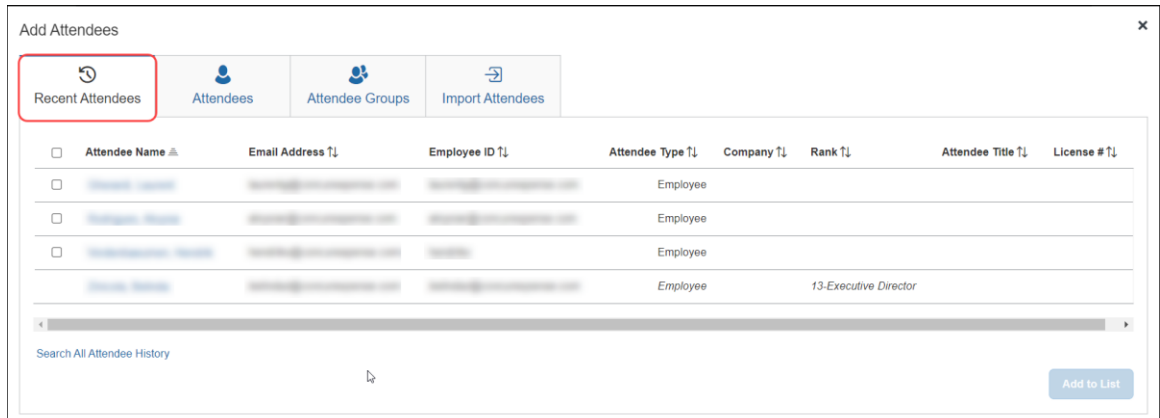

A list of attendees added to recent expenses displays. Users can click the **Search All Attendee History** link to view or search a list of all recent attendees.

#### **ATTENDEE GROUPS TAB**

First, click the **Attendees** link and then click **Add** on the **Attendees** page. Users can click the **Attendee Groups** tab and then the **Favorites** link to add or search a list of all favorite attendees.

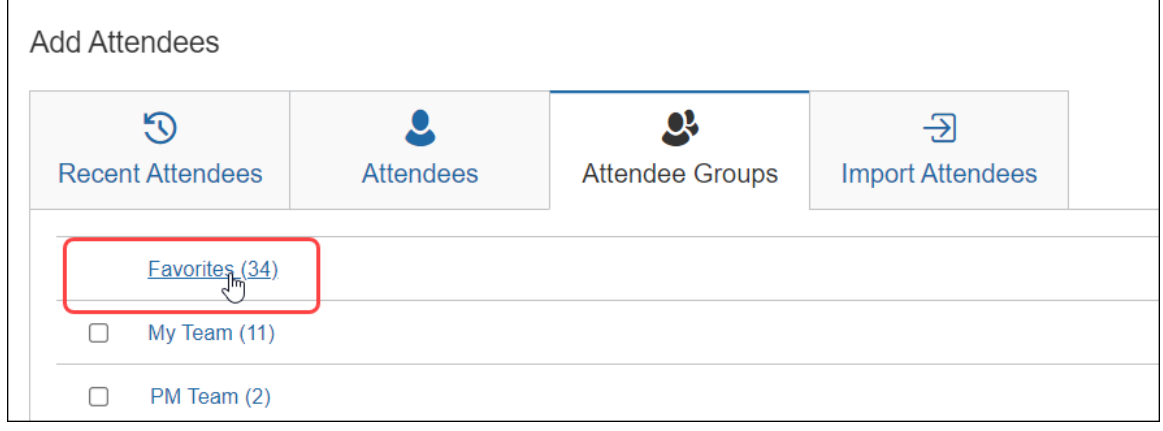

On the **Favorites** pages, users can add or search for attendees to add to an expense.

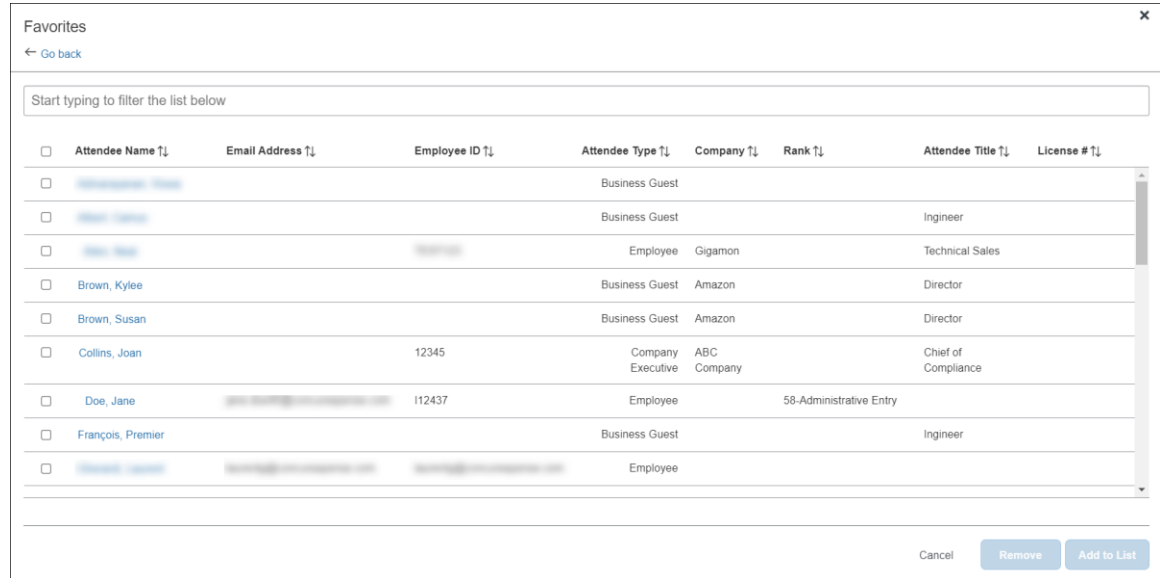

#### **SEARCH FOR FAVORITE ATTENDEES**

To search for recent or favorite attendees, users can use the **Search** field from the **Favorites** page.

To access the search field, users can:

- From the **Recent Attendees** tab, click the **Search All Attendee History** link
- From the **Attendee Groups** tab, click the **Favorites** link

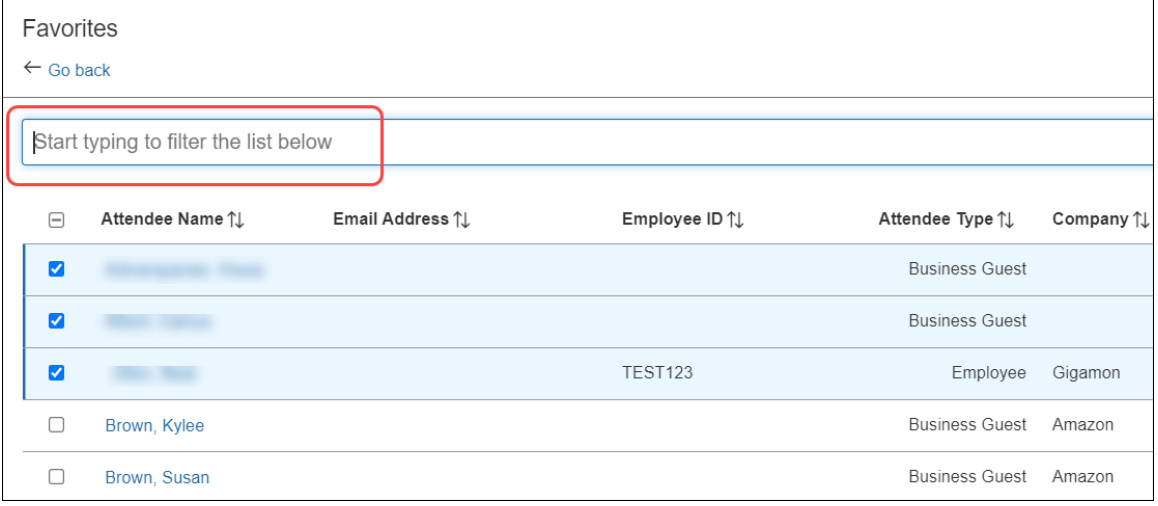

In the **Search** field, the user can search by typing one or more letters of an attendee's name. They can select an attendee and click **Add to List** to add them to the attendee list for the expense.

#### <span id="page-14-0"></span>*Adding an Attendee Group*

Users can add attendee groups from the **Attendee Groups** tab by selecting one or more groups and clicking **Add to List**.

#### <span id="page-14-1"></span>**Copying Attendees from a Request (from Concur Request)**

The user can copy attendees from a request associated with an expense report directly to that report's expense entry, provided the entry allows attendees.

With the request open, a user adds a request to an expense report by clicking the **Create Expense Report** button.

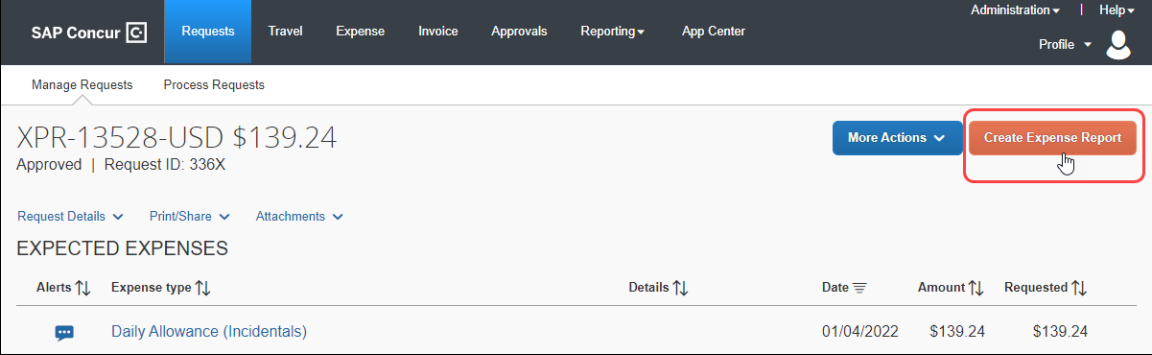

When Concur Expense detects that the request entry has attendees, it automatically copies them from that request directly to an expense entry. This behavior saves the user entry time and allows the user to work with the attendees just as if they were available in Concur Expense. If the user wants to make changes, by clicking on the **Attendees** link, they can add, remove, create groups, or copy attendees again from the request.

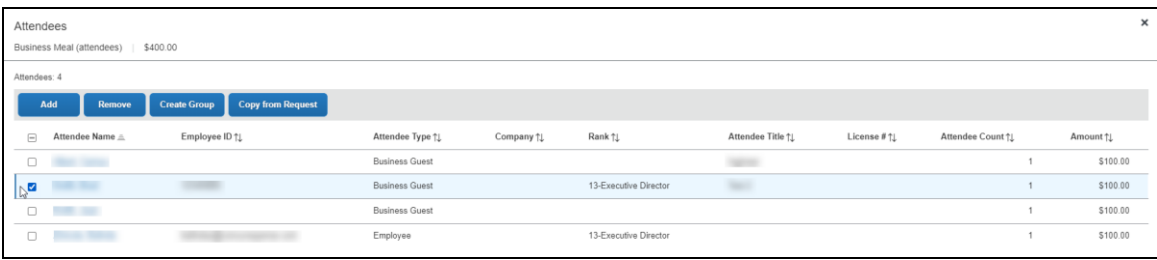

### <span id="page-15-0"></span>**Searching for an Attendee**

Fewer Search Options

When the user clicks **Add** to add attendees, from the Add Attendees page, they can click **More Search Options** to refine their search results.

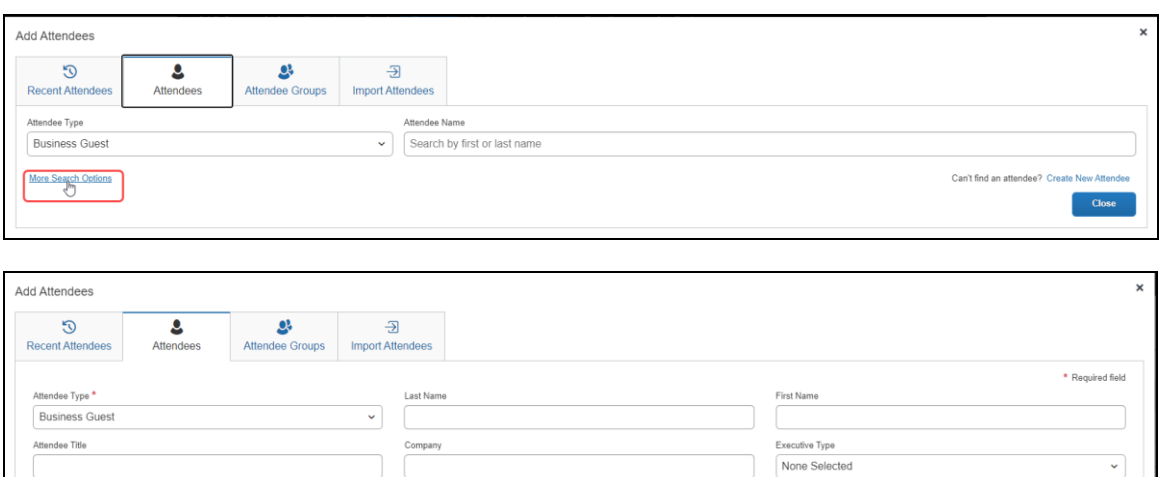

The user clicks the appropriate attendee type, enters part of the name, etc., and clicks **Search**. The search results appear. They can select the attendee(s) and then click **Add to List** to add them to the list of attendees for the expense.

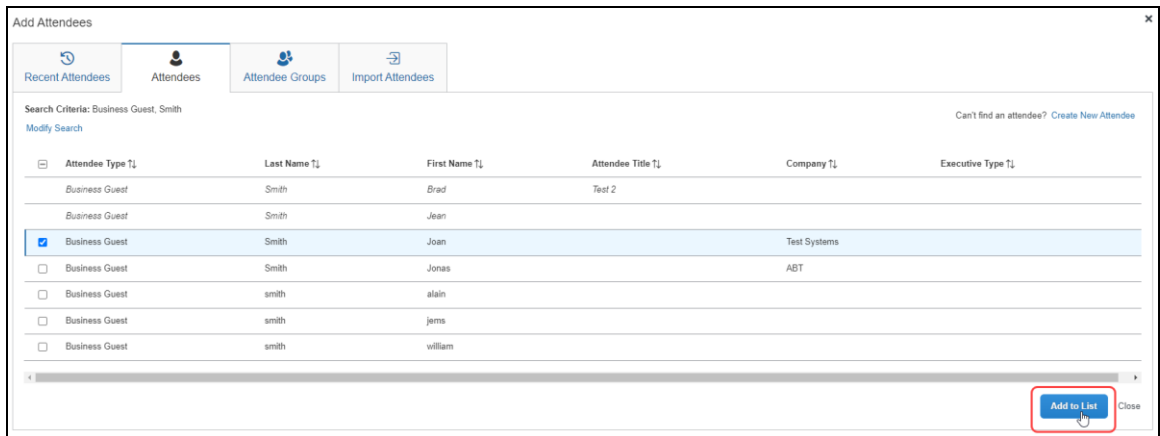

Can't find an attendee? Create New Atter

Search Reset

Close

**NOTE:**When searching for attendees in Concur Expense, the search results have a limit of approximately 5,000 attendees, so the search results will be limited to the first 5,000 attendees returned by the search.

If you are searching an external source for attendees using the Fetch Attendee Web Service, the attendee search results for the Fetch Attendee Web Service has a limit of 100 attendees. In this scenario, the search results will be limited to the first 100 attendees returned by the search. For more information, refer to *Fetch Attendee Web Service* on [http://developer.concur.com.](http://developer.concur.com/)

#### <span id="page-16-0"></span>*Searching for Employees by Email Address and Country*

The default advanced search view for employee attendees automatically includes the addition of **Email address** and **Country** fields. These filter options allow users to narrow search results, making identification of employees accurate and efficient.

This filter is useful for the following:

- Accurate identification of employees, particularly for those with the same first and last name
- Optional inclusion of inactive employees in attendee searches

**NOTE:**This functionality is specific to the employee (SYSEMP) attendee type and does not apply to other attendee types like business guest or spouse.

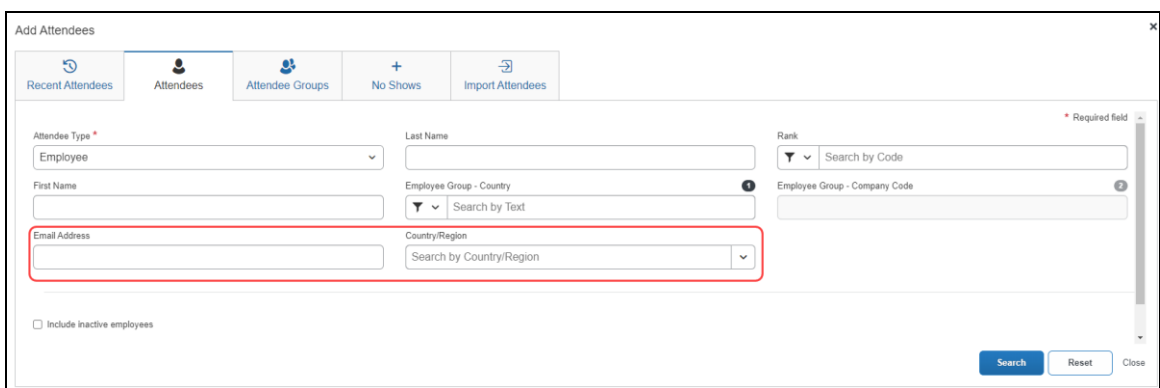

In addition to selecting advanced search parameters, user must also select one of the following fields: **First Name**, **Last Name**, or **Email Address**. Completing these fields optimizes the search and narrows the criteria used to return relevant results.

Once the search is run, the search results page also includes a **Country** column, displaying any country associated with the attendees returned by the search.

For the **Email address** and **Country** fields to display automatically as searchable fields, the *Employee* option selected in the **Attendee Type** list should be mapped to SYSEMP.

This functionality is automatically available when the attendee setting **Allow automatic creation of employees as attendees (SYSEMP attendee type)** is enabled. This setting is typically enabled, unless explicitly disabled during implementation to meet unique business needs.

#### **OPTIONAL CONFIGURATION**

Copy down may now be configured for Employee attendee type (SYSEMP) attendee fields.

If there are fields on an employee record that are beneficial to include in an attendee search (such as cost center, legal entity, or office location), admins can configure the additional fields using copy down functionality from the employee record to the attendee record. This provides additional information for use in searching for employees as well as display of attendees linked to an expense.

This new copy down option may allow simplification of the management of employee attendees by removing the need to use an attendee import to update the attendee data of the SYSEMP attendee type.

- ! We highly recommend admins check the form field configuration for all expense attendee forms and specifically for any copy down configuration on the Employee Attendee Form referenced for the SYSEMP attendee type.
- ! Admins, please also refer to the **Configuration Report > Attendee Forms** link accessible from the **Expense Admin** page.

#### <span id="page-17-0"></span>*Searching by all Available Employees at a Company*

The system can be configured to search *all* employees at a company for selection and inclusion as an attendee (and simultaneous auto-creation of an attendee record for that employee). To configure this feature (if not already available at your site), refer to *Making All Employees Available in an Attendee Search* in the Configuration section of this document.

**NOTE:**Users can search an external source for attendees and import them into Concur Expense. Refer to the *Fetch Attendee Web Service* information on [http://developer.concur.com.](http://developer.concur.com/)

 $\mathbb{H}$  For information about how to enable this setting, refer to Step 6 in the *Configuration-Overview and Procedures* section of this guide.

#### <span id="page-18-0"></span>*Searching Employees on My Team*

The system can be configured to display the **My Team** link on the **Attendee Groups** tab. **My Team** displays a list of employees that are related to the current user in the following ways:

- The employees share the direct approver with the user.
- The employees report directly to the user.

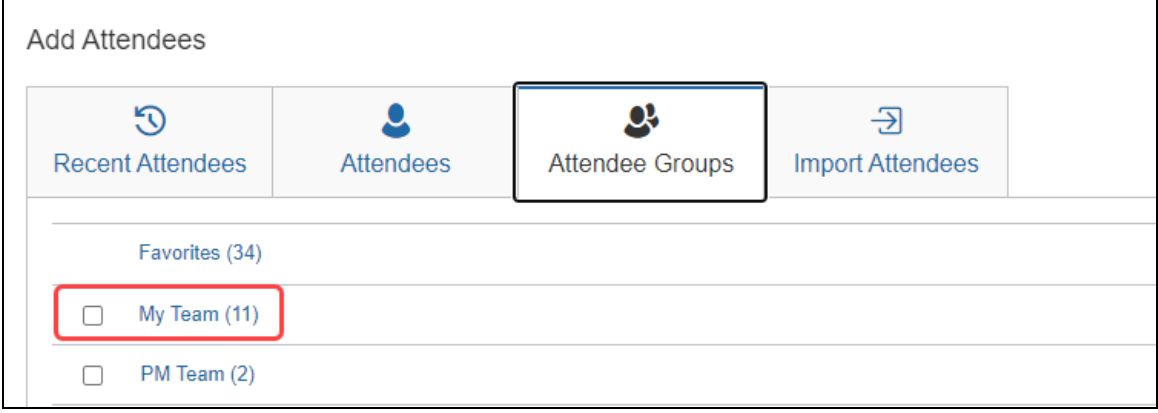

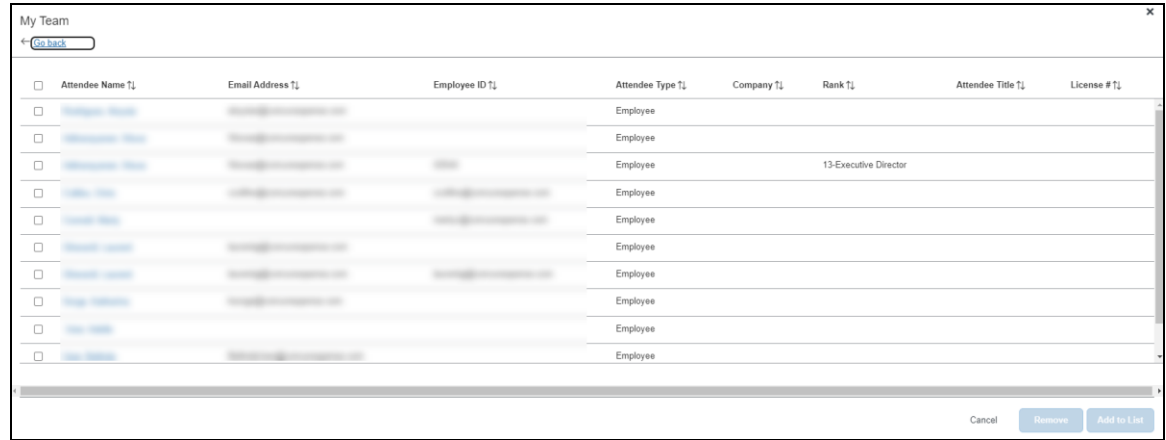

#### **NOTE:**This feature requires that the Employee attendee type (SYSEMP) be configured as a shared list. For more information, refer to the *Including All Employees in a Company in the Attendee Search* section of this guide.

Concur Expense uses the configured approval hierarchy to determine the team structure. Delegates will see the My Team employees for the users that they are delegating for, not their own team.

### <span id="page-19-0"></span>**Using Recent Attendees**

When the user clicks **Add** on the Attendees page, the **Recent Attendees** tab automatically displays.

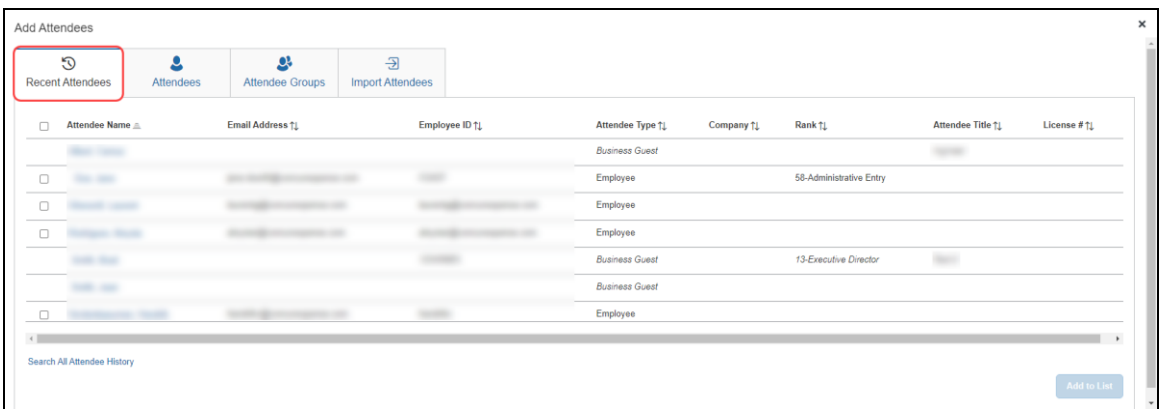

To view a full list of attendees, users can click the **Search All Attendee History** at the bottom of the page.

The user selects one or more attendees and then clicks **Add to Expense**.

#### <span id="page-20-0"></span>**Editing or Viewing Attendee Details**

A user can edit attendee information *only* if the user originally added the attendee to Concur Expense. Otherwise, the user can view – but not edit – attendee information.

In the **Attendees** section, the user clicks the desired attendee's name. The **Attendee Details** dialog appears.

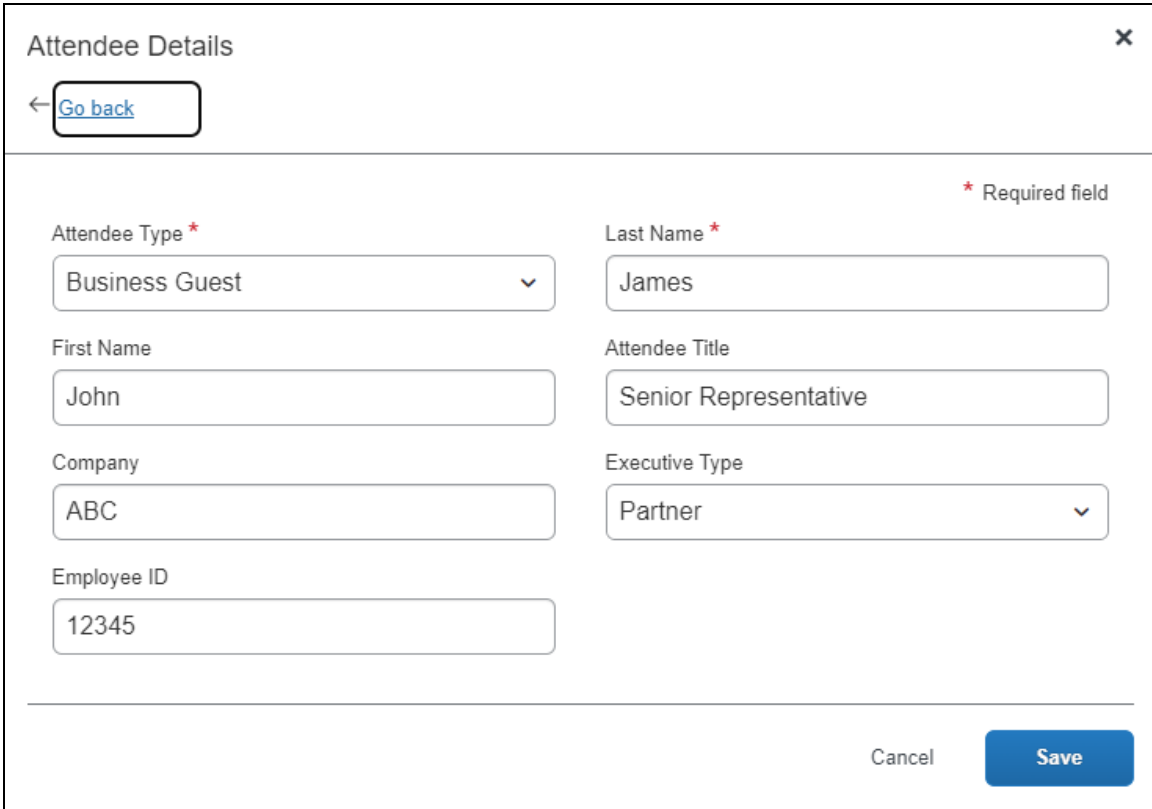

When done, the user clicks **Save**.

The following information may display (read-only) on this page (not shown in the sample above):

- **Audit rule exception message:** If an audit rule exception has been generated for this attendee
- **Totals (including, but not limited to):** 
	- Total amount YTD (total spend on this attendee by the entire company year-to-date)
	- Total Amount Previous Year (total spend on this attendee by the entire company last year)
	- Employee Amount YTD (total spend on this attendee by the current user year-to-date)
	- Employee Amount Previous Year (total spend on this attendee by the current user last year)

Note the following:

- This total per attendee will begin to aggregate at the point the option is configured; it will not retroactively include expenses submitted prior to its activation. However, for those importing managed lists of attendees, a starting year-to-date total may be imported when creating a new attendee record.
	- For more information about importing attendees, refer to *Import a List of Attendees* in the configuration section in this guide.
- Whether any or all these totals are visible to users is configurable, as described in configuration portion of this guide.
- The attendee types that are visible to users (by groups) is configurable, as described in configuration portion of this guide.
- $\Box$  Viewing and editing attendee information can also be completed by the user in Profile. Refer to *What the User Sees - in Profile* in this guide.

#### <span id="page-21-0"></span>**Editing or Viewing Amounts**

#### <span id="page-21-1"></span>*Viewing Amounts*

Whether users can edit – or even view – the amounts allotted to attendees is configurable, as described in the configuration portion of this guide.

Attendees section with read-only totals:

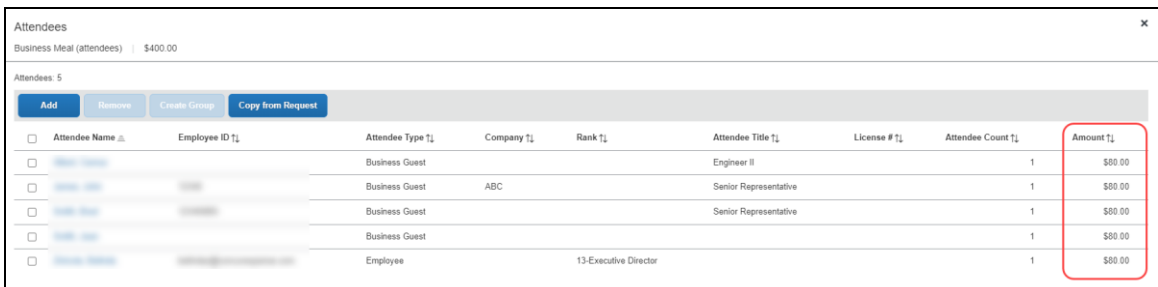

Attendees section with editable totals:

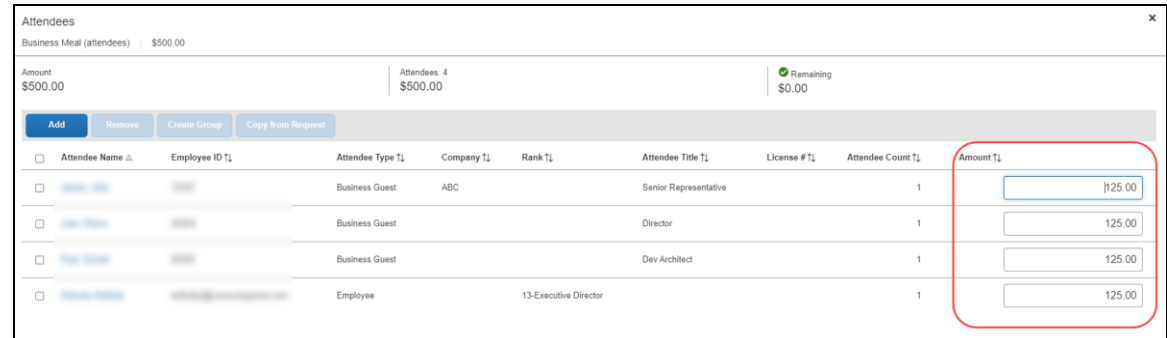

**NOTE:** If you add a number of additional fields to this display, move the **Attendee Count** column to the left for easier viewing on laptop or netbook devices use the **Form Fields** tab (in Forms and Fields) to do this.

#### <span id="page-22-0"></span>*Changing Amounts*

When attendees are added to an expense, the system automatically distributes the amount of the expense evenly across attendees.

If the configuration allows the user to edit amounts, the user can click in the **Amount** column and change the value, if necessary.

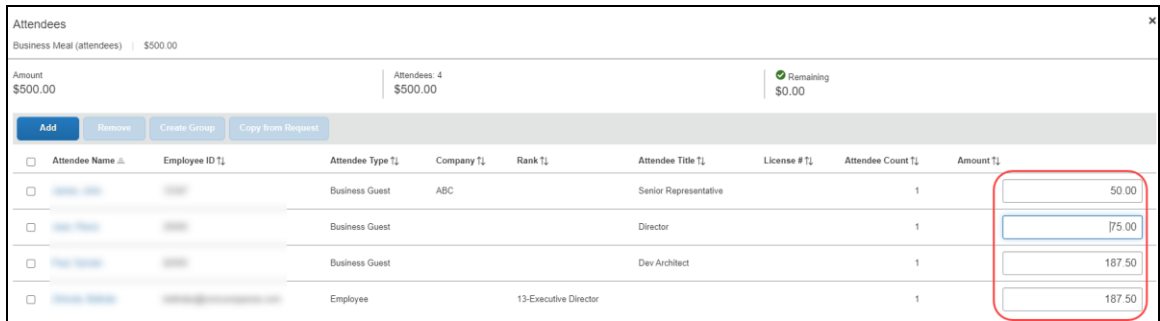

When the user clicks out of the **Amount** column, Concur Expense redistributes the remaining portion of the expense evenly between the remaining attendees.

#### <span id="page-22-1"></span>*Understanding How Concur Expense Distributes and Redistributes Amounts*

Keep the following in mind about changing amounts:

- Concur Expense initially distributes the amount of the expense equally across attendees. That is, if the expense amount is 100 USD and there are two attendees, Concur Expense allots 50 to each attendee.
- If a user adds or removes an attendee, Concur Expense redistributes the amounts. In the above example, if the user removes one attendee, then the remaining attendee is allotted the full 100. If the user adds another attendee (so now there are two again), Concur Expense redistributes again, allotting 50 to each.
- *If the user manually changes an amount*, Concur Expense will not later change that amount while redistributing.
	- Assume that the user edited the amount of attendee A to be 30 and the user let Concur Expense automatically adjust attendee B's amount to be 70. If the user now adds attendee C, Concur Expense will redistribute 70 across attendee B and C; Concur Expense will not change attendee A, which remains at 30.
	- Assume that the user edited the amount of attendee A to be 30 and *manually changed* attendee B's amount to be 70. If the user now adds attendee C, Concur Expense allots zero to attendee C. The user must

manually adjust amounts to account for attendee C; Concur Expense will not automatically change the amount for attendee A or B.

- Amounts cannot be edited for expenses marked as personal or the "parent" portion of an itemized expense.
- $\Box$  For information about how Concur Expense handles amounts and copy down, refer to *Copy Down Itemization Information to Attendees* in this guide.

#### <span id="page-23-0"></span>**Creating a New Attendee**

From the Attendees tab, the user can create an attendee using the **Create New Attendee** link.

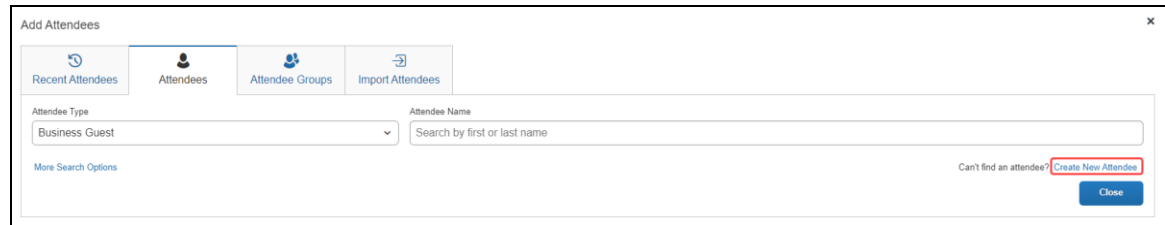

The **Create New Attendee** dialog appears.

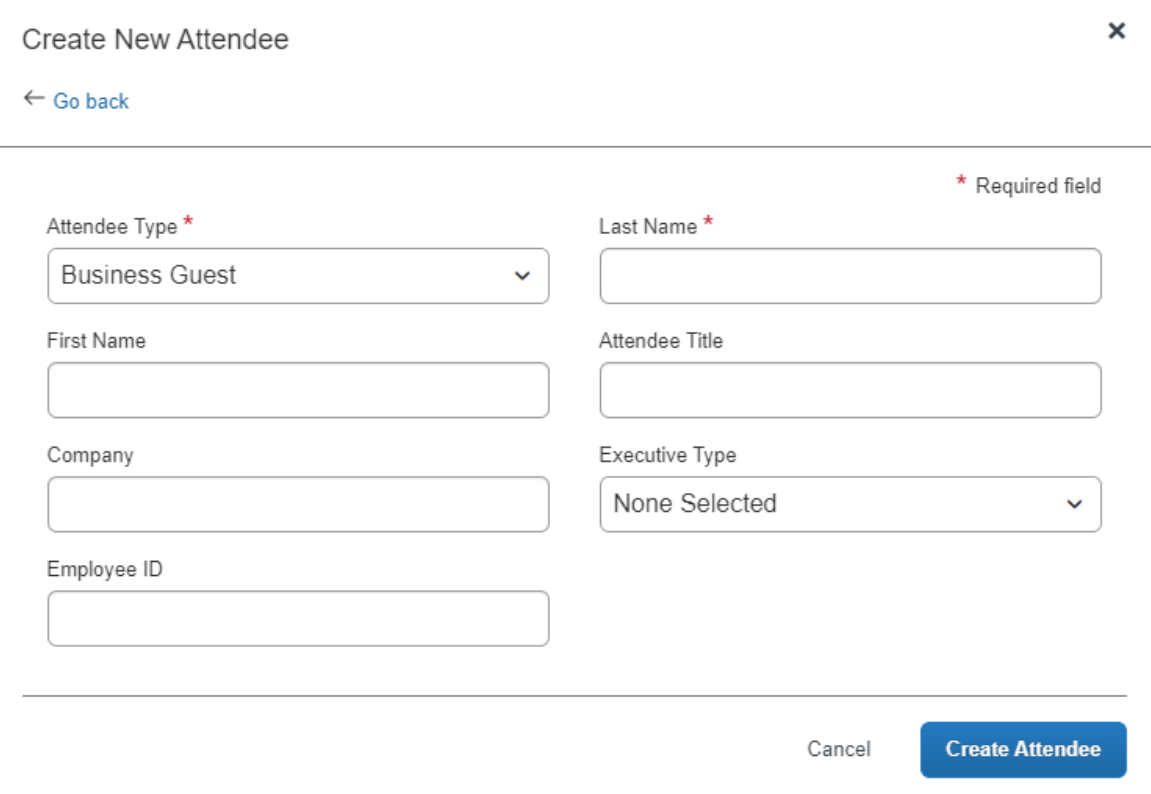

The user selects the desired type from the **Attendee Type** list. The page refreshes with the appropriate fields for the selected attendee type.

The user completes the remaining fields and clicks either **Save** or **Save & Add Another**.

Concur Expense then checks for duplicate attendees. If it finds one or more potential duplicates, the user is prompted to use the existing attendee information (if the attendee that the user is adding and the duplicate are, in fact, the same person) or to continue adding the attendee (if the attendee that the user is adding and the duplicate are *not* the same person).

The new attendee is added to the expense *and* is added to the user's favorites list.

Note the following:

- The user can change the Attendee Type value for an attendee added to a report or request *up to the point* at which the report or request is submitted, after which this value is locked down by the system.
- The attendee duplicate type check by default is limited to attendees of the same type, however it can be expanded to all attendee types on the **Settings** tab of the **Attendees** page in **Expense Admin**.
- The company can also decide whether to implement "carry-forward." It is similar to copy down but it copies data from one attendee to another (for example, company name) when the user is adding attendees, as described in the configuration portion of this guide.
- Whether users can add new attendees is configurable, as described in the configuration portion of this guide.

By default, the **New Attendee** button appears to the user. The administrator can suppress this button in the **Attendees** section to prevent a user from adding an attendee – forcing the user to search for the attendee first, ensuring the attendee is not already in the system.

**NOTE:**This option affects only the **Attendees** section of the **New Expense** (or **Expense**) tab – not the other attendee "grids" (like Profile favorites) that contain a **New Attendee** button.

#### <span id="page-25-0"></span>**Removing an Attendee from an Expense**

The user selects the check box of the desired attendee, then clicks **Remove**. The attendee is removed from the expense.

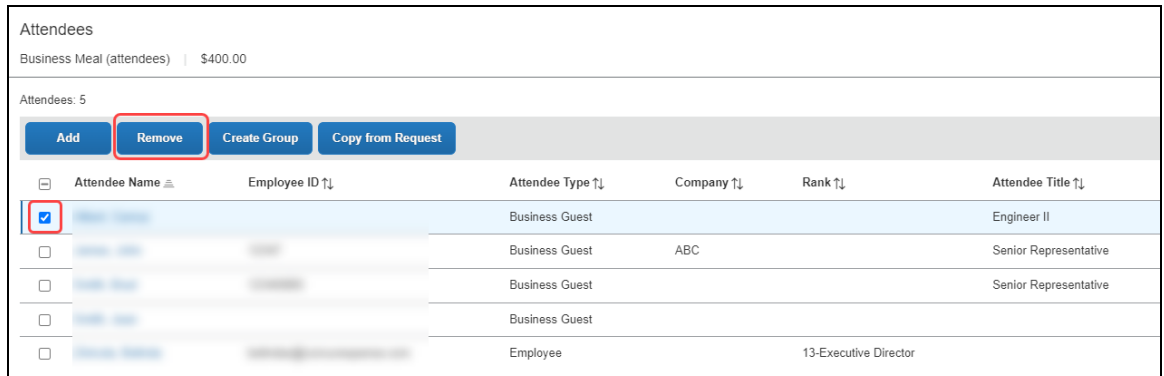

Removing the attendee from the expense does not remove the attendee from the user's favorites list. Amounts are redistributed, as described in *Understanding How Expense Distributes and Redistributes Amounts* in this guide.

#### <span id="page-25-1"></span>**Creating an Attendee Group**

A user can create an attendee group using an existing expense on an expense report, either unsubmitted or submitted. To do so, the user selects the desired attendees and clicks **Create Group**.

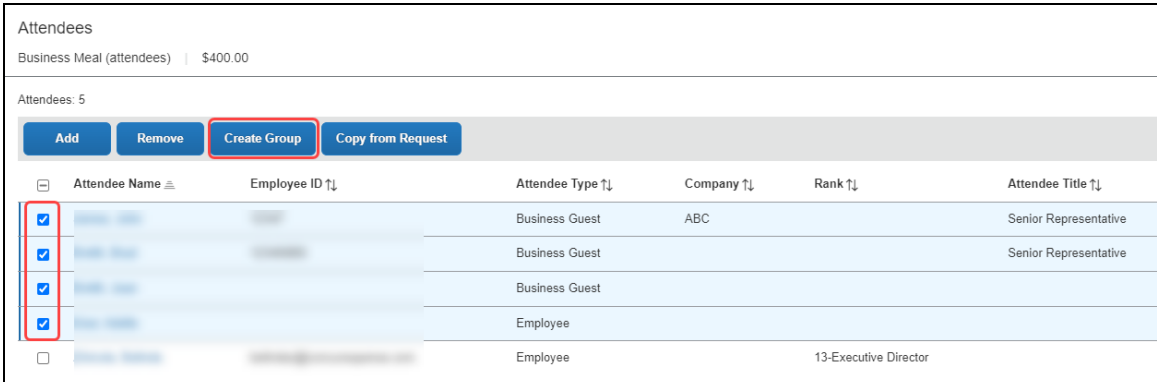

In the **Create Group** dialog, the user enters a group name and clicks **Save**.

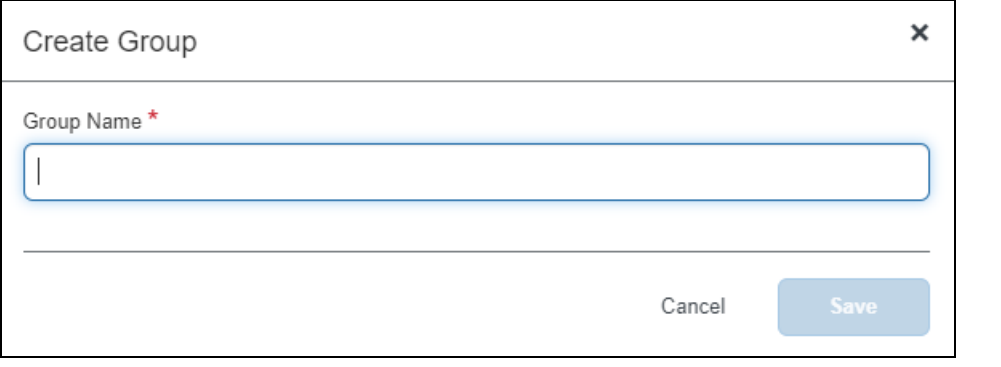

**NOTE:**The group names do not have to be unique.

 $\Box$  Creating an attendee group can also be completed by the user in Profile. Refer to *What the User Sees - in Profile* in this guide.

#### <span id="page-26-0"></span>**Accounting for "No Shows"**

A user can account for *No Show* attendees. For example, assume that an event was planned for three attendees, prepaid in the amount of 300 USD, which means each of the attendees would be allotted an amount of 100. Now assume that one of the attendees cancelled at the last minute so only two attendees were present. By default, each attendee would be allotted an amount of 150. By using the No Show feature, the user can indicate that one attendee was a no show so that other attendees reflect the correct amount of 100 each.

Totals when *not* accounting for "no shows":

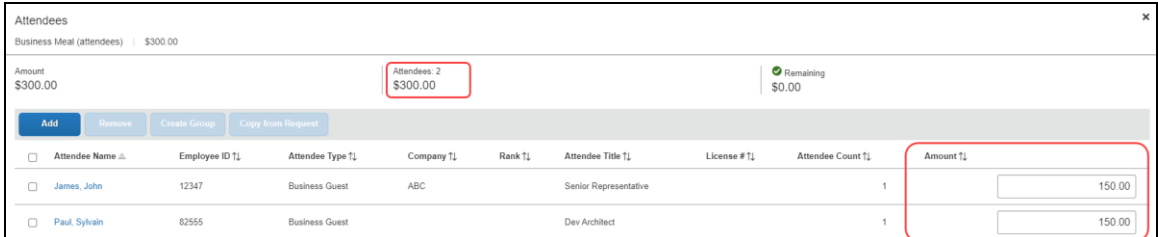

Totals when accounting for "no shows":

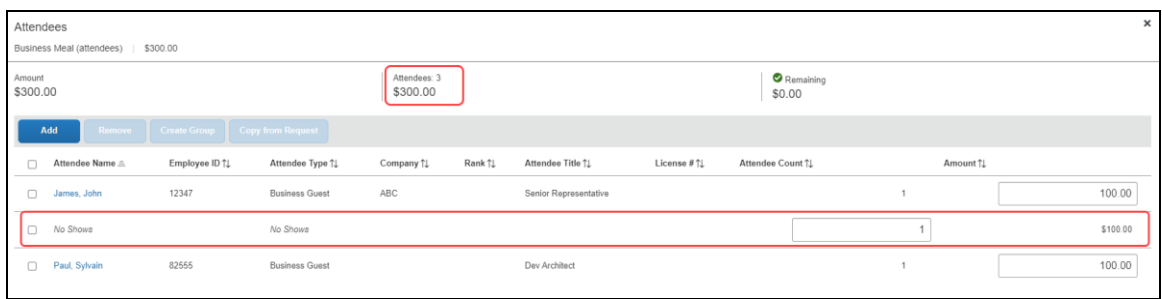

The remaining 100 is *not* allotted to the absent attendee and does not affect the absent attendee's annual totals.

The No Show feature is not available for expenses marked as personal or the "parent" portion of an itemized expense.

**NOTE:**Whether users can use the No Show feature is configurable, as described in configuration portion of this guide.

#### <span id="page-27-0"></span>**Entering a Count for Unnamed Attendees**

In some cases, it is acceptable for the user to enter a count – number of unnamed attendees – instead of listing each attendee individually. For example, assume that the user purchased a gift for a doctor and the "group" gift for the employees in the doctor's office.

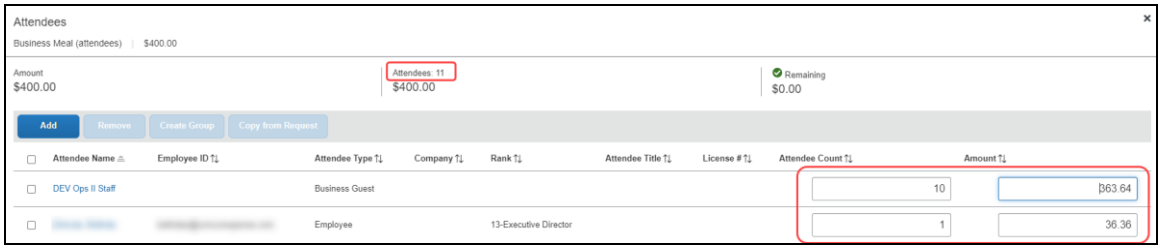

**NOTE:**Whether users can enter "counts" instead of entering all attendees individually is defined by expense type/policy and attendee type, as described in the configuration portion of this guide.

#### <span id="page-27-1"></span>**Copy Down Itemization Information to Attendees**

Assume that a user itemizes an expense with attendees and your system is configured to copy down the attendees to the itemizations. If so, attendees entered at the parent expense can copy down to any itemization with attendees. On the initial creation of the itemizations, the attendees present on the parent expense will copy to the itemization. If the user then makes changes to the attendees on the parent expense (for example, add an additional attendee), the user will be asked if they want to copy the change to the itemizations.

In this example, there are three attendees, each allotted one third (\$50) of the itemization (\$150).

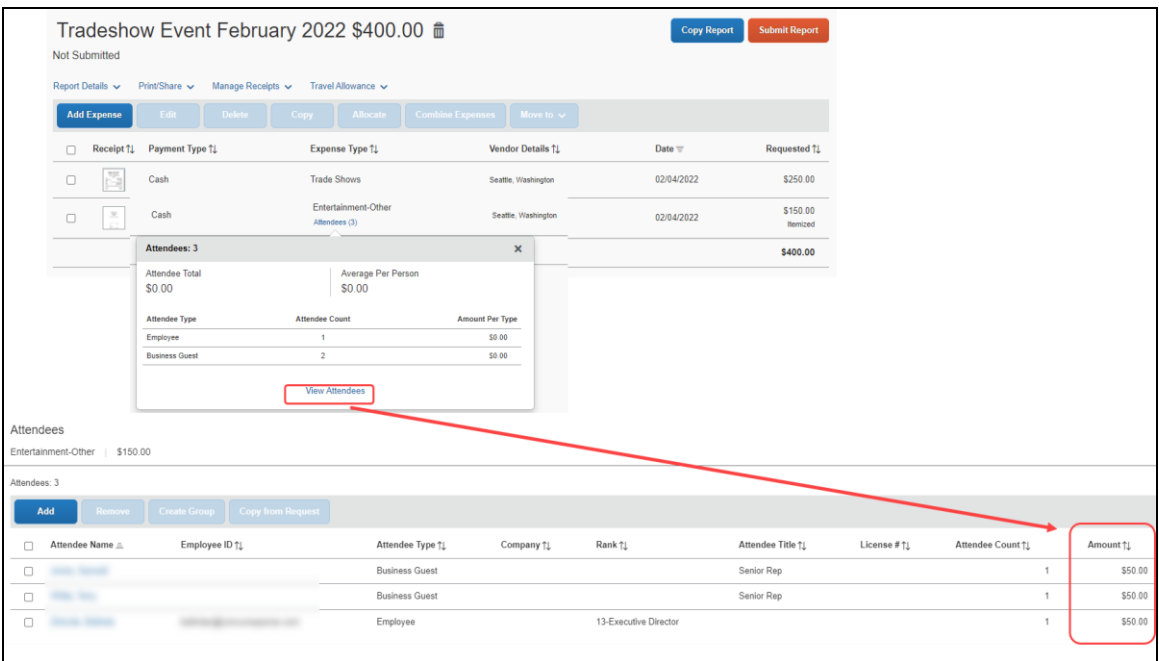

When the user adds a fourth attendee to the parent expense, the itemization is automatically adjusted. In this example, each attendee is allotted one quarter (\$37.50) of the itemization.

#### <span id="page-28-0"></span>*Important!*

Be aware that - when Concur Expense added the fourth attendee to the itemization, it added up the individual attendee amounts (from the three attendees) and then divided by 4. If the user had made manual adjustments to the amounts, the user must adjust them again. Because of the way Concur Expense handles amounts, its only option is to divide the amounts equally.

**NOTE:**Whether amounts are copied down is configurable, as described in configuration portion of this guide.

## <span id="page-29-0"></span>**Additional Attendee Information**

#### <span id="page-29-1"></span>*Expense List*

The user can view attendee information on the expense report page by clicking the Attendees link to view and Attendee summary pop up.

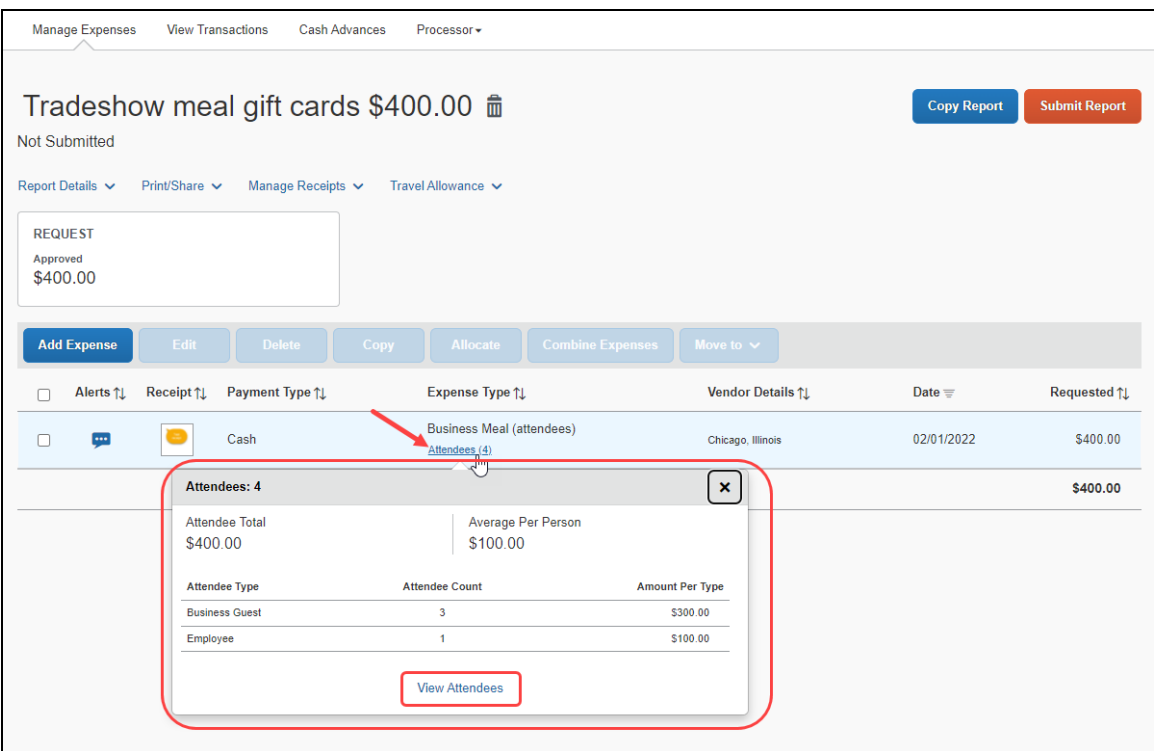

When they click the **View Attendees** link, they can see a detailed list of attendees with counts and amount totals.

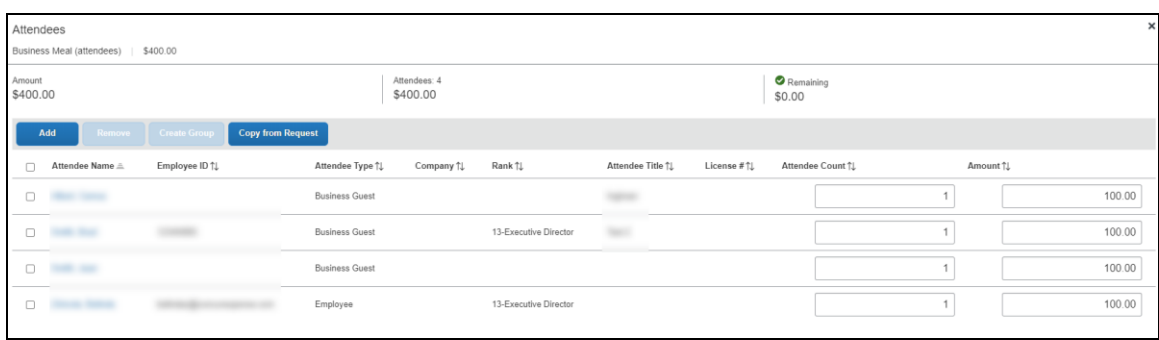

#### <span id="page-30-0"></span>**Additional Attendee Information - Attendee Detail View**

#### <span id="page-30-1"></span>*Change Columns*

There are several places in Concur Expense where attendee information is presented in tables, such as the **Attendees** section of an expense.

By default, the information that the user sees in these tables includes the attendee name, type, company, and title. The administrator can customize this information. The administrator can add any of the following:

- First Name
- Last Name
- Middle Initial
- Suffix
- Custom 1-20
- Attendee Entry Custom 1-5
- Total Amount Previous Year
- Total Amount YTD
- Attendee Count
- Status (used primarily with the Fringe Benefit Tax feature in Australia and New Zealand)

Once the new "view" configuration is created, it is implemented by assigning it to one or more Concur Expense groups.

**NOTE:**Entry-specific information such as amount per attendee, attendee count, status and Attendee Entry Custom 1-5 will only show on the table when viewed from within an expense.

#### <span id="page-30-2"></span>*Example - Add a Field*

For example, by default, the **Attendees** section of the **New Expense** (or **Expense**) tab contains the **Attendee Name**, **Attendee Title**, **Company**, and **Attendee Type** columns. (Visibility of the **Amount** column is configurable.)

Refer to the *Concur Expense: Fringe Benefits Tax (FBT) Setup Guide* for more information.

Assume that a company is in the pharmaceutical industry where it is important for the user to know the state in which the attendee (doctor) practices. Further assume that the administrator added a custom field (renamed **State**) to the attendee form. The administrator can also add that same field to the display, using the Attendee Detail View form.

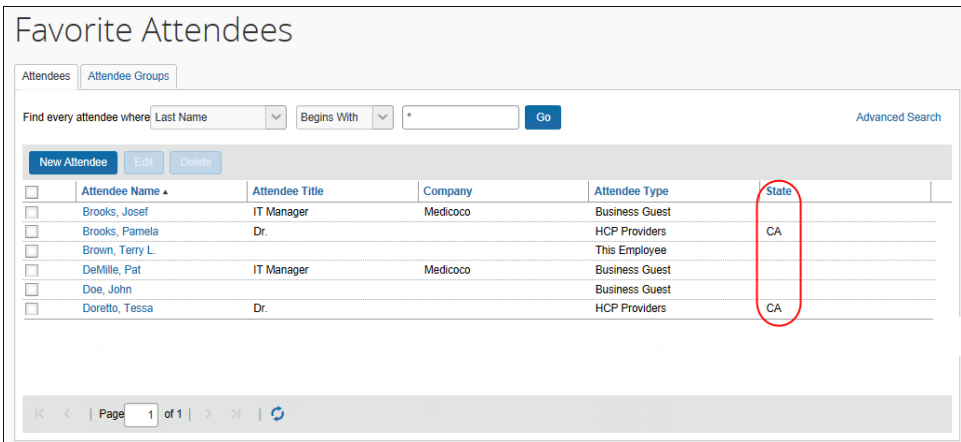

When the administrator adds or removes a column, the change appears in the profile settings and all grids where attendees are listed for an expense.

 For more information, refer to the *Configuring the Attendee Detail View* section of this guide.

#### <span id="page-31-0"></span>**Using the Personal Attendee Import Feature**

The personal attendee import benefits users who must list a large number of attendees for events such as seminars or department functions. The attendee import uses a Microsoft Excel spreadsheet to import attendees. It is recommended that no more than 500 attendees be included in a single import.

**NOTE:**Concur Expense supports up to 500 attendees per expense. This limit is due to a combination of configuration elements for the expense detail form, the attendee type, and related attendee form. Because of the constraints of these configuration elements, expenses with more than 500 attendees may or may not function correctly. SAP cannot guarantee that any list of attendees greater than 500 will import successfully to Concur Expense. Attempting to import more than 500 attendees could result in issues opening the expense report or an individual expense item.

Your company may allow you to use the import. When Concur Expense is configured to use the attendee import feature, the **Import Attendees** tab appears on the **Add Attendees** dialog.

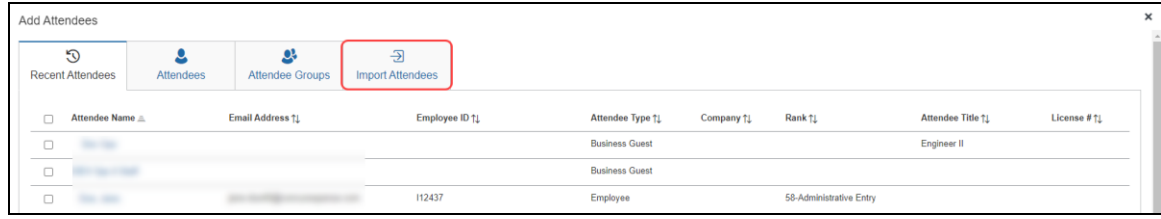

The user clicks the **Import Attendees** button. The **Attendee Import** dialog appears.

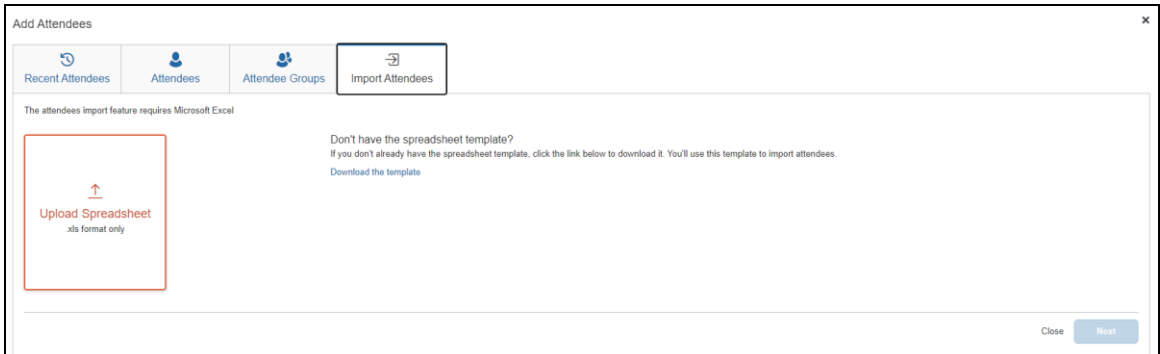

Using this dialog, the user accesses an Excel worksheet (formatted with the attendee fields) and saves it to his/her computer or network.

**NOTE:**The import file template is language specific. The user must download the template while logged in using the same language it will be uploaded under.

The user opens the worksheet in Excel, enters the attendee records (up to and not over 500 attendees, as previously recommended), and saves.

The user then imports the competed worksheet into Concur Expense. Once imported, Concur Expense displays the attendee information. The user reviews the information for accuracy.

Then:

- If the information is correct, the user clicks **Next**.
- If the information is *not* correct (and the user notices the error), the user clicks **Cancel**, corrects the worksheet, and imports again.

In the next step, Concur Expense checks for errors, for example, missing "required" information. Any attendees that appear on this page will *not* be imported.

Then:

• If the user wants the attendee to be imported, the user clicks **Done** (which cancels the process), corrects the worksheet, and imports again.

• If the user does *not* want the attendee to be imported (perhaps the user has decided to add the attendee later - manually, without using the import), the user clicks **Next**.

In the next step, Concur Expense checks for possible duplicates by comparing the attendees on the worksheet to attendees already in the system. If the import identifies possible duplicate attendees, a list of possible duplicate attendees is displayed in the **Import Attendees** section of the dialog. Duplicate attendees in the attendee import are resolved one attendee at a time.

Then:

- If a possible duplicate (from the worksheet) truly is an existing attendee, the user selects the attendee in the **Import Attendees** list, clicks **View Duplicates**, selects the existing attendee in the **Duplicates** section, and then clicks **Use Selected Attendee**.
- If the possible duplicate (from the worksheet) is *not* an existing attendee, the user selects the attendee in the **Imported Attendee** list, and then clicks **Use Selected Attendee**.

Note the following:

- Attendees that are missing required fields can be imported. The attendees must have at least the **Last Name** and **Attendee Type** field completed. The user can add all other required fields to the attendee record after import.
- Attendees that are in your Favorites are not treated as duplicates, providing that the attendee record appears once, and only once, in your favorite attendees.
- When the system checks for possible duplicates, it is first looking for an exact match on the External ID. The External ID is unique to each attendee. It is generally the attendee ID obtained from the client's HR or CRM system and is *not* likely to be included in the worksheet. It then looks for duplicates based on the fields configured for duplicate check for that attendee type.
	- For more information about the External ID, refer to *External ID - Required for Imported Changes and Deletions* in the configuration section in this guide.
- If Concur Expense finds more than one possible duplicate (so that several names are listed in the **Import Attendees** list), the user deals with each one individually.
- Attendees of type SYSEMP (Employee), where the user is not allowed to create a new attendee record, can now be imported, and will be matched to one existing employee record.
- Attendee types where the user may not create a new attendee record but may search for attendees from a company-managed list may be included in the import file. The system will attempt to find a match with existing attendees in the system and will fail the record if no match is found.

 The attendee duplicate type check by default is limited to attendees of the same type, however it can be expanded to all attendee types on the **Settings** tab of the **Attendees** page in **Expense Admin**.

When done, the user clicks **Next**. The final Import Attendees page appears.

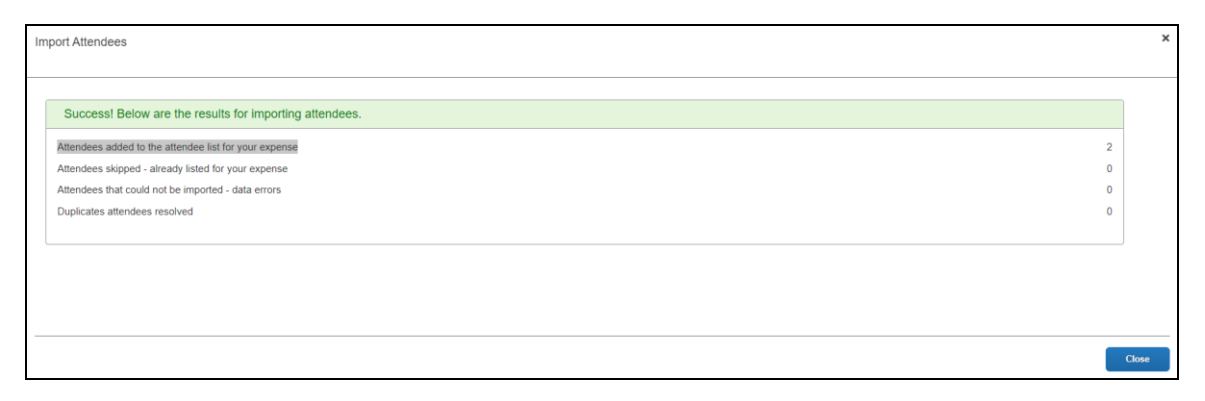

On this page, note the following definitions:

- **Attendees added to the attendee list for your expense**: A total count of the number of attendees successfully added from your imported list.
- **Attendees skipped - already listed for your expense:** A skip occurs if an attendee is added to an expense and then the user imports the same worksheet with the same attendee to the same expense.
- **Attendees that could not be imported - data errors:** The system detected that at least one required field was missing and the user elected to *not* import that attendee.
- **Duplicate attendees resolved:** As described previously, the system compares information from the attendees on the worksheet to the attendees already in the system. If the External IDs are not an exact match, the user is asked to indicate if the imported attendee truly is a duplicate.
	- For more information about the External ID, refer to *External ID - Required for Imported Changes and Deletions* in the configuration section in this guide.

When the user clicks **Close**, the attendees are imported into the expense.

## <span id="page-35-1"></span><span id="page-35-0"></span>**Section 4: What the User Sees - in Profile**

#### **Attendees Tab**

When the user goes to Favorite Attendees, they can manage their favorites list on the **Attendees** tab. The favorites list also displays under the **Attendee Groups** tab when adding new attendees to an expense.

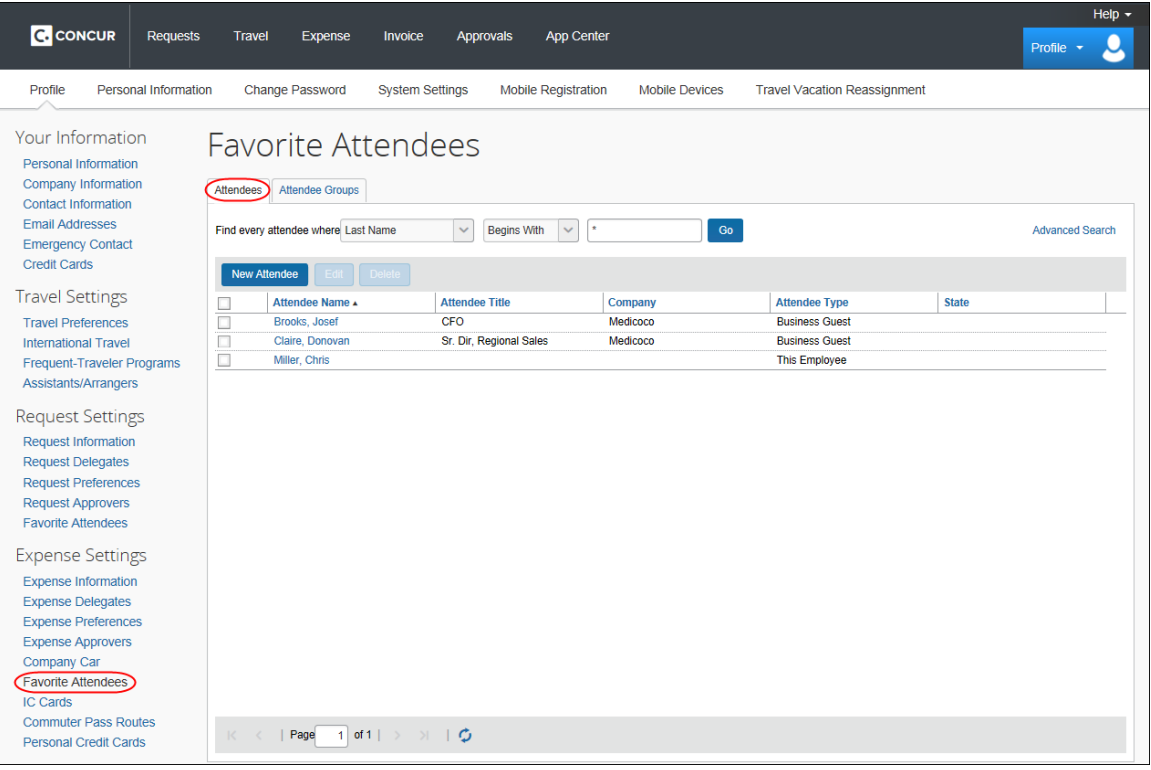

**NOTE:**This list is not necessarily all the user's available attendees; it includes only the user's favorites.

**NOTE:**The attendee types that are visible to users (by groups) are configurable, as described in configuration portion of this guide.

The user can use this tab to:

- Create a new attendee
- Edit or view attendee information
- Delete / Hide an attendee
- Find an attendee
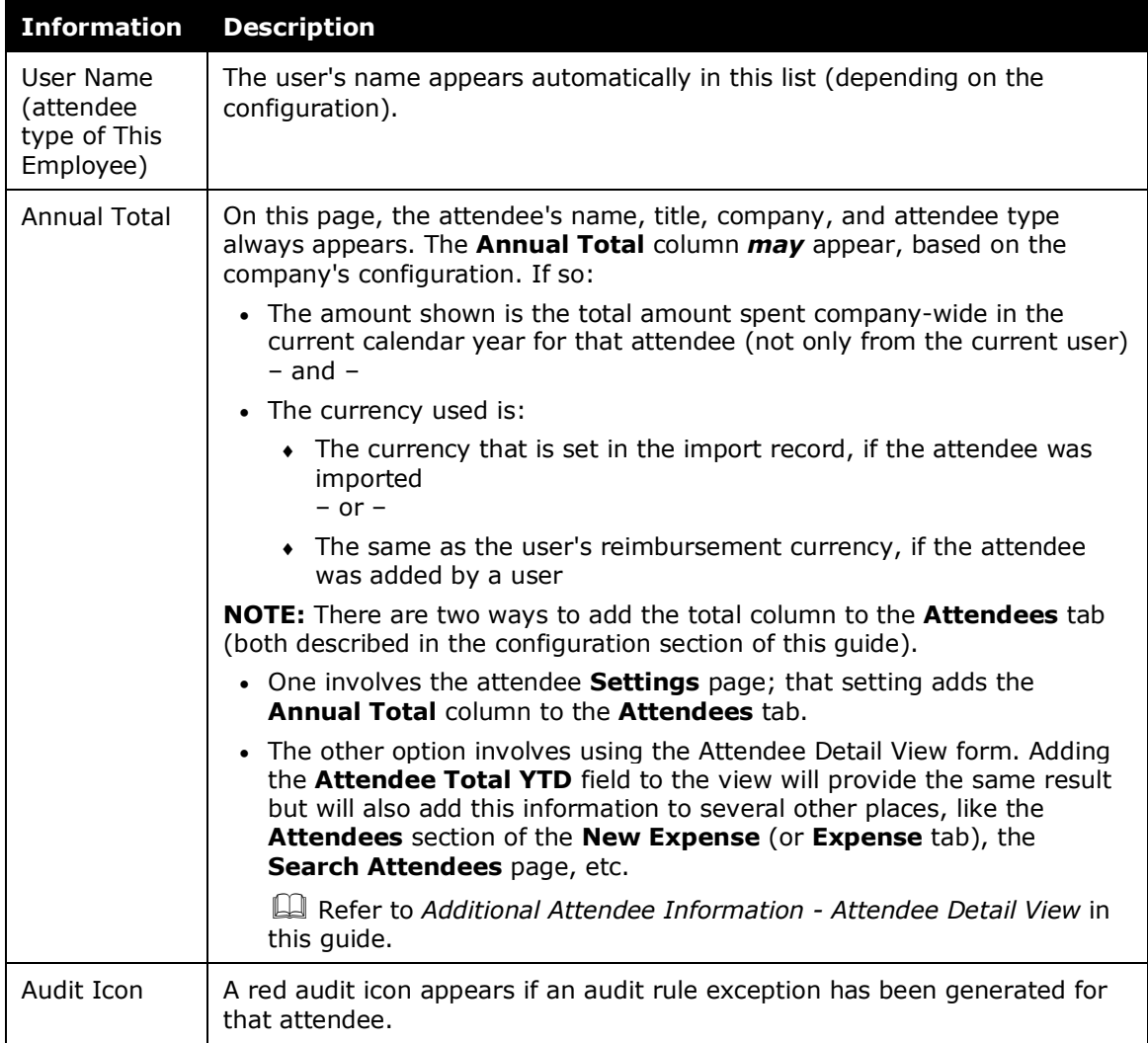

Note the following about the information that appears on this page:

#### *Creating a New Attendee*

To add a new attendee to the user's attendee favorites list, the user clicks **New Attendee**, completes the **Add Attendee** page, and then clicks **Save** or **Save & Add Another**.

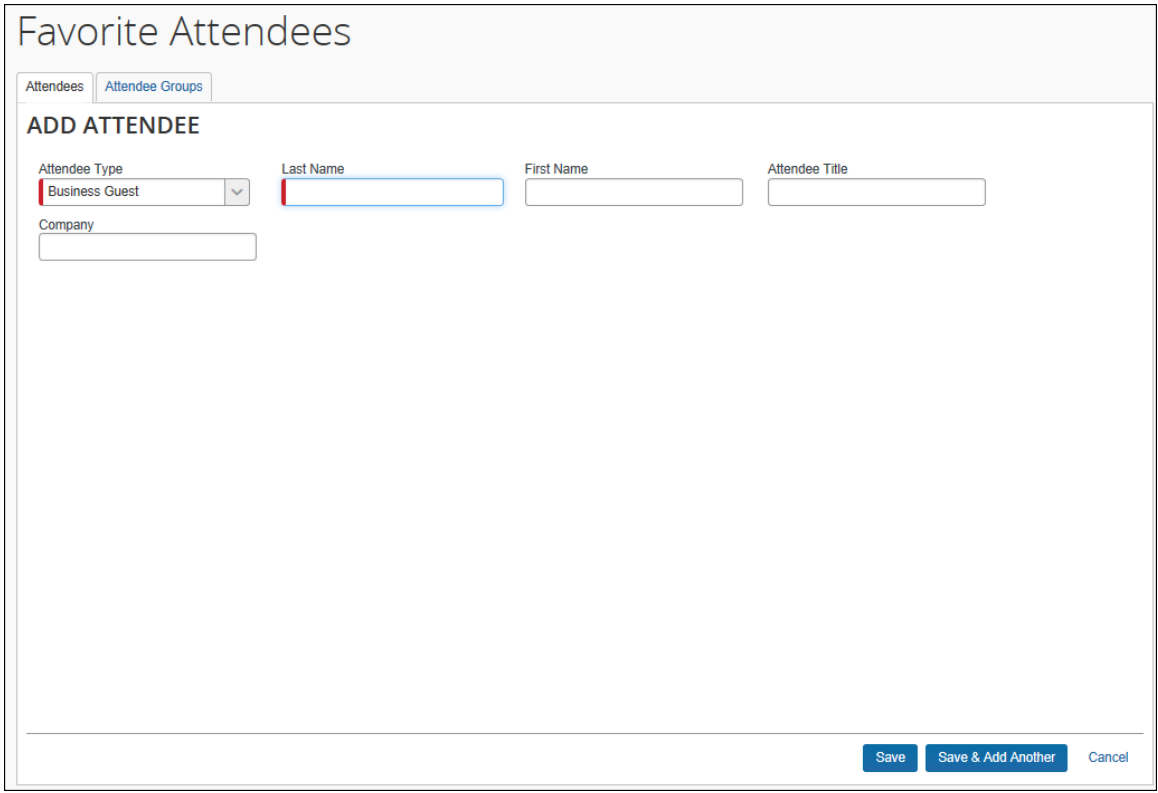

**NOTE:**The company can also decide whether to implement "carry-forward." It is similar to copy down but it copies data from one attendee to another (for example, company name) when the user is adding attendees, as described in the configuration portion of this guide.

#### *Editing Attendee Information*

A user can edit attendee information *only* if the user originally added the attendee to Concur Expense. To do so, on the **Attendees** tab, the user clicks either:

- The attendee's name (link)  $-$  or  $-$
- The check box to the left of the attendee's name and clicks **Edit**

The user edits the desired information and clicks **Save**.

## *Deleting / Hiding Attendees*

When using this feature, the attendee is actually *deleted* from Expense *only*:

- If the user originally added the attendee to Concur Expense - and -
- If the attendee has not been associated with an expense

In all other cases, the attendee information is simply removed (hidden) from the user's attendee favorites list and can be located using the using the **Advanced Search** link.

To delete, the user selects the check box associated with the attendee and clicks **Delete**.

**NOTE:**The attendee can also be deleted from the **Favorites** tab of the **Attendees** section of the **New Expense** (or **Expense** tab).

## *Finding Attendees*

The user can search their favorites list using the **Find every attendee where** area. The user completes the fields and clicks **Go**. The search results appear.

**NOTE:**Be aware that this "find" option is searching the attendees in the favorites list. To locate attendees that the user has deleted (removed), the user clicks **Advanced Search**.

# **Attendee Groups Tab**

Using Profile, users can manage their groups of favorite attendees. Users can:

- Create, edit, and delete groups
- Send a copy of one or more groups to another Concur Expense user

#### *Create a Group of Favorite Attendees*

Note the following:

- Attendees that a user adds to a group must first be in the user's favorites list.
- Each group can have as many as 500 individual members.
- A user can create an unlimited number of groups.
- An attendee can belong to more than one group.

To create a group, the user clicks **Profile** > **Profile Settings** > **Favorite Attendees** (left menu) and then clicks the **Attendee Groups** tab. The user clicks **Add New**.

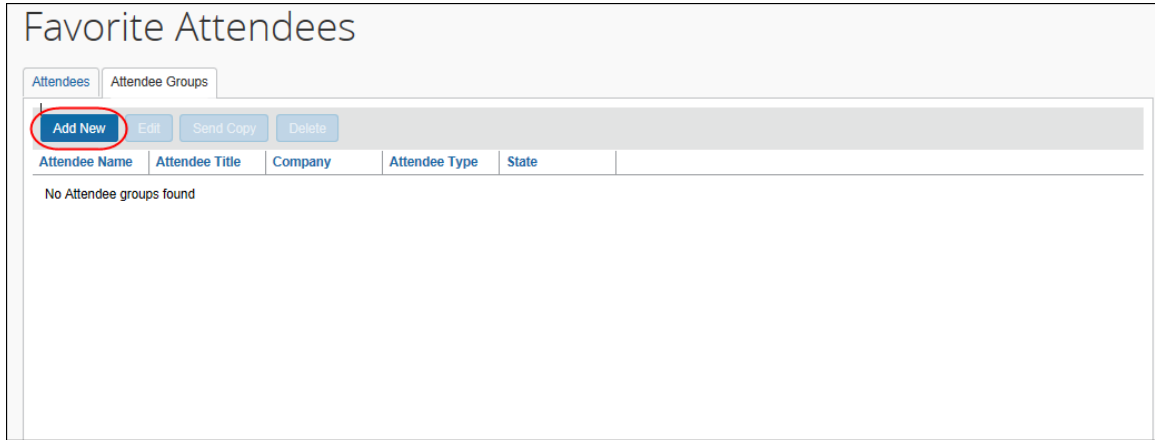

The user's list of favorite attendees appears.

The user selects each attendee to be included in the group and types a name for the group in the **Group Name** field.

**NOTE:**The name does not have to be unique, but it is a best practice to have unique group names.

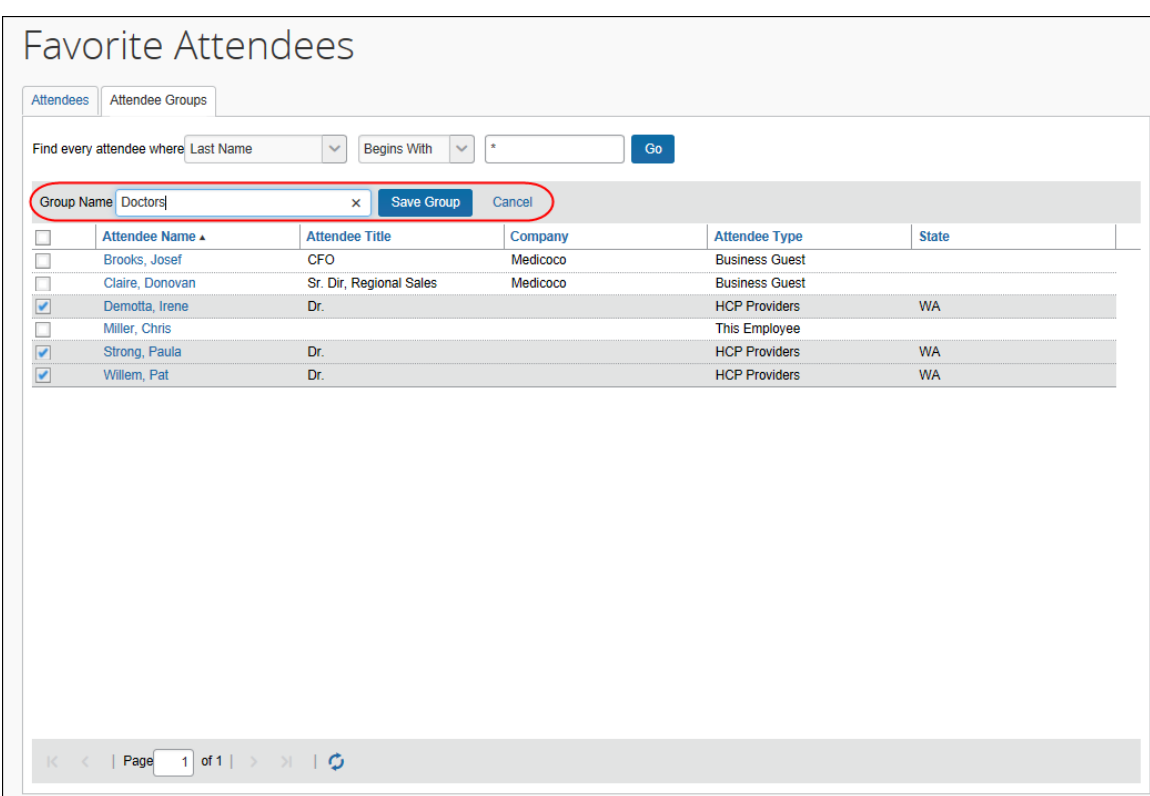

The user clicks **Save Group**. The selected attendees now appear in a group.

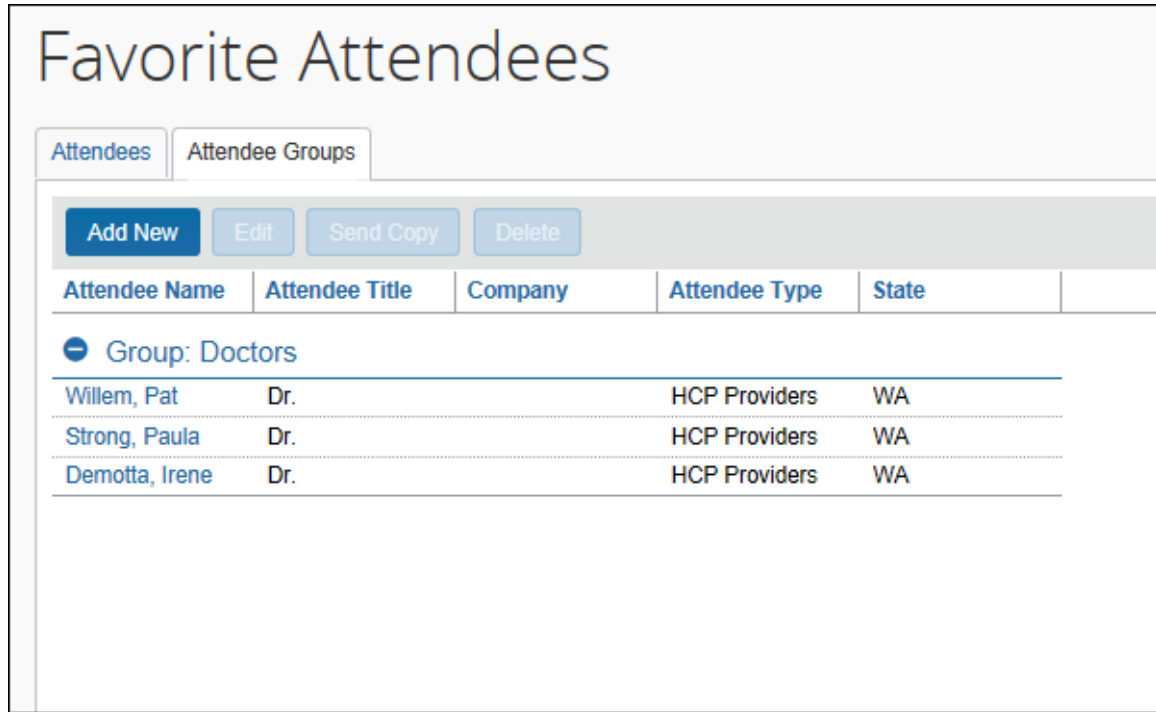

## *Edit a Group*

The user uses the edit feature to:

- Add more attendees to an existing group - or -
- Remove attendees from an existing group

On the **Attendee Groups** tab, the user selects the group and clicks **Edit**.

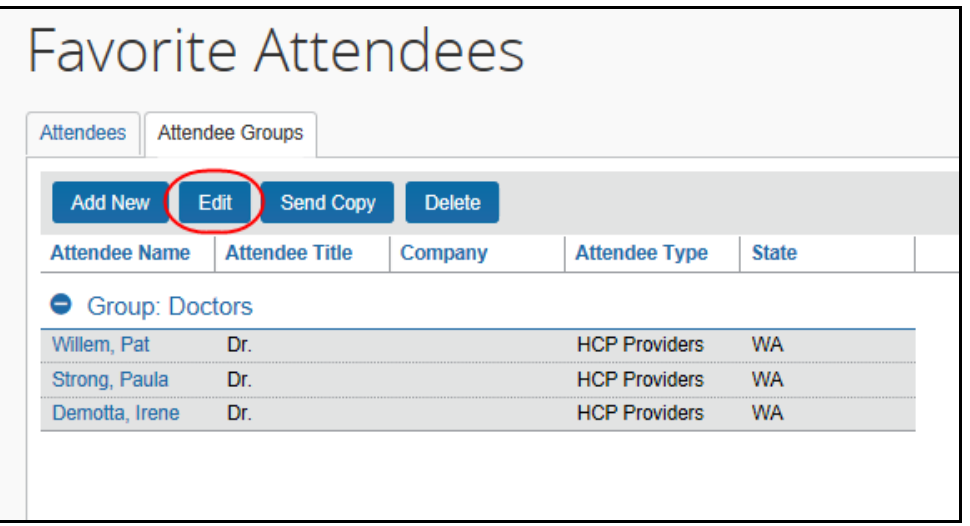

The user makes the desired changes and clicks **Save Group**.

#### *Delete a Group*

When a user deletes a group, the group is dissolved; the individual attendees are still available in the user's favorites list. If a user deletes an attendee from the favorites list and that attendee is in one or more groups, a confirmation message appears.

To delete, on the **Attendee Groups** tab, the user selects one or more groups and clicks **Delete**.

#### *Send a Copy of a Group to Another User*

A user can send a copy of one or more groups to another user. The group then appears immediately on the recipient's **Attendee Groups** tab; all individual attendees in the group also appear on the recipient's **Attendees** and **Favorites** tabs.

To send a copy to another user, on the **Attendee Groups** tab, the user selects one or more groups and clicks **Send Copy**.

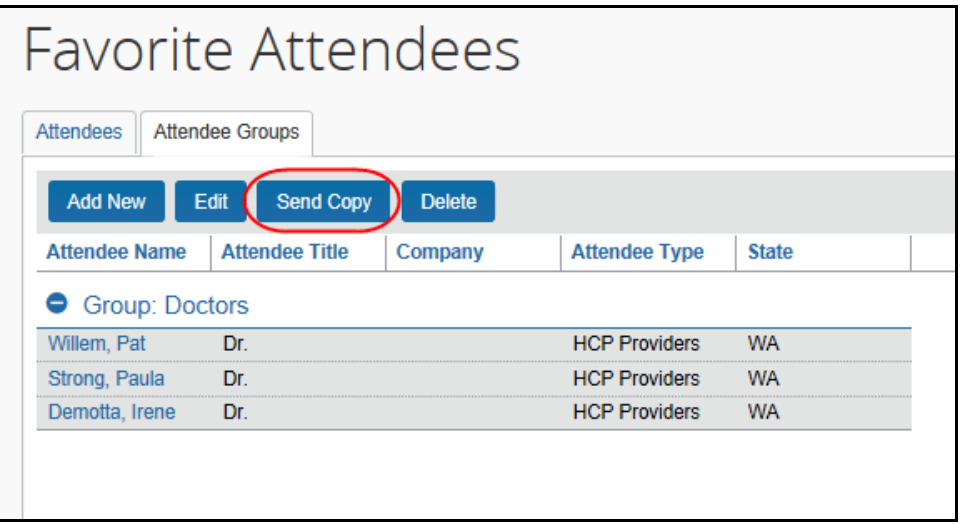

In the **Send a copy of the selected group(s)** dialog, the user finds the desired recipient and clicks **Send**.

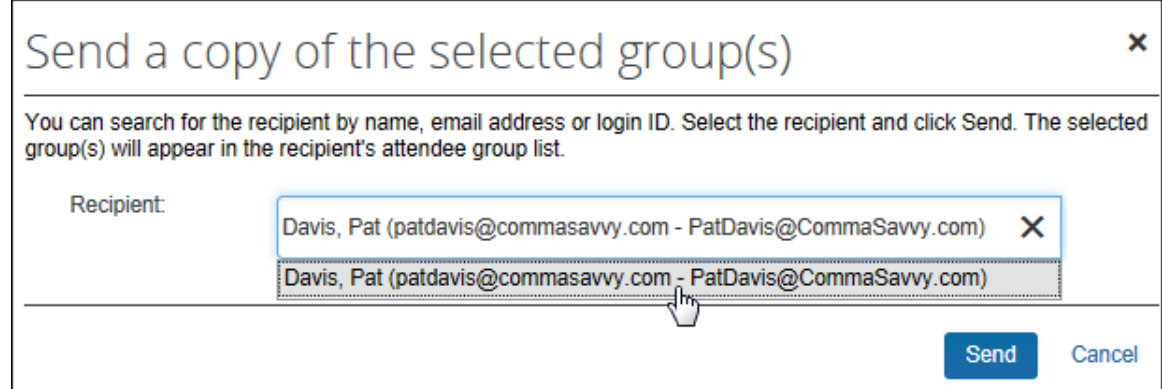

**NOTE:**The selected group(s) can be sent to only one recipient at a time.

Note the following:

- Remember this is a copy. Any modifications that the original owner makes to the group will not affect the recipient; any modifications that the recipient makes to their copy will not affect the original owner's group.
- Since the group names do not have to be unique, the copy cannot overwrite or otherwise destroy data in the recipient's group list.
- If the recipient does not have access to an attendee type, any attendees of that type will not be included in their copy of the group.

#### **Attendee Detail View**

You can add additional information to the attendee grids (tables) in Profile as described in *Additional Attendee Information - Attendee Detail View* in this guide.

# **Section 5: Delegates, Proxies, Approvers, and Processors**

#### **Delegates and Proxies**

All of the features described here for Concur Expense users are also available to delegates and proxies.

#### *Attendee Types Restricted by Groups*

If the administrator has defined attendee types by groups, when a delegate or proxy accesses attendee information on behalf of a report owner, the attendee types available are based on the types defined for the report owner's group.

## **Approvers and Processors**

! **IMPORTANT!** Before reading this section, review *Understanding How Expense Distributes and Redistributes Amounts* in this guide to understand the relationship between manual changes to amounts and Concur Expense's automatic redistribution of amounts among attendees.

Like most forms and fields, the attendee forms and fields can be configured so that it is either read-only or editable (modify) for the approver and/or processor. If so, *modify* means:

• The approver and/or processor can add attendees to and remove attendees from an expense.

- Neither the approver nor the processor can *manually* adjust the amount of the expense allotted to each attendee. However, if the approver or the processor lower the total amount of the expense, then the individual attendee-allotted amounts are adjusted proportionally.
- If the approver and/or processor add or remove an attendee *and*:
	- *If the user has not manually changed any amounts*, then Concur Expense will automatically redistribute the amounts equally among all attendees.
	- *If the user manually changed some but not all amounts*, then Concur Expense will redistribute the amounts over the attendees whose amounts the user *did not* change as well as any new attendees added by the approver or processor.
	- *If the user manually changed all amounts*, then Concur Expense cannot redistribute the amounts. On save, an exception is created because the amounts no longer balance. Though the approver/processor is encouraged to return the report to the employee for editing, the report can be approved/processed.

#### *Attendee Types Restricted by Groups*

If the administrator has defined attendee types by groups, when an approver or processor accesses attendee information on behalf of a report owner, the attendee types available are based on the types defined for the report owner's group.

# **Section 6: Configuration – Overview and Procedures**

This portion of the process requires the role of Concur Expense Configuration Administrator.

# **Different Processes for Different Options**

Clients wanting to take advantage of the extended attendee functionality may opt-in to the following features. The optional features are applied in these ways:

- **Global:** Applies to all expenses that require attendees
- **By attendee type:** Set based on the attendee type
- **By expense type within the policy:** Set based on the expense type and policy, using the **Expense Types** page
- **By Expense Group:** Configured and then applied to one or more Concur Expense groups

The attendee features are listed in the table below and are described **in detail** on the following pages.

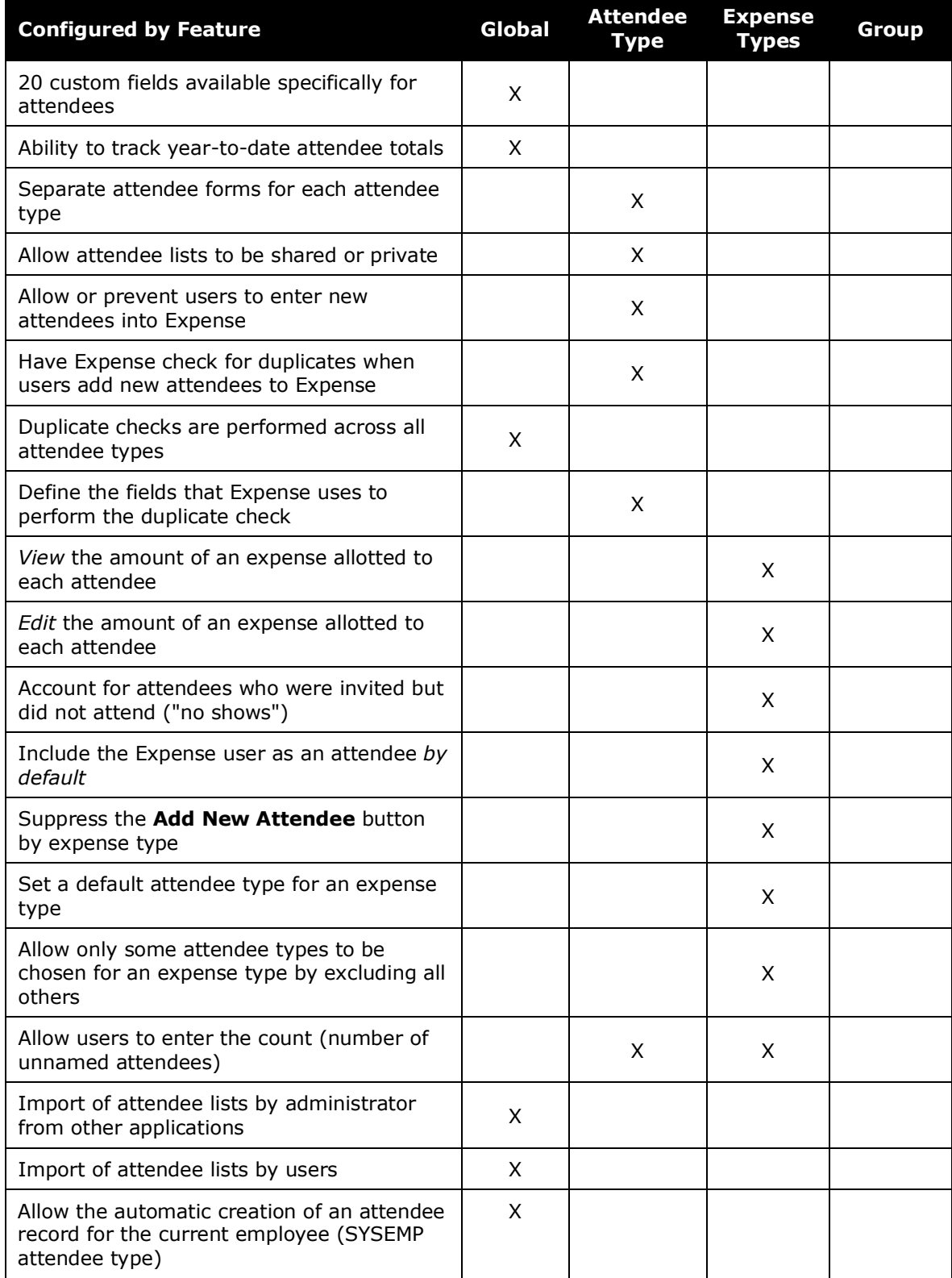

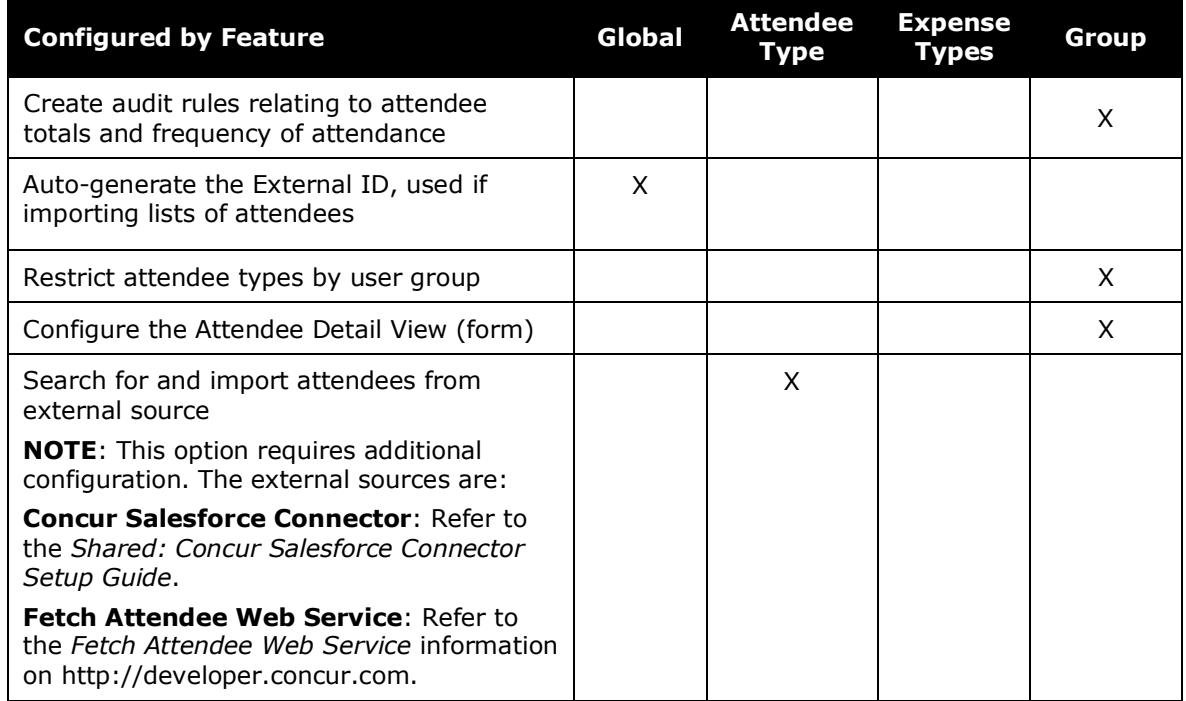

# **The Basic Configuration Process**

These steps are described *briefly* here and described *in detail* on the following pages:

- **Step 1:** Define the attendee forms and fields.
- **Step 2:** Edit the **Attendees** field on the Expense Entry form (optional).
- **Step 3:** Configure the Attendee Detail View (optional).
- **Step 4:** Edit the attendee-related expense types.
- **Step 5:** Add additional attendee types and select attendee settings.
- **Step 6:** Include all employees in a company in the attendee search.
- **Step 7:** Create the desired attendee audit rules (optional).

**Step 8:** Configure the Excel worksheet to be used for personal attendee imports (optional).

**Step 9:** Import a list of attendees (optional).

# **Step 1: Defining the Attendee Forms and Fields**

## *Overview: Attendee Forms and Fields*

In this step, you configure one or more forms used for attendees. You can create as many attendee forms as necessary, for example, one for each attendee type if desired, or for example by company type, by using the Health Care Professional (HCP) attendee form.

## **GENERAL NOTES ABOUT ATTENDEE FORMS**

- Expense provides a default attendee form. To create new forms, make a copy of the default form and then edit the copy.
- Concur Expense also provides company-specific forms, such as the Health Care Professional (HCP) attendee form.
- An administrator can create as many attendee forms are needed.
- Attendee forms are administered at **Administration** > **Expense** > **Expense Admin** > **Forms and Fields**.
	- Once the *Expense Attendee* form type is selected, the list of forms is displayed. The forms can be expanded to display the currently configured fields.
	- Use the *Attendee Detail View* form type to provide additional information in the most common attendee grids (tables) as described in *Additional Attendee Information - Attendee Detail View* in this guide.
		- Refer to the *Concur Expense: Forms and Fields Setup Guide* for general information about forms and fields.

## **GENERAL NOTES ABOUT ATTENDEE FIELDS**

- For the most part, attendee fields are like all other custom fields
- Refer to the *Approvers and Processors* section in this guide for information about using the "modify" field attribute for approvers and processors.
- The attendee fields are listed below.

#### The attendee fields are:

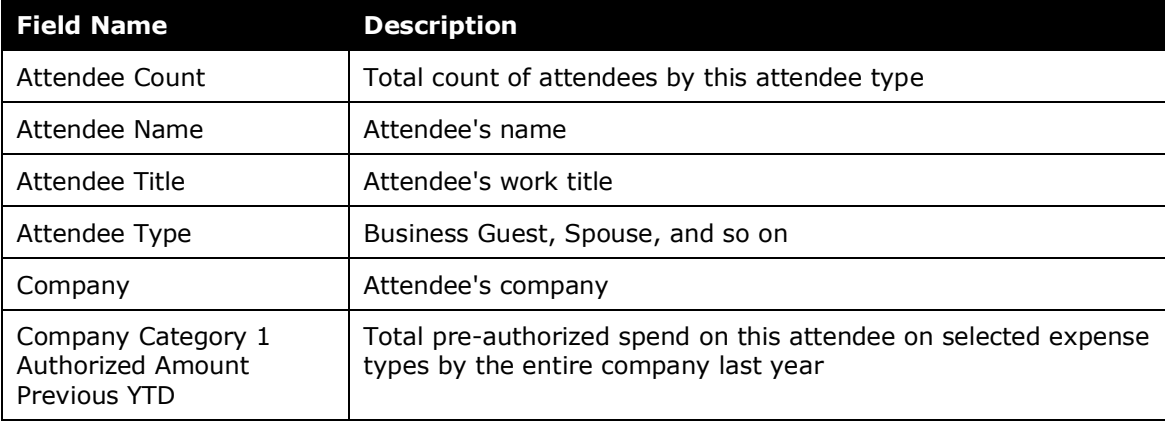

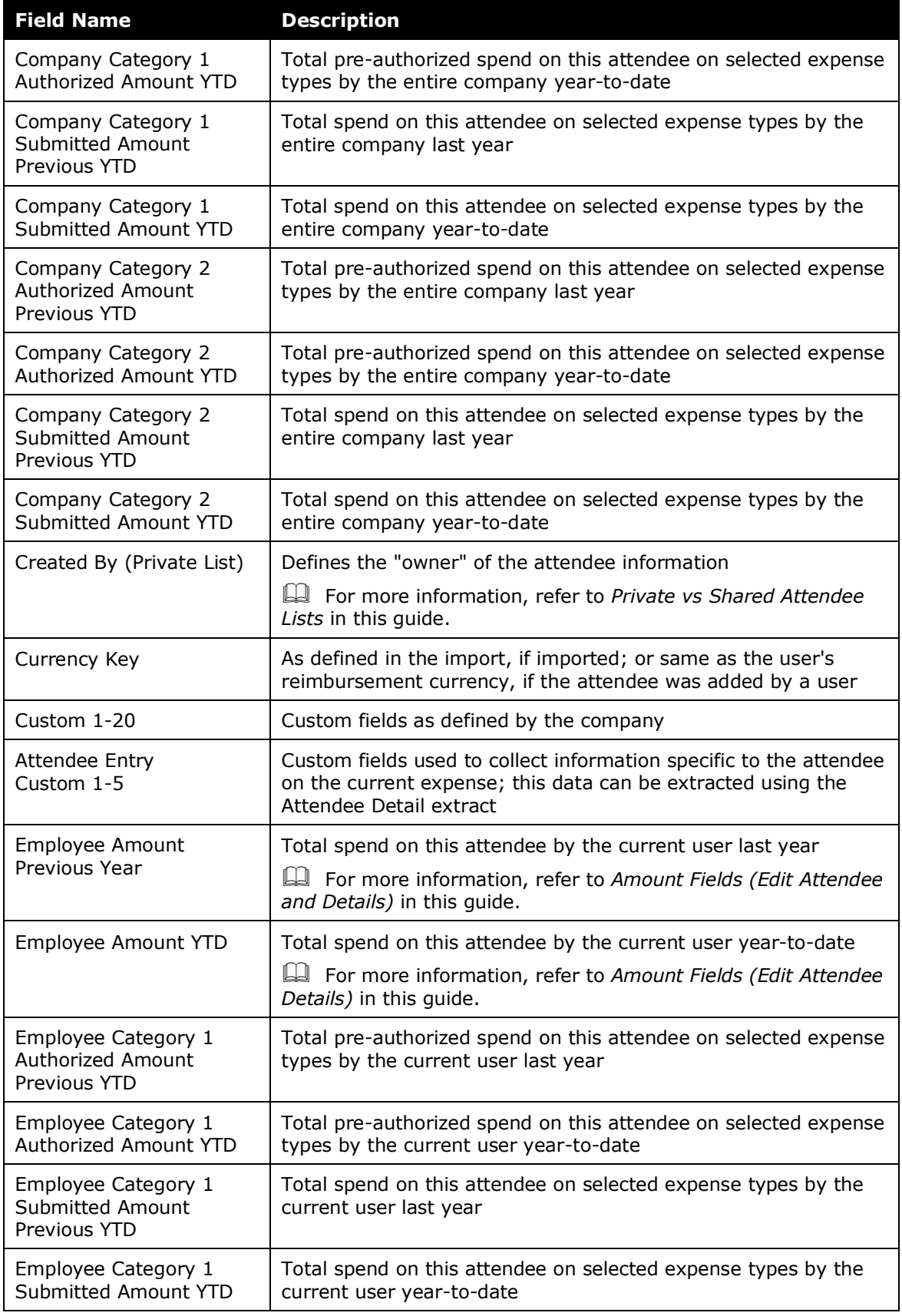

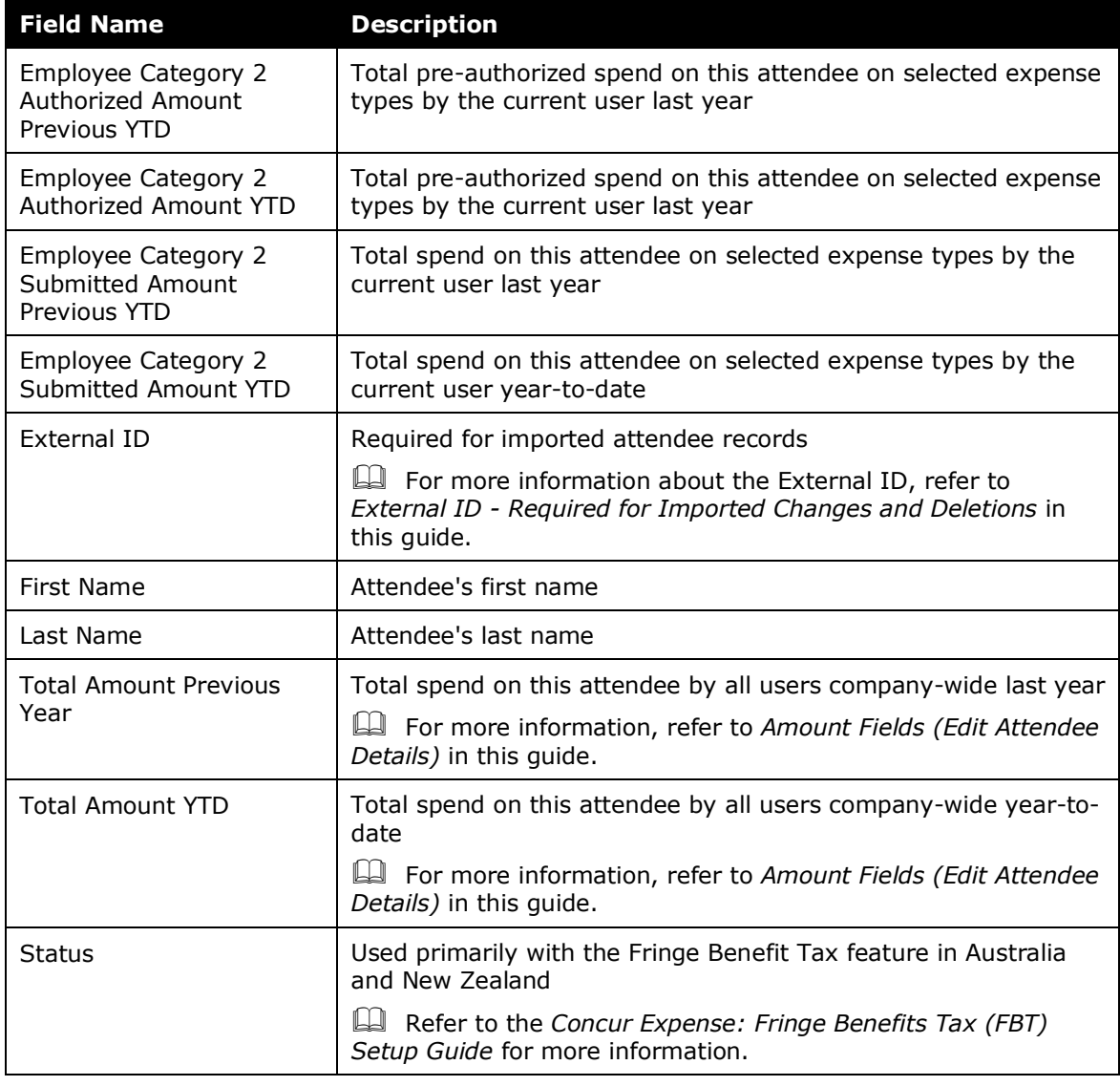

## **PRIVATE VS. SHARED ATTENDEE LISTS**

If an attendee list is *private*, then:

- Only the *current* user can use attendees from this list
- Only the *current* user can search this list
- If the user is allowed to add attendees to the list, then Concur Expense will search only this user's attendees for duplicates

If an attendee list is *shared*, then:

- Any user can use attendees from this list
- Any user can search this list
- If users are allowed to add attendees to the list, then Concur Expense will search all users' attendees for duplicates

The **Created By (Private List)** field, which is not visible to the user, has two functions. It is used by Concur Expense:

- To identify the "owner" of the attendee for editing or deleting; for example, in order for a user to edit attendee information or delete an attendee, the user must be the owner
- To identify if an attendee list is private or shared

Whether or not you include this field as one of the *search fields* and the *duplicate search fields* ultimately defines whether attendees list are private or shared.

**Further explanation:** Remember, the **Created By (Private List)** field is *always* hidden and is *always* populated with the user's user ID (cannot be changed; cannot be deleted). So, if you add the **Created By (Private List)** field to the *search fields* or the *duplicate search fields*, the field is *always* part of the search or duplicate search.

- In the case of the *search* fields, the system will find only those attendees who have that same user ID in the **Created By (Private List)** field. In other words, the system will not search outside of the user's attendees. So, to keep a list private, add the **Created By (Private List)** field – users will not find each other's attendees.
- In the case of *duplicate search* fields, the system will match only attendees who have that same user ID in the **Created By (Private List)** field. In other words, the system will not search outside of the user's attendees for duplicates.

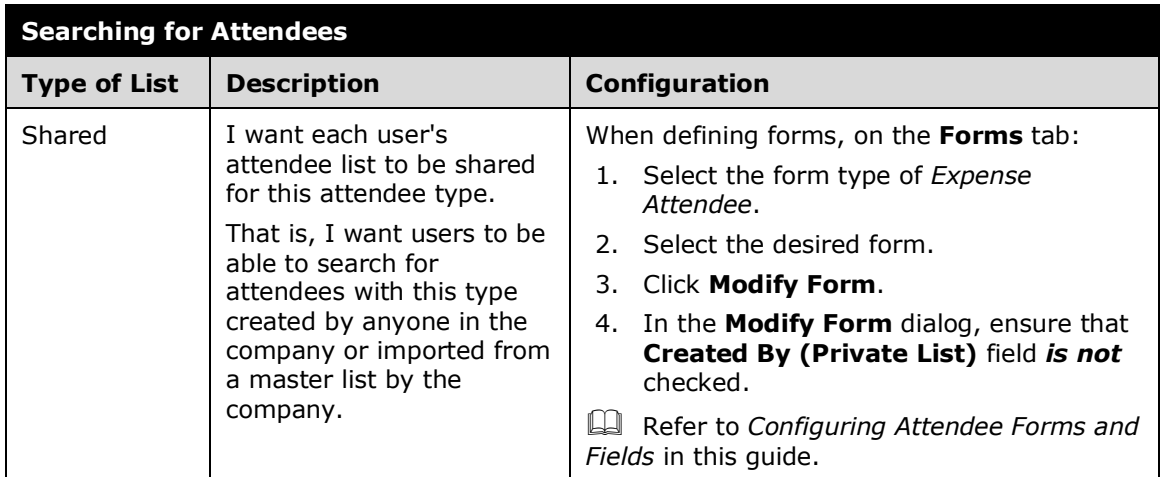

#### **Summary: What do you want to accomplish?**

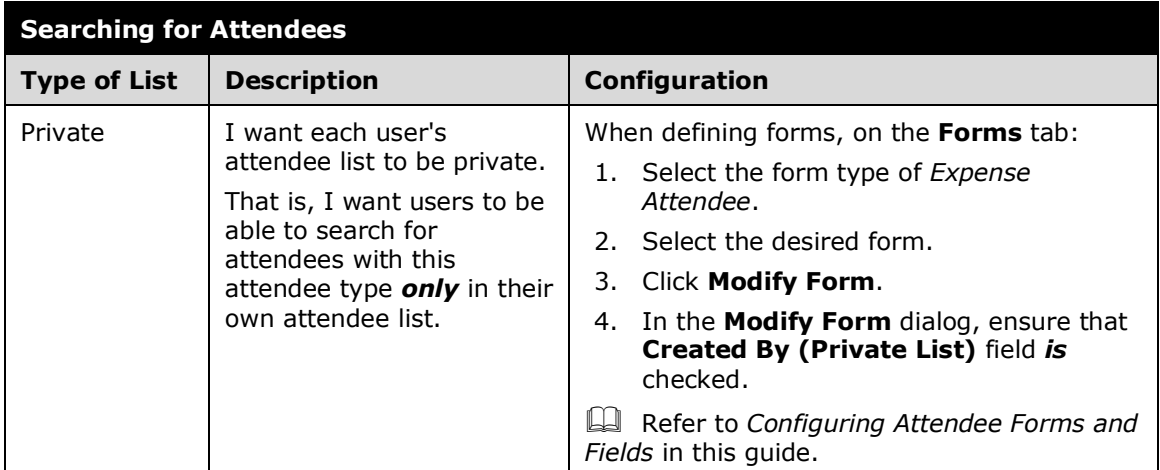

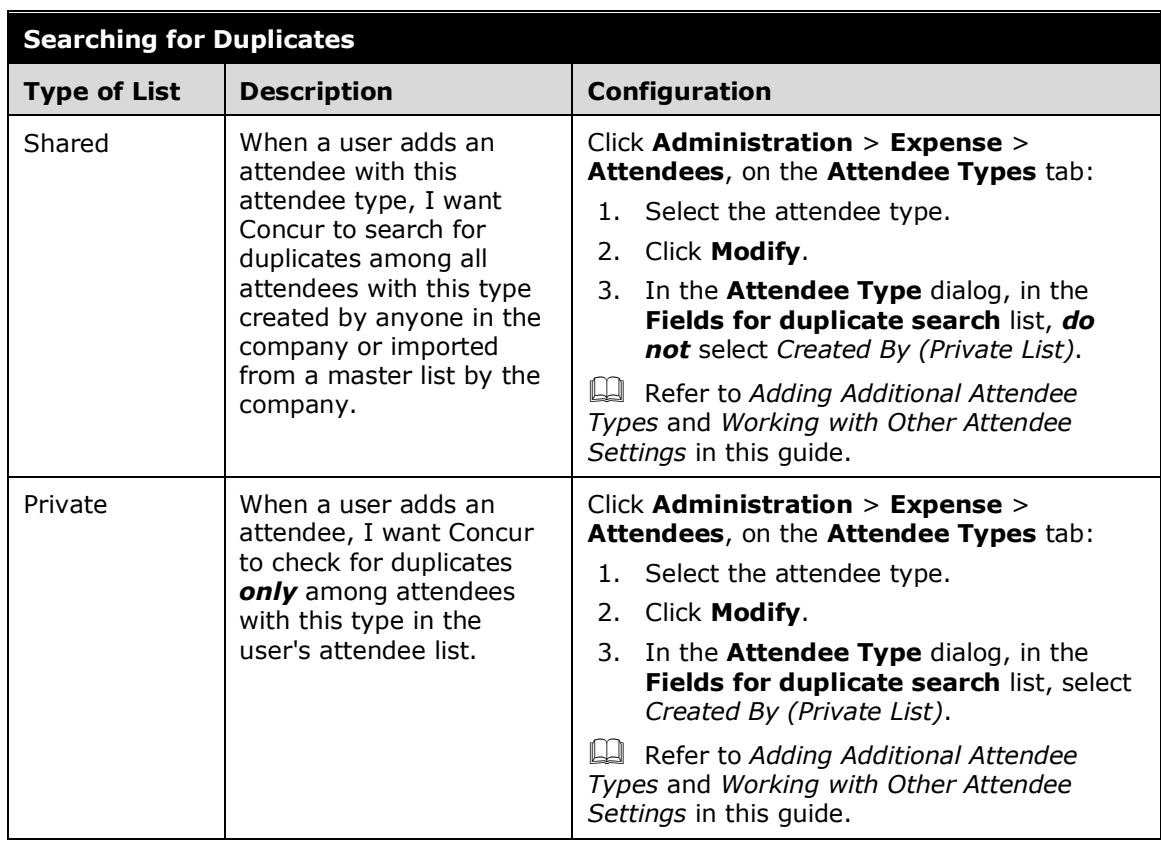

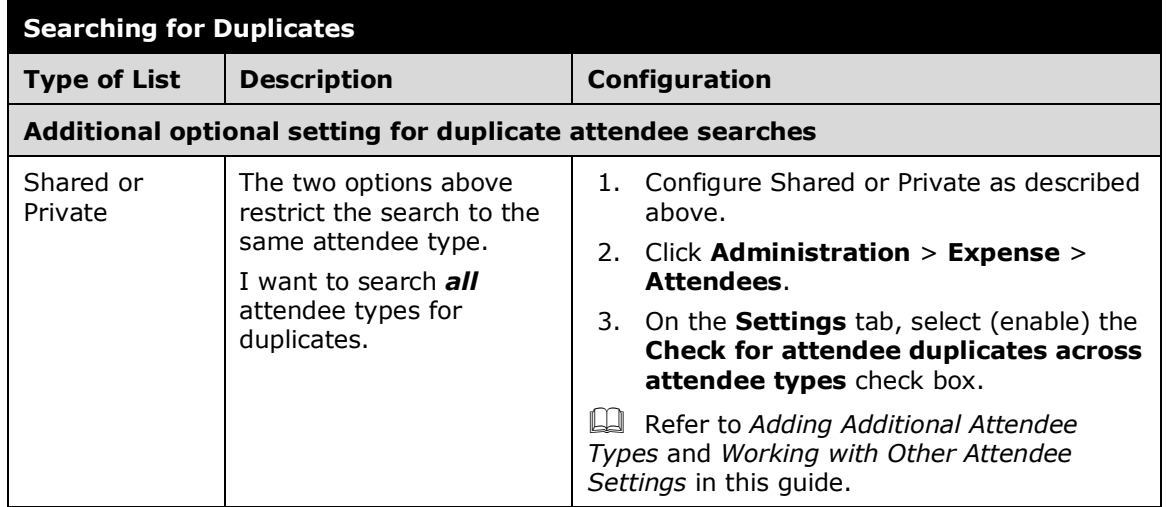

#### **AMOUNT FIELDS (EDIT ATTENDEE DETAILS)**

The amount fields that appear on the **Fields** tab provide the accumulated totals (in profile and in the **Edit Attendee Details** dialog in Concur Expense) if you add these fields to the desired attendee form.

This example shows the **Employee Amount YTD** and **Total Amount YTD** fields added to the attendee form for the Business Guest attendee type.

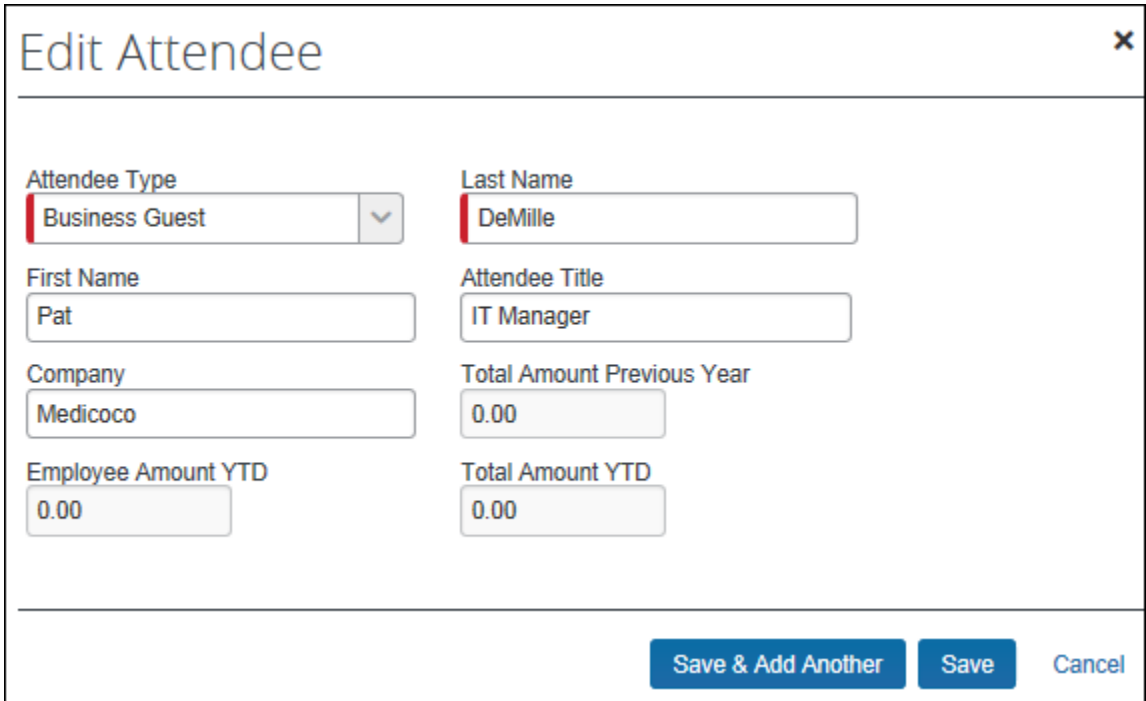

# *Procedure: Configuring Attendee Forms and Fields*

#### **ACCESS FORMS AND FIELDS**

- *To access the attendee forms and fields:*
	- 1. Click **Administration** > **Expense** > **Expense Admin** > **Forms and Fields**.
	- 2. In the **Form Type** list, click *Expense Attendee*.

#### **USE THE FORMS TAB - GENERAL**

- *To make general changes on the Forms tab:*
	- 1. To view the fields on the form, click the  $\bullet$  to the left of the form name.

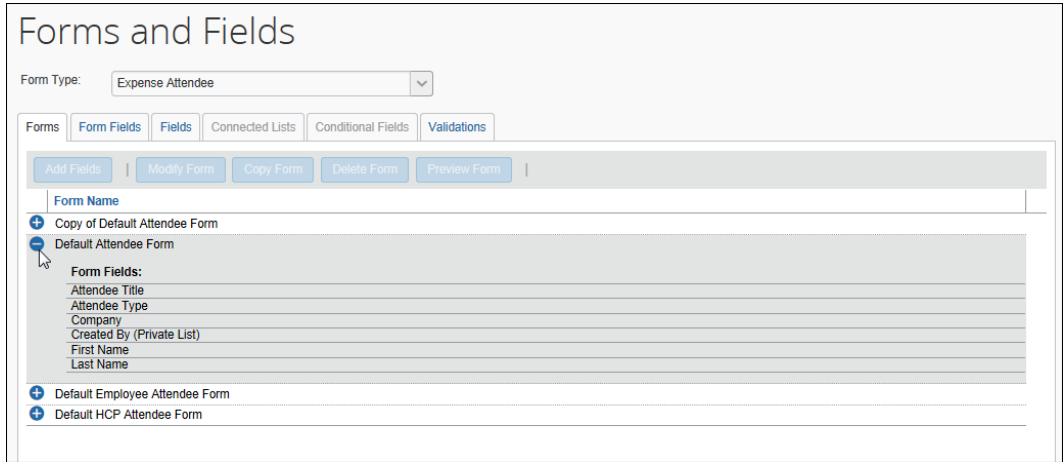

- 2. To create another form, click an existing form and click **Copy Form**.
- 3. To add additional fields to the form:
	- Click the form.
	- Click **Add Fields**.
	- Select the desired fields.
	- Click **Add Fields**.

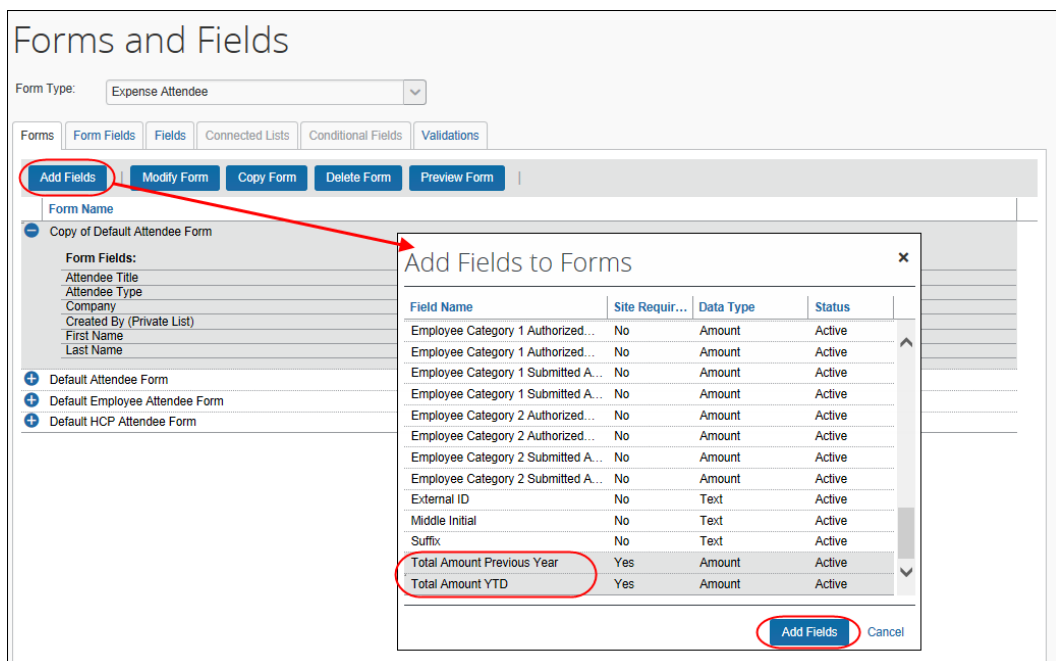

#### **USE THE FORMS TAB - SEARCH FIELDS**

- *To define the Search Fields:*
	- 1. To define the *search* fields (the fields that appear on the **Search Attendees** dialog), on the **Forms** tab, click the form.
	- 2. Click **Modify Form**. The Modify Form dialog appears.

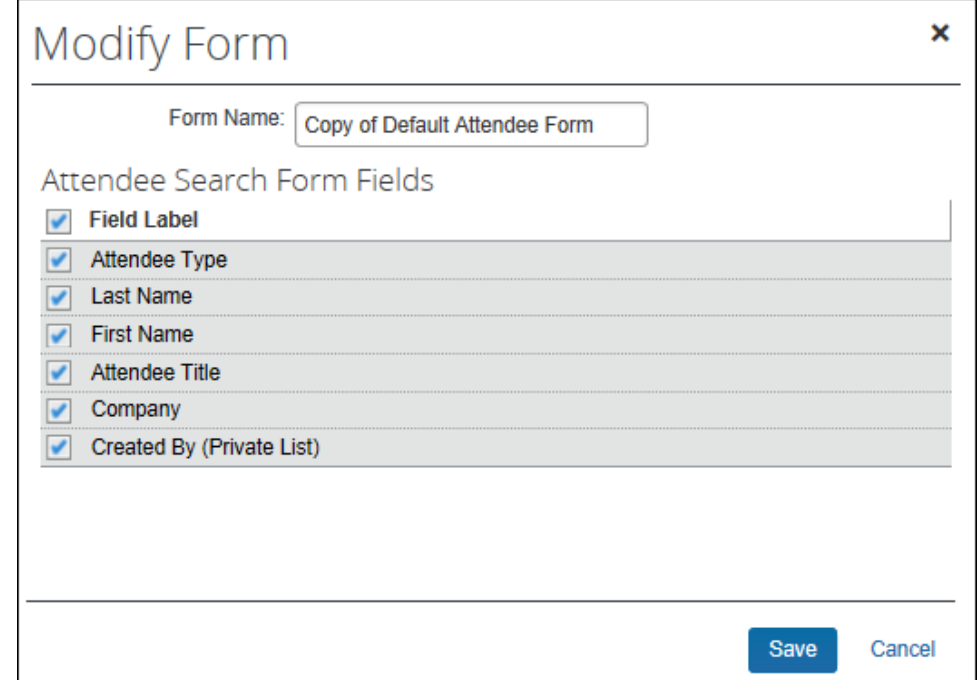

- 3. Select the desired fields.
- 4. Click **Save**.

#### **USE THE FORM FIELDS TAB - GENERAL**

#### *To make general changes on the Form Fields tab:*

- 1. To change the characteristics of a field:
	- Either:
		- Double-click the desired field. – or
		- Click the desired field and click **Modify Form Fields**.

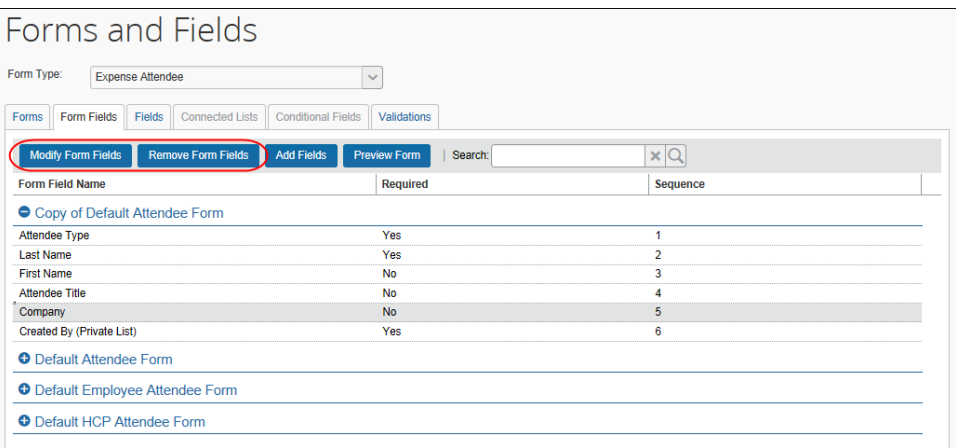

- $\bullet$  Make the desired changes.
- Click **Save**.
- 2. To remove a field:
	- ◆ Select the field.
	- Click **Remove Form Fields**.
- 3. To change the sequence of the fields, drag-and-drop a field to the new location.

## *Configure Carry-Forward*

When a user manually enters attendee information (name, company, job title, etc.) and the attendees are (for example) from the same company, the user must repeat the company name for each attendee. However, you can configure the system so the attendee information is automatically copied (carried forward) from one manual entry to the next.

First, the company decides which attendee fields, if any, use the carry-forward feature.

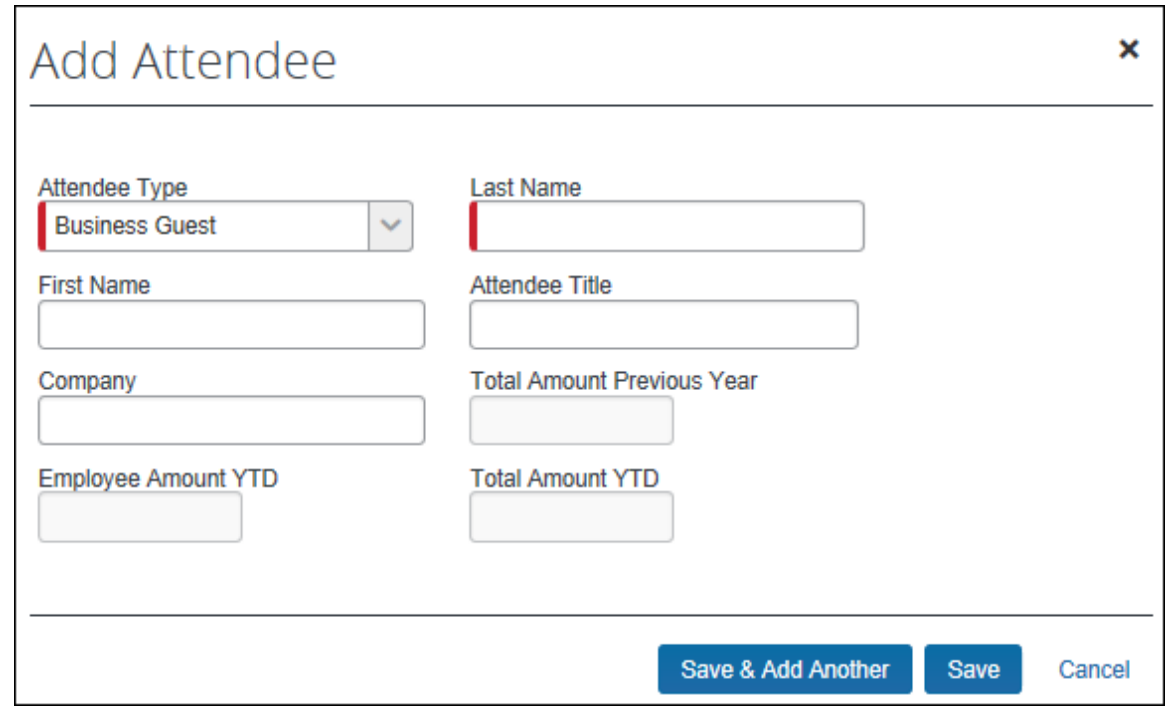

Typically, a company would have attendee type, company, and any custom fields carry forward.

This feature works when the user adds attendees in **Profile** > **Profile Settings** > **Favorite Attendees** or from the expense. However, the information is carried forward *only* when the user clicks **Save & Add Another**; it does not carry-forward on **Save**.

#### *To configure carry-forward:*

The feature is implemented like copy down.

- 1. On the **Fields** tab, either:
	- Double-click the desired field. – or
	- Click the desired field and click **Modify Form Fields**.
- 2. In the **Default Value Type** field, click *Copy Down*.

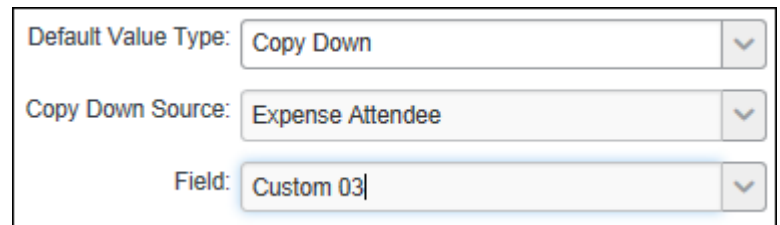

3. In the **Copy Down Source** field, click *Expense Attendee*.

- 4. In the **Field** field, click the name of the source field (which would be the same name as the field you are currently editing).
- 5. Click **Save**.

# **Step 2: Editing Expense Entry Forms for Copy Down**

#### *Overview: Copy Down*

Attendees (and amounts) entered at the parent expense can copy down to any itemization with attendees.

 For information about how the feature works, refer to *Copy Down Itemization Information to Attendees* in this guide.

The configuration process is:

- Edit the **Attendees** form field on the affected Expense Entry form(s)
- Ensure the itemization form is correct for the affected expense type(s)

#### *Procedure: Modify the Attendees Field*

**NOTE:** If your configuration has several Expense Entry forms that contain the **Attendees** field, then all must be modified. In this case, we have only one - Entertainment.

- *To modify the Attendees field:*
	- 1. In the **Form Type** list, click *Expense Entry*.
	- 2. Click the **Form Fields** tab.
	- 3. Click the Entertainment form to expand it.
	- 4. Either:
		- Double-click the **Attendees** field.  $-$  or  $-$
		- Click the **Attendees** field and click **Modify Form Fields**.

The **Modify Form Fields** dialog appears.

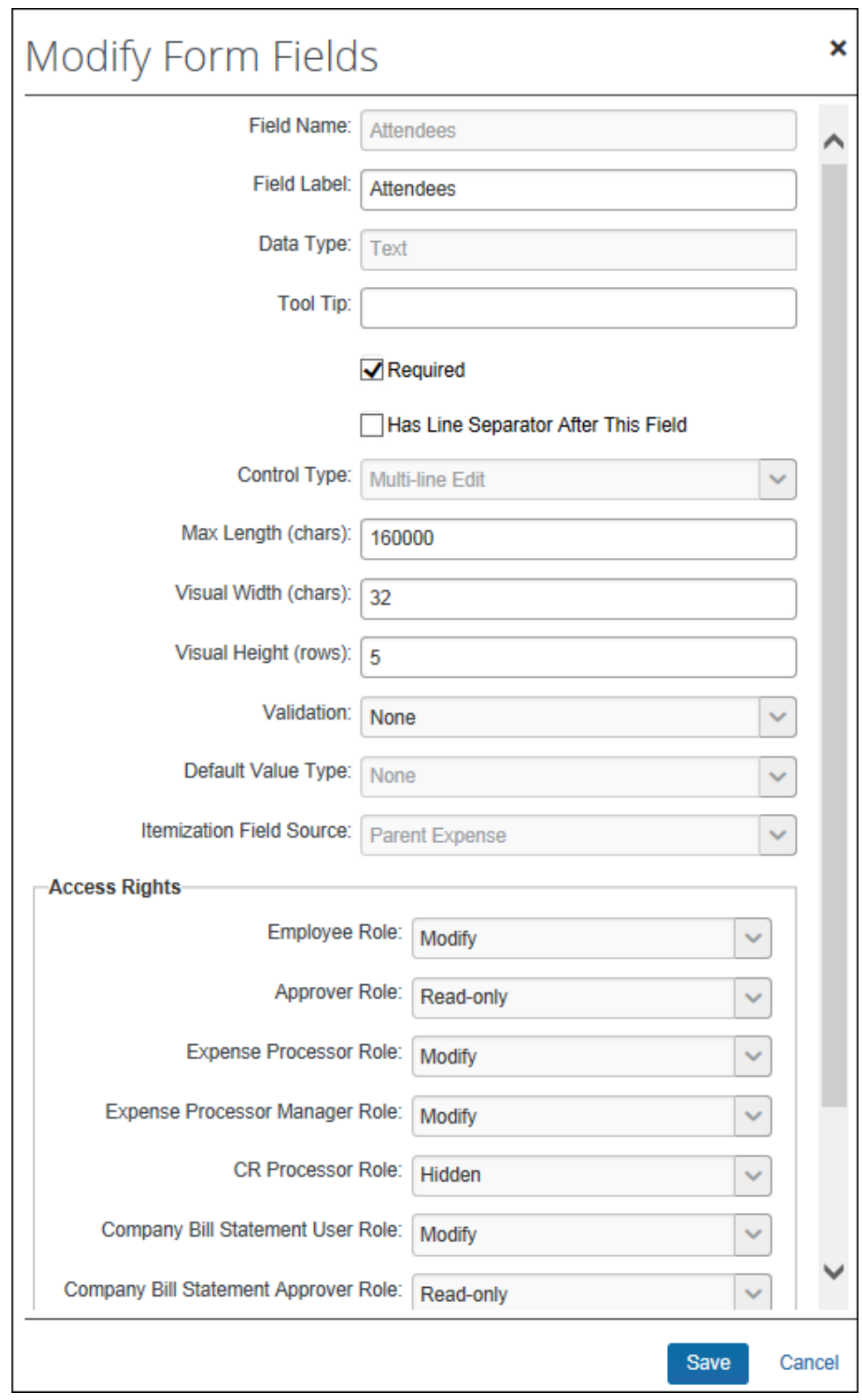

- 5. In the **Itemization Field Source**, click *Parent Expense*.
- 6. Click **Save**.

## *Procedure: Verify the Itemization Form for the Expense Type*

Ensure that the expense types use the proper form for itemizations. For example, in this case, the Business Meal expense type use the Entertainment form (which includes attendees) for the *parent* expense but uses the Default form (no attendees) for the *itemizations*. In order for the attendees to copy down, the Entertainment form must be used for the itemizations.

#### *To verify or change:*

- 1. Click **Administration** > **Expense** > **Expense Admin**.
- 2. Click **Expense Types** (left menu). The **Expense Types** page appears.
- 3. Click the expense type (in this case, Business Meals).

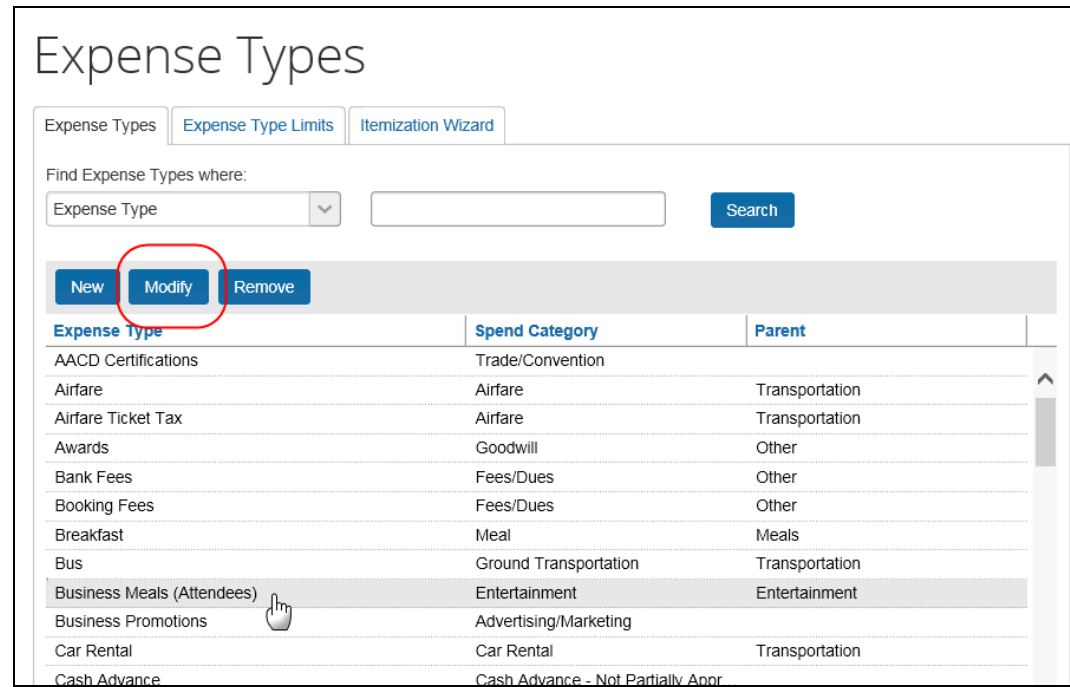

4. Click **Modify**.

- 5. Make no changes on the **General** step; click **Next**.
- 6. On the **Policies** step, select the appropriate form in the **For an Itemized Entry use this form** column (in this case, Entertainment).

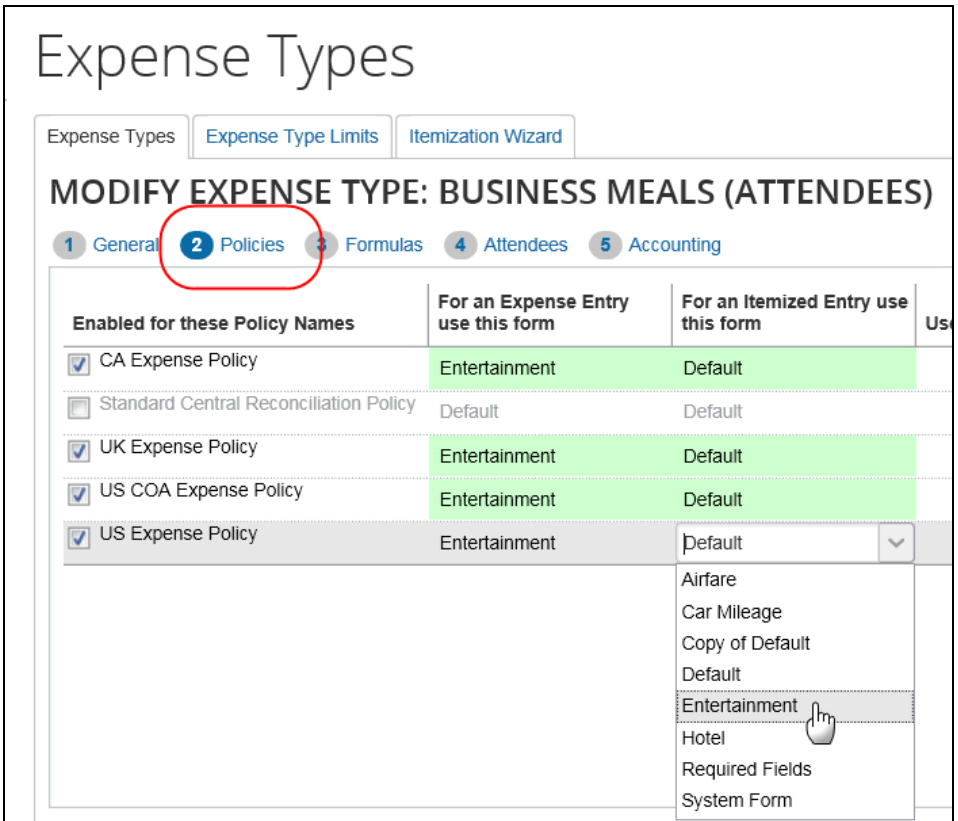

- 7. Click **Next** to navigate through the remaining pages.
- 8. Click **Done**.

# **Step 3: Configuring the Attendee Detail View**

#### *Overview: Attendee Detail View*

Use these steps to provide additional information or suppress display of elements in the most common attendee grids (tables) as described in *Additional Attendee Information - Attendee Detail View* in this guide.

The configuration steps are:

- Configure the view (form)
- Assign the form to one or more Concur Expense groups

## *Procedure: Configure the View*

In the examples below we will add as custom field (Custom 01 renamed **State**) to the view.

- *To configure the view to add a new field:*
	- 1. Click **Administration** > **Expense** > **Expense Admin**.
	- 2. Click **Forms and Fields** (left menu). The **Forms and Fields** page appears.
	- 3. From the **Form Type** list, click *Attendee Detail View*.

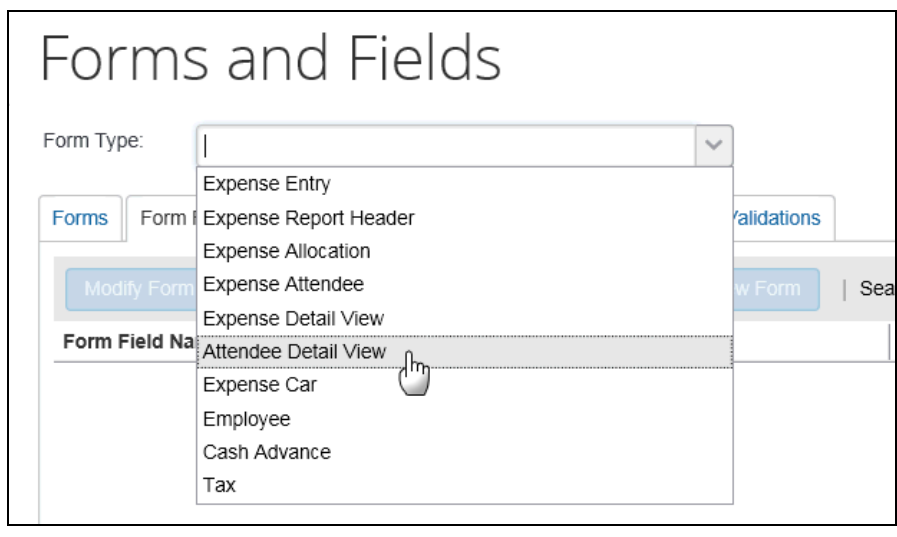

! **IMPORTANT:** This view will be assigned to one or more groups. Unless the changes will be assigned to *all* groups, consider making a copy of the form so you still have the original with the original configuration.

4. Then, on the **Forms** tab (for the desired form or copy), click **Add Fields**.

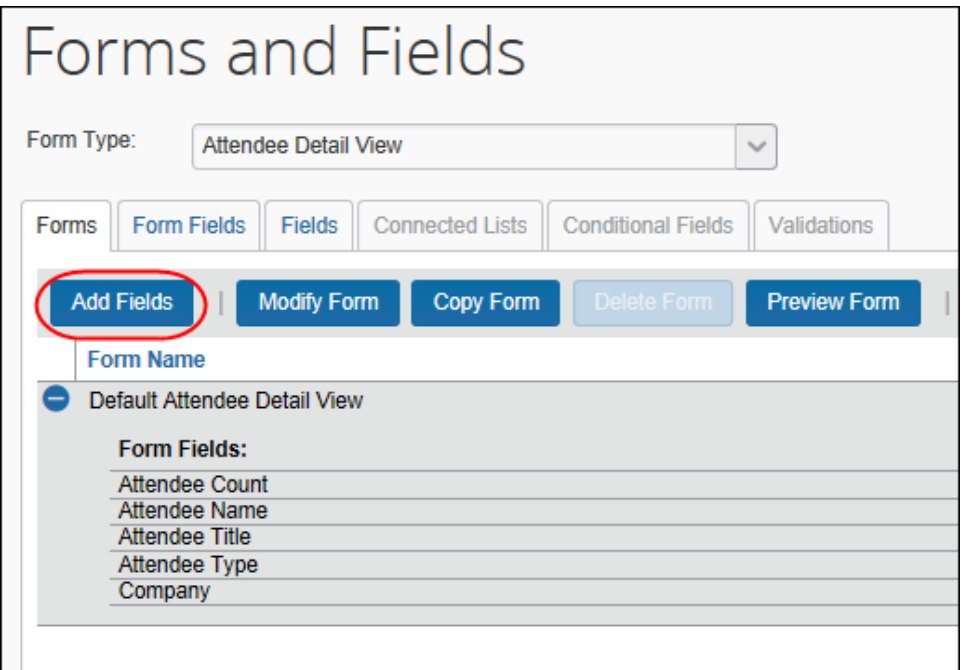

5. Select the desired field and click **Add Fields**. The new field is added.

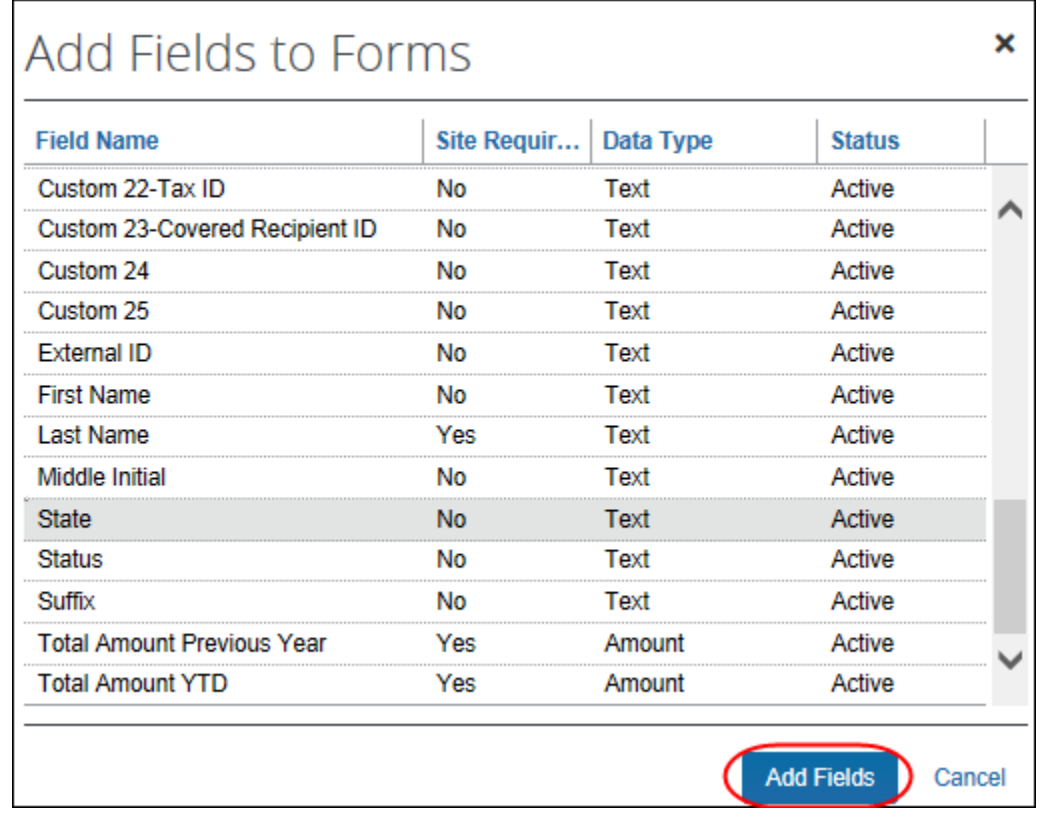

Note the following:

- Like any other form, you can use the **Forms Fields** tab to modify field properties, change the sequence, and remove fields.
- The **Fields**, **Connected Lists**, and **Validations** tabs are not available since they do not apply to "view" forms.
- *To assign to an Concur Expense group:*
	- 1. Click **Administration** > **Expense** > **Expense Admin** > **Group Configurations**. The **Group Configurations** page appears.
	- 2. Click the desired group and click **Modify**.

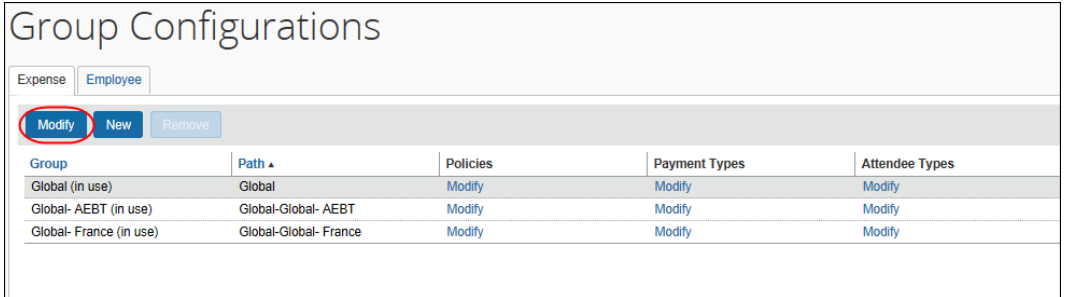

3. In the **Attendee List Form** field, select the desired view form.

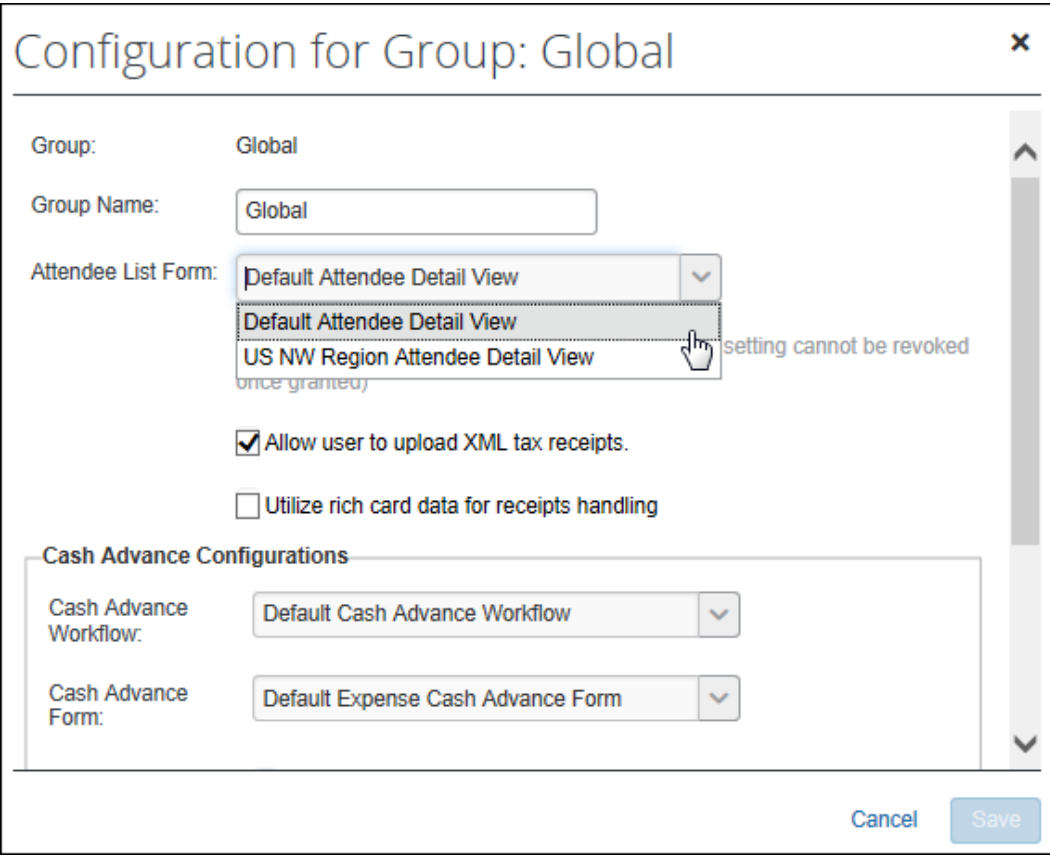

4. Click **Save**.

# **Step 4: Editing the Attendee-Related Expense Types**

#### *Overview: Understanding Attendee Count Configuration*

When allowing user-entered attendee count, two settings (expense type/policy and attendee type) are used together.

• The *expense type/policy* setting indicates whether the user can enter a count for this particular expense type, for example, Business Meals.

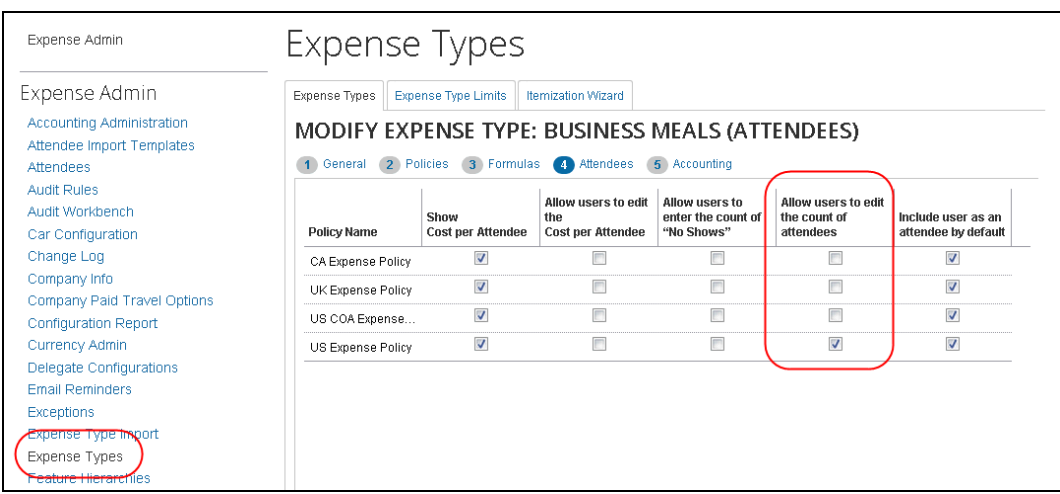

• The *attendee type* setting indicates whether the user can enter a count for this particular attendee type, for example, Business Guest.

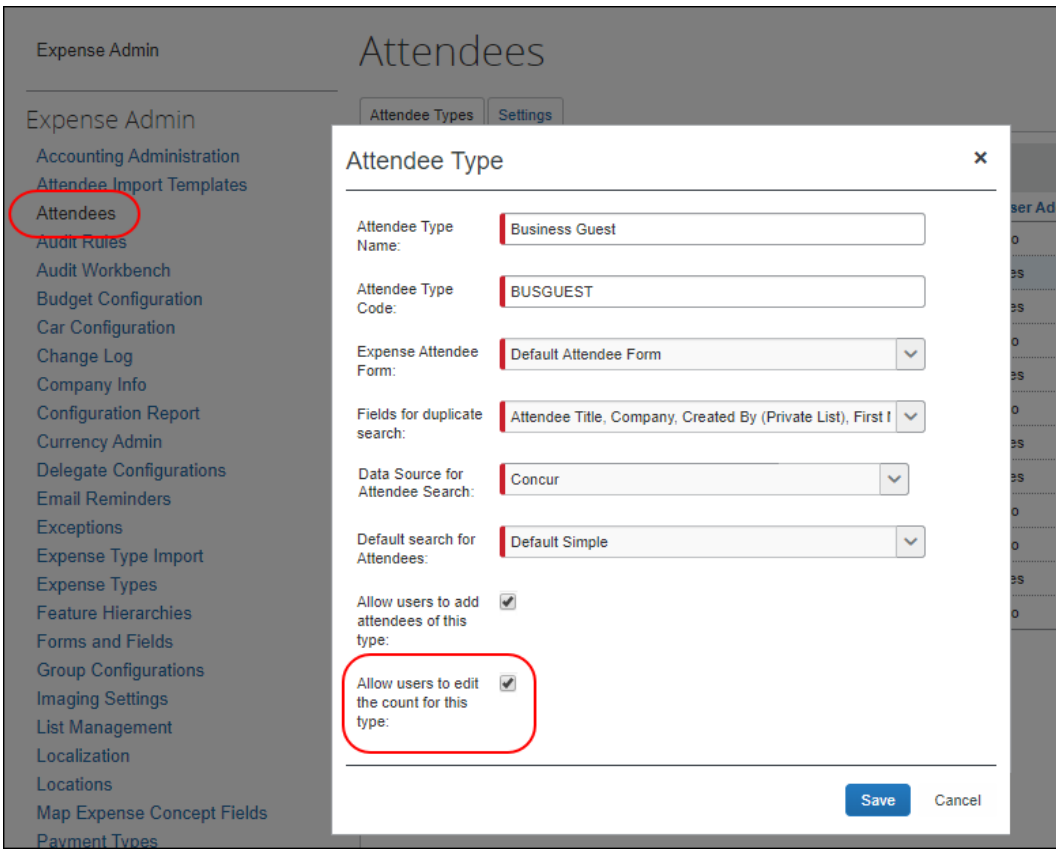

If at least one *attendee type* is configured to be editable, then at least one *expense type* must be configured to be editable (and vice versa). If not, the column never displays (and, hence, the count is never editable).

Assume in this example:

- The Business Meals expense type is configured to be editable.
- The Business Guest attendee type is configured to be editable.

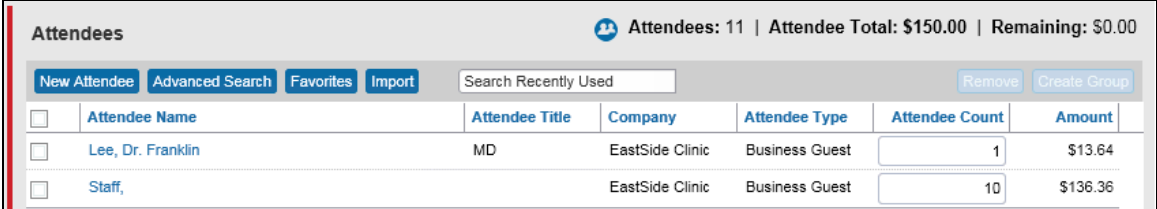

For each Business Meal expense type, the **Attendee Count** column appears and:

- The field is editable for each Business Guest attendee.
- For any other attendee type, the field is not editable.

For each expense type that is configured for attendees and is *other than* Business Meal, the **Attendee Count** column does not appear, regardless of attendee type.

## *Moving the Attendee Count Column for Visibility*

The **Attendee Count** column is part of the Attendee Detail View form and can be moved to a different location within the grid, for example, to the left for greater visibility for laptop and notebook users.

To move the field, in Forms and Fields, select the *Attendee Detail View* form from the **Form Type** list. Then, like any other field, drag and drop the Attendee Count to the new location.

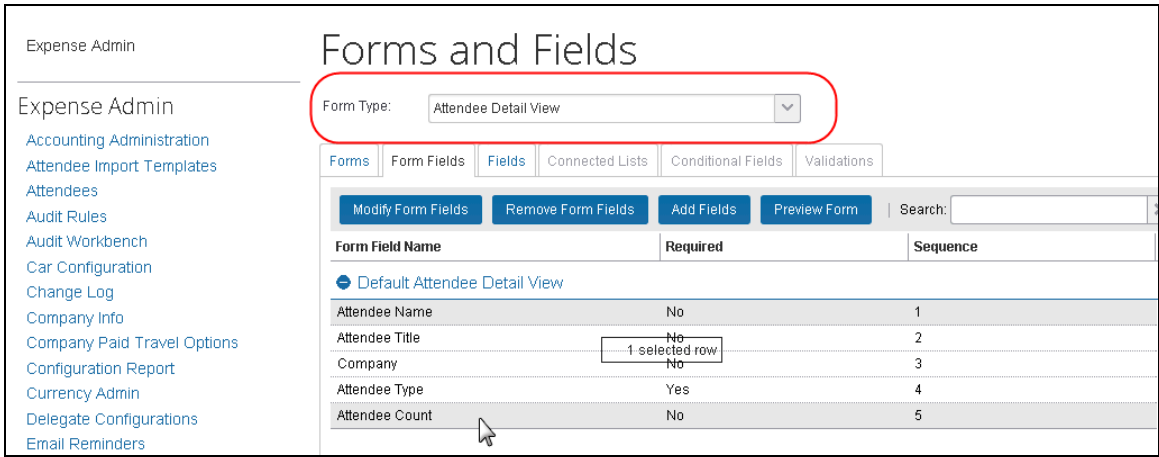

#### *Procedure: Editing Expense Types*

- *To edit an attendee-related expense type:*
	- 1. Click **Administration** > **Expense** > **Expense Admin**.
	- 2. Click **Expense Types** (left menu). The **Expense Types** page appears.
- 3. Either:
	- Double-click the desired expense type. – or –
	- Click the desired expense type and click **Modify**.

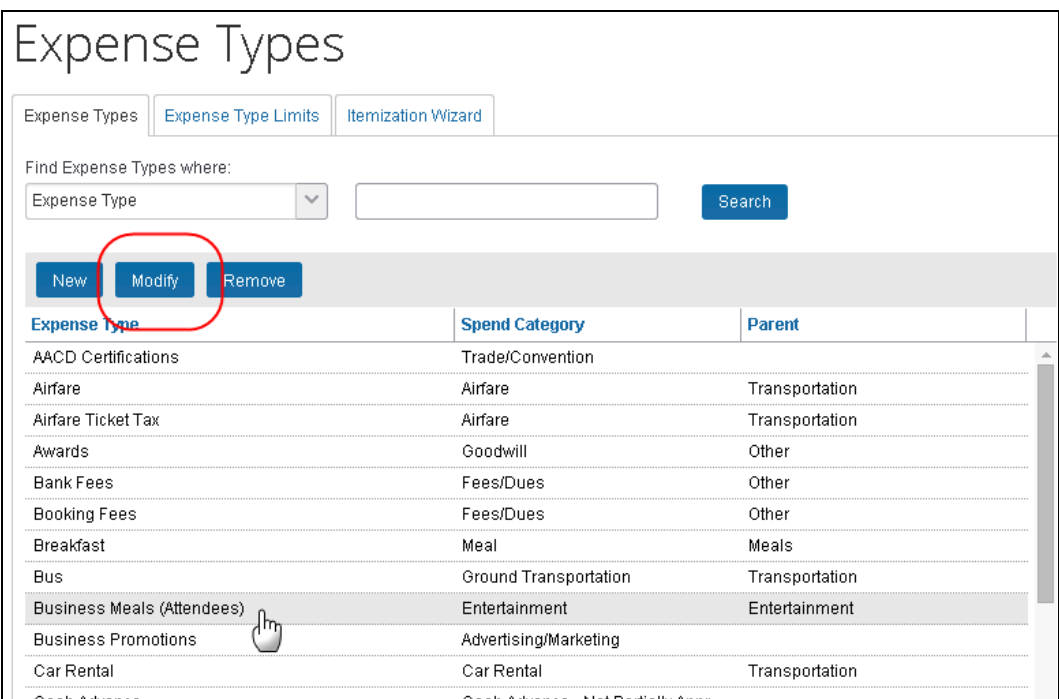

4. Click **Next** enough times to access the **Attendees** step.

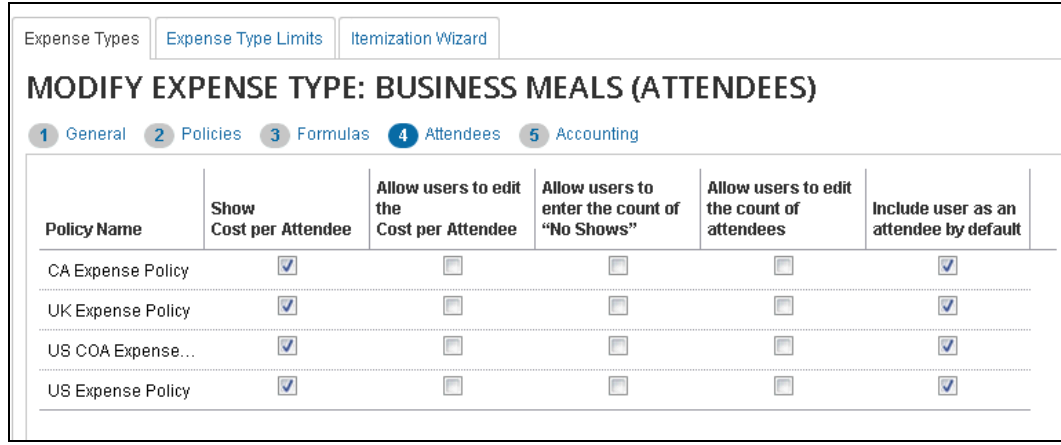

5. Select or clear the desired check boxes, as described below.

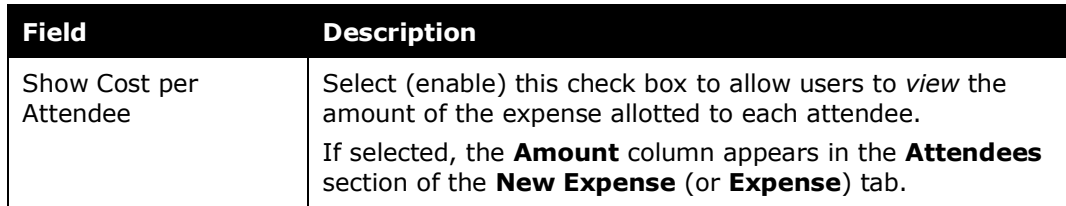

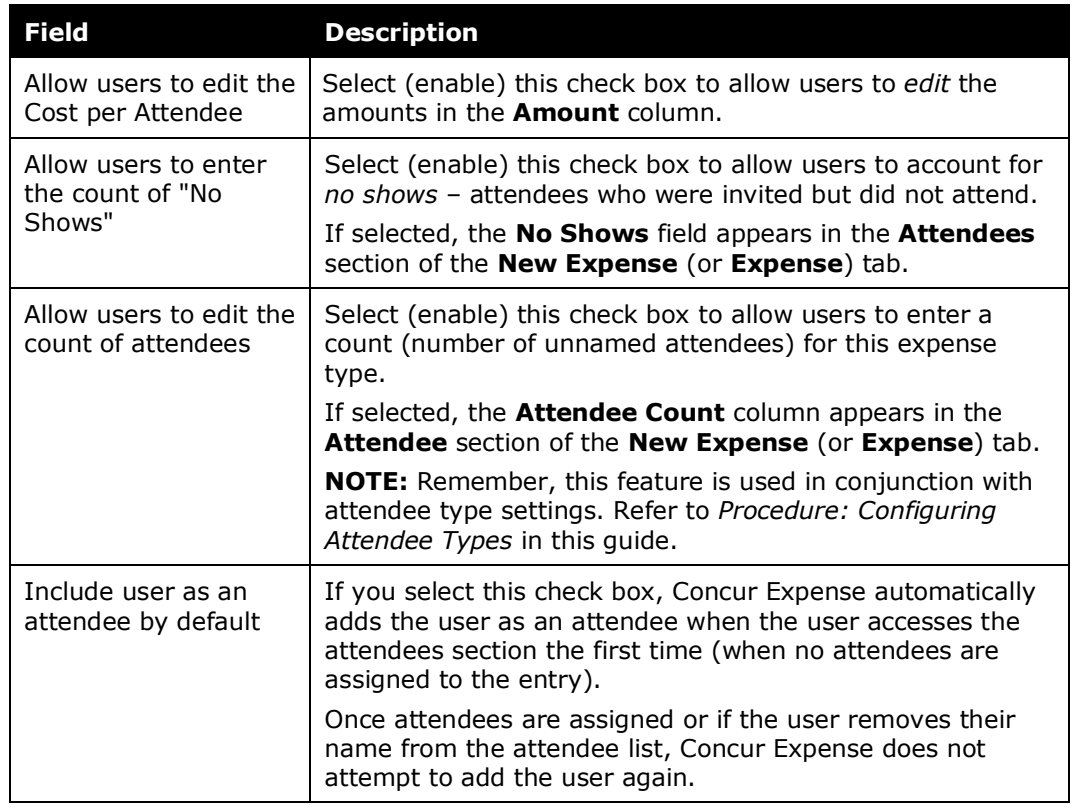

- 6. Click **Next** and then **Done**.
- 7. Use these same steps to edit all desired expense types.

#### *Overview: Restricting Attendee Types by Expense Type*

To reduce the possibility of selecting the wrong attendee when working with expense types, the admin can filter the available attendee types. This is done by suppressing the display of selected attendee types under the **Exclude Attendee Types** column when modifying expense types within a policy.

#### **NOTE:** If the form assigned to an expense type does *not* include the **Attendees** field, the feature cannot be used because the **Exclude Attendee Types** column (explained below) will not appear.

The attendees available for selection are filtered at the following points in Concur Expense:

- New Attendee
- Attendee Search
- Attendee Groups
- Favorite Attendees
- Attendee Import for Expense Type
- Does *NOT* impact Attendee functionality in the My Profile page

#### **EXCLUSION OF ATTENDEES - SPECIAL CASES**

- **Attendee Groups:** At the Attendee Group level, if all attendees are of a type excluded for the combined Policy and Expense Type, then none will be available for selection.
- **User Attendee Import:** In the Excel-based User Import, these excluded attendees will import successfully, but each will be flagged and manual removal is required to ensure successful report submission.

## *Procedure: Filtering Attendee Types for Expense Types by Exclusion*

- *To exclude attendee types for selected expense types:*
	- 1. Click **Administration** > **Expense**.
	- 2. Click **Policies** (left menu). The **Policies** page appears.
	- 3. Click the desired policy.

#### 4. Click **Expense Types**.

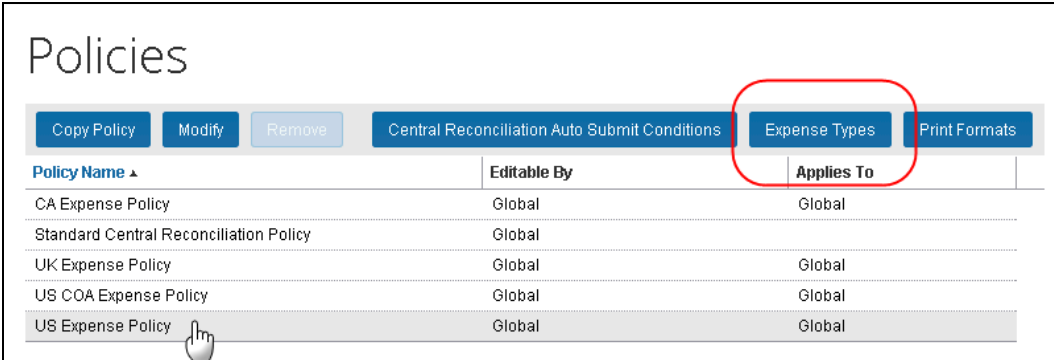

- 5. Configure the expense type to exclude attendees by navigating to the **Exclude Attendee Types** and noting the status:
	- **Add:** Appears when no attendees have been excluded.
	- **Modify (#):** Appears when <#> number of attendees are excluded.

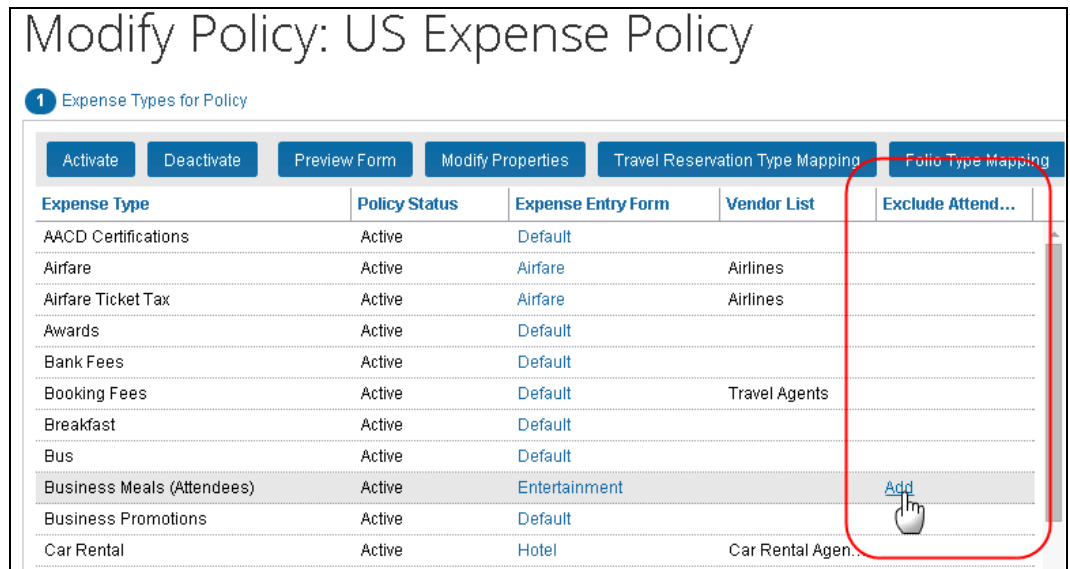

6. Click either **Add** or **Modify <#>**, the **Exclude Attendee Types** dialog appears.

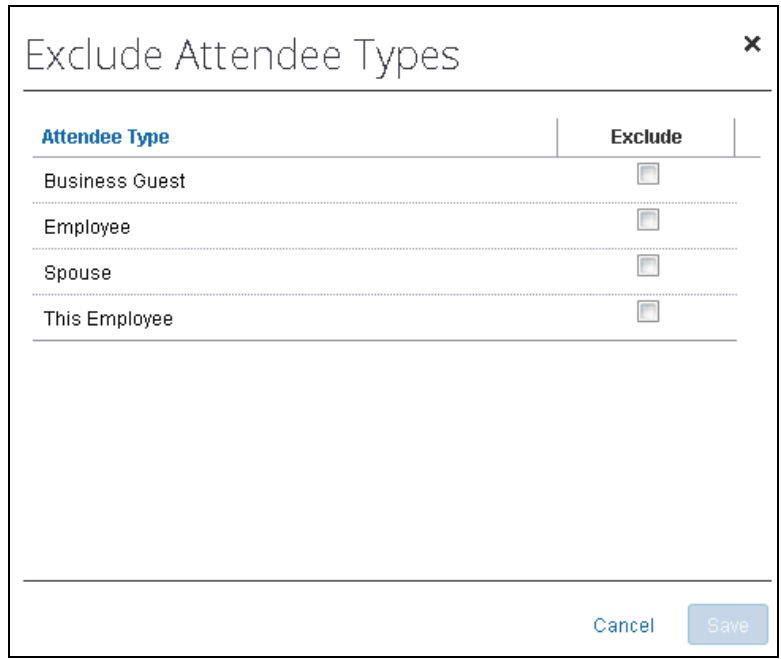

- 7. In the **Exclude** column, either:
	- To exclude the attendee type, select (enable) the associated check box. – or –
	- To include the attendee type, clear (disable) the associated check box.
- 8. Repeat for each expense type you will exclude attendee types for.
- 9. Click **Save**.

**NOTE:** If the option is not available, the **Attendee** field must be added to the form for the given expense type.

#### *Overview: Setting a Default Attendee Type for an Expense Type*

A single attendee type can be specified as the default attendee type for an expense type when selecting and working with an expense in a report.

#### *Procedure: Setting the Default Attendee Type for an Expense Type*

- *To set the default attendee type for an expense type:*
	- 1. Click **Administration** > **Expense** > **Expense Admin**.
	- 2. Click **Policies** (left menu). The **Policies** page appears.
	- 3. Click the desired policy.
	- 4. Click **Expense Types**.

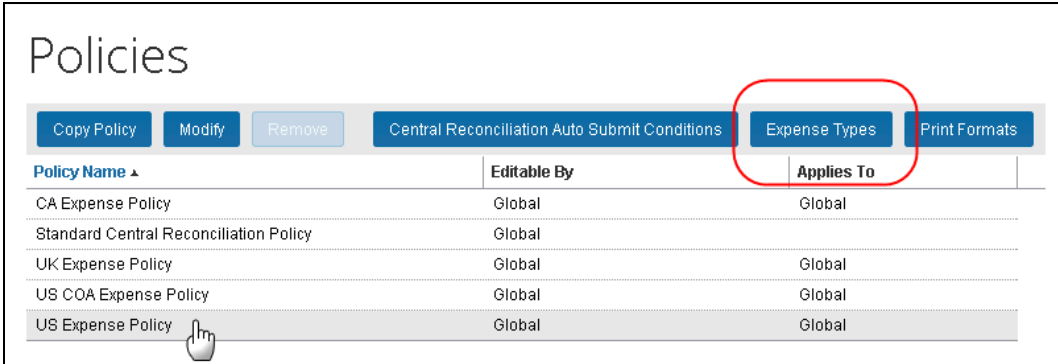

- 5. Either:
	- Double-click the desired expense type.  $-$  or  $-$
	- Select the desired expense type and click **Modify Properties**.

The **Modify Expense Type Properties** dialog appears.

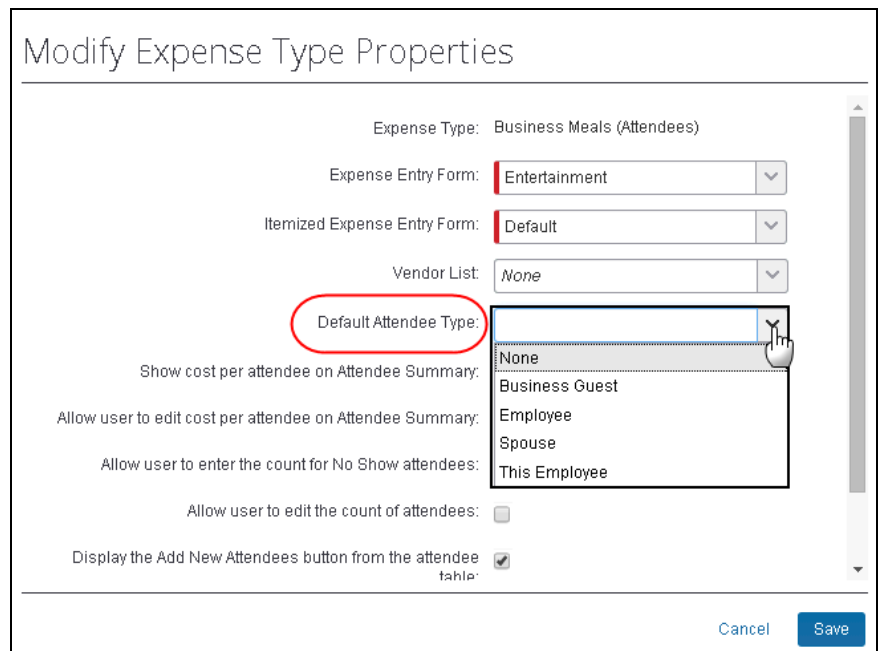

6. Select a single attendee type from the list.

**NOTE:**The list of available attendees may be limited if some attendee types have been excluded for the expense type.

7. Click **Save**.

#### *Overview: Suppressing the New Attendee Button by Expense Type*

**NOTE:**This feature is not available within the new user experience for Concur Expense.

By default, the **New Attendee** button appears to the user. The administrator can deactivate this button in the **Attendees** section to prevent a user from adding an attendee – forcing the user to search for the attendee first, ensuring the attendee is not already in the system.

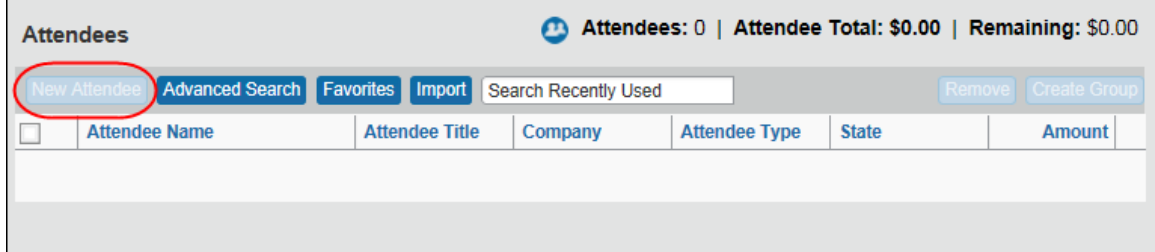
# *Procedure: Suppressing the New Attendee Button by Expense Type*

In this example we will use Policies to suppress the **Add Attendee** button by the Airfare expense type.

- *To configure the view to suppress the Add Attendee button:*
	- 1. Click **Administration** > **Expense** > **Expense Admin** > **Policies**.
	- 2. Select the desired policy.

# 3. Click **Expense Types**.

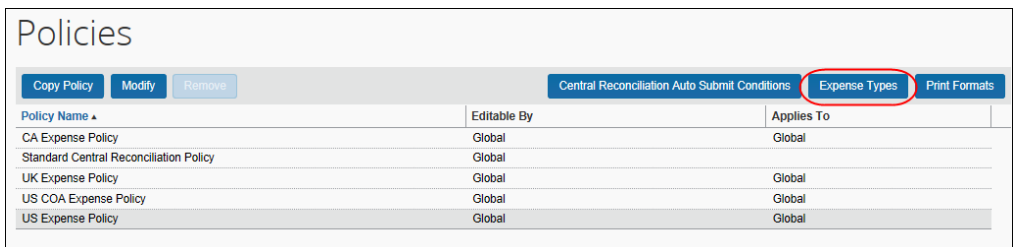

- 4. Click the desired expense type.
- 5. Click **Modify Properties**. The **Modify Expense Type Properties** dialog appears.
- 6. Clear the **Display the Add New Attendees button from the attendee table** check box.

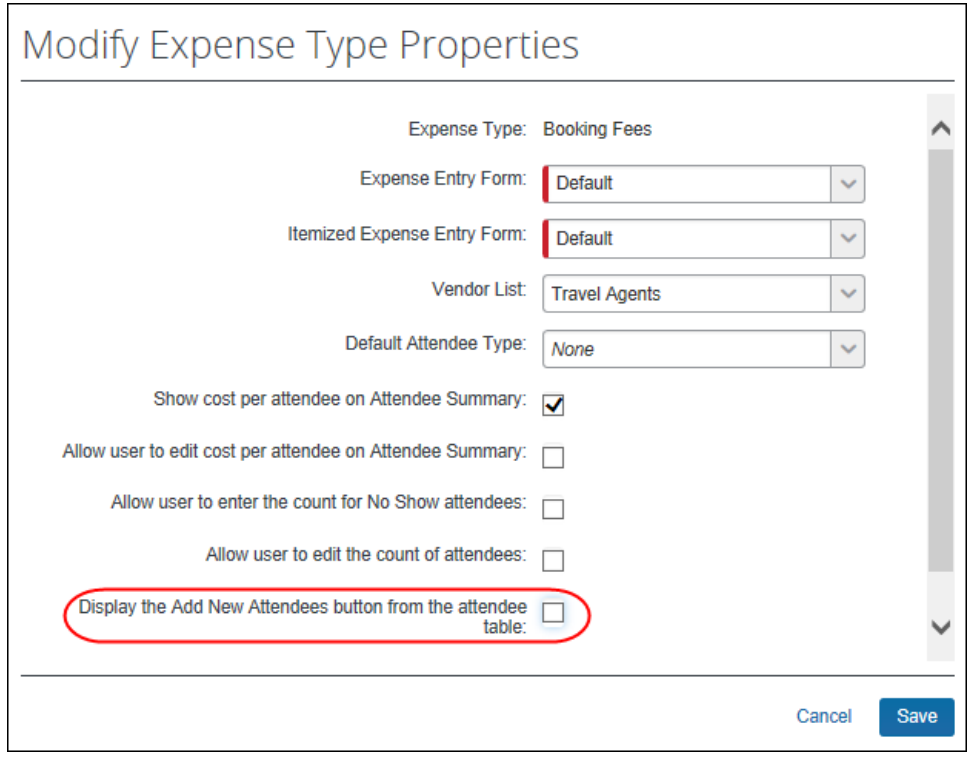

7. Click **Save**.

# **Step 5: Adding Additional Attendee Types and Working with Other Attendee Settings**

There are two pages: **Attendee Types** and **Settings**

# *Overview: Attendee Types*

On the **Attendee Types** page, you can:

- While adding or editing attendee types:
	- Define the fields that are used in "duplicate" searches
	- Define whether to allow users to add attendees of this type
	- Define whether to allow users to enter an attendee count of this type
	- Define the data source to search for that attendee type
- Inactivate attendee types

# **"THIS EMPLOYEE" ATTENDEE TYPE**

Concur Expense uses this attendee type when it automatically adds Concur Expense users as attendees. This is a system attendee type, so it cannot be inactivated.

**NOTE:**The automatic creation feature can be turned off, however it is recommended that it remains on. Refer to the information about the attendee **Settings** tab.

# On the **Edit Attendee Type** page:

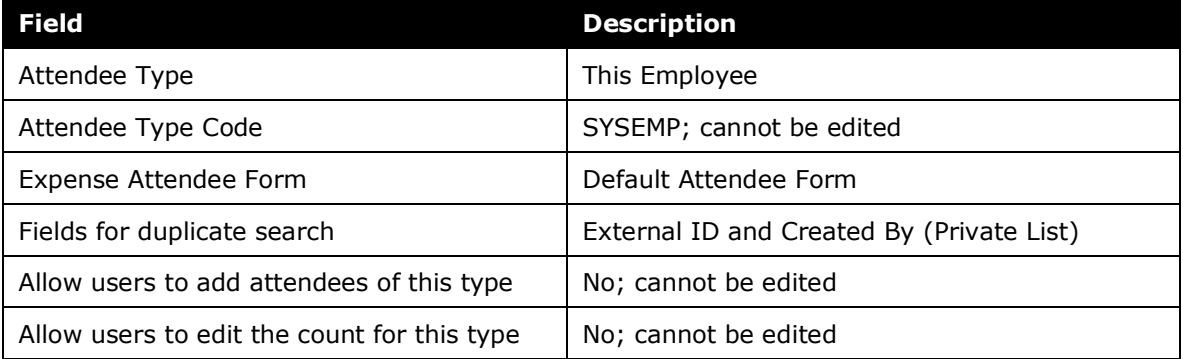

# *Procedure: Configuring Attendee Types*

## *To access the attendee types:*

Click **Administration** > **Expense** > **Expense Admin** > **Attendees**. The **Attendees** page appears.

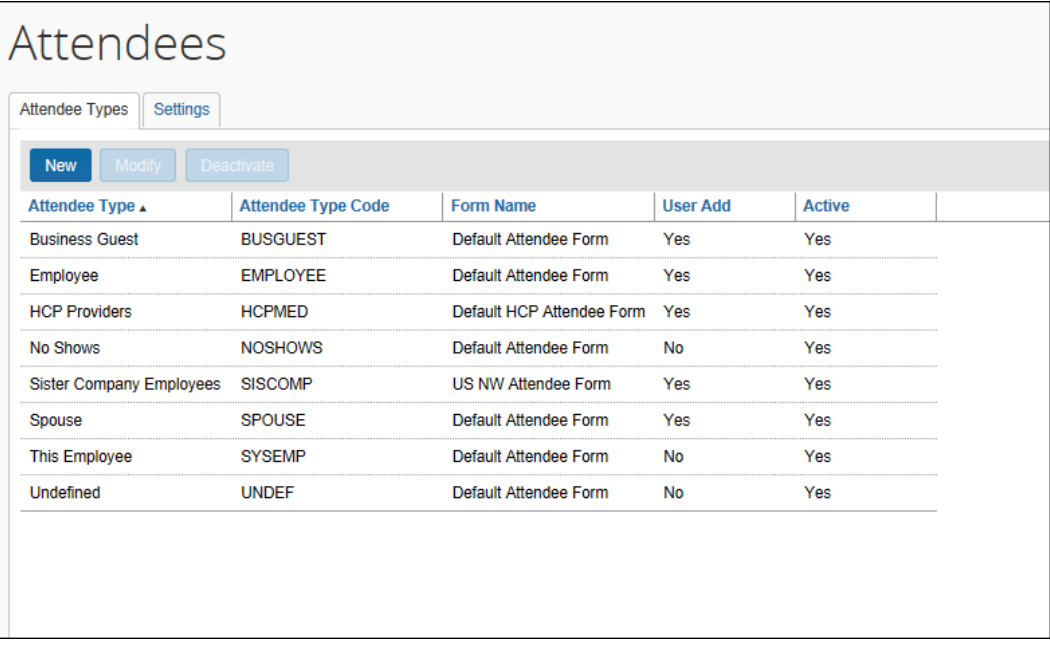

# *To modify an attendee type:*

- 1. On the **Attendee Types** tab, either:
	- Double-click the desired attendee type. – or –
	- Select the desired attendee type and click **Modify**.

The **Attendee Type** dialog appears.

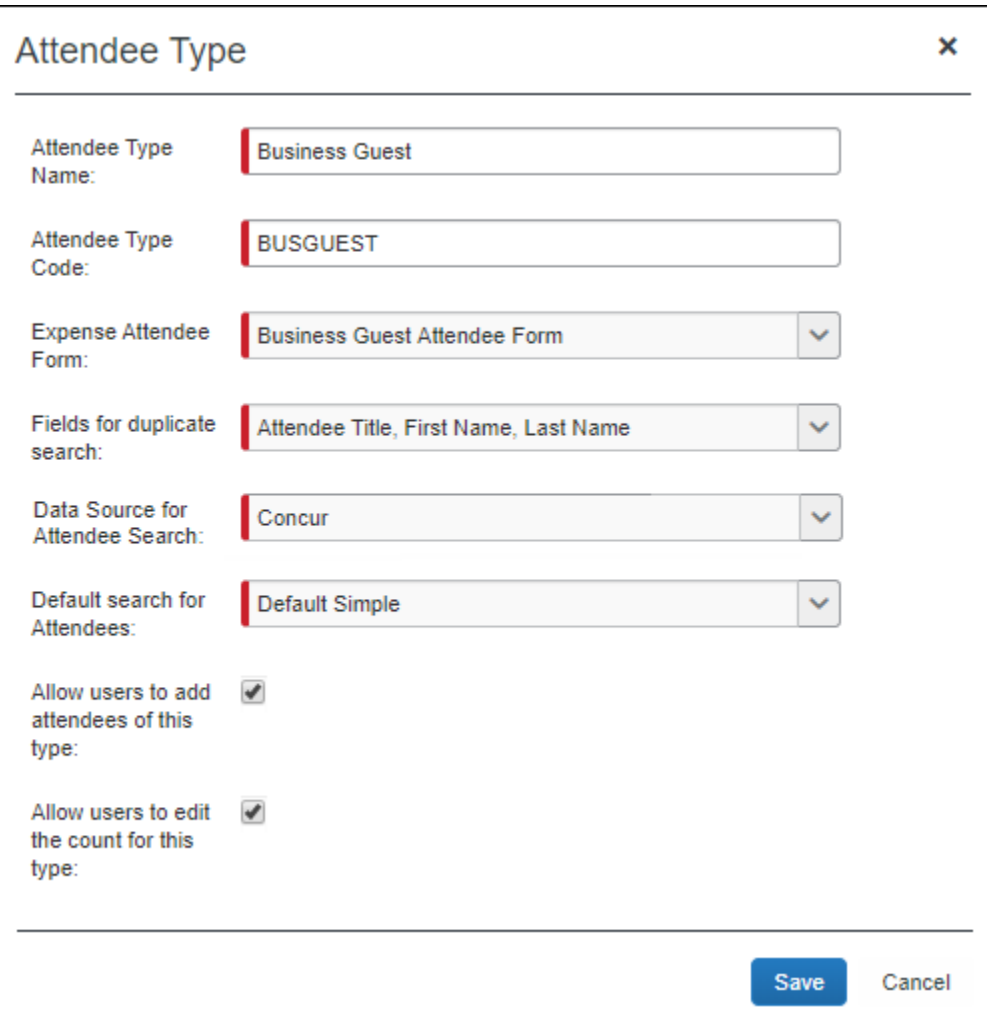

# 2. Complete the appropriate fields.

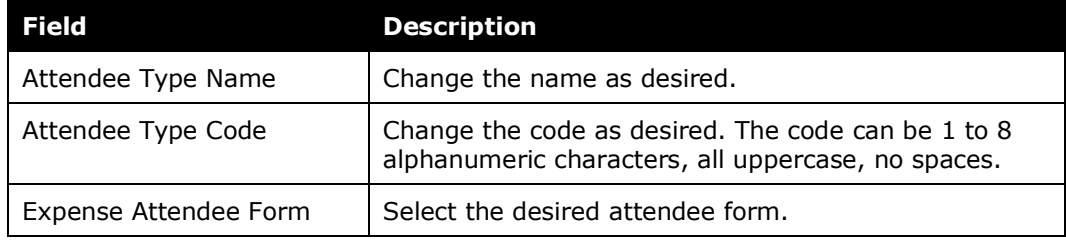

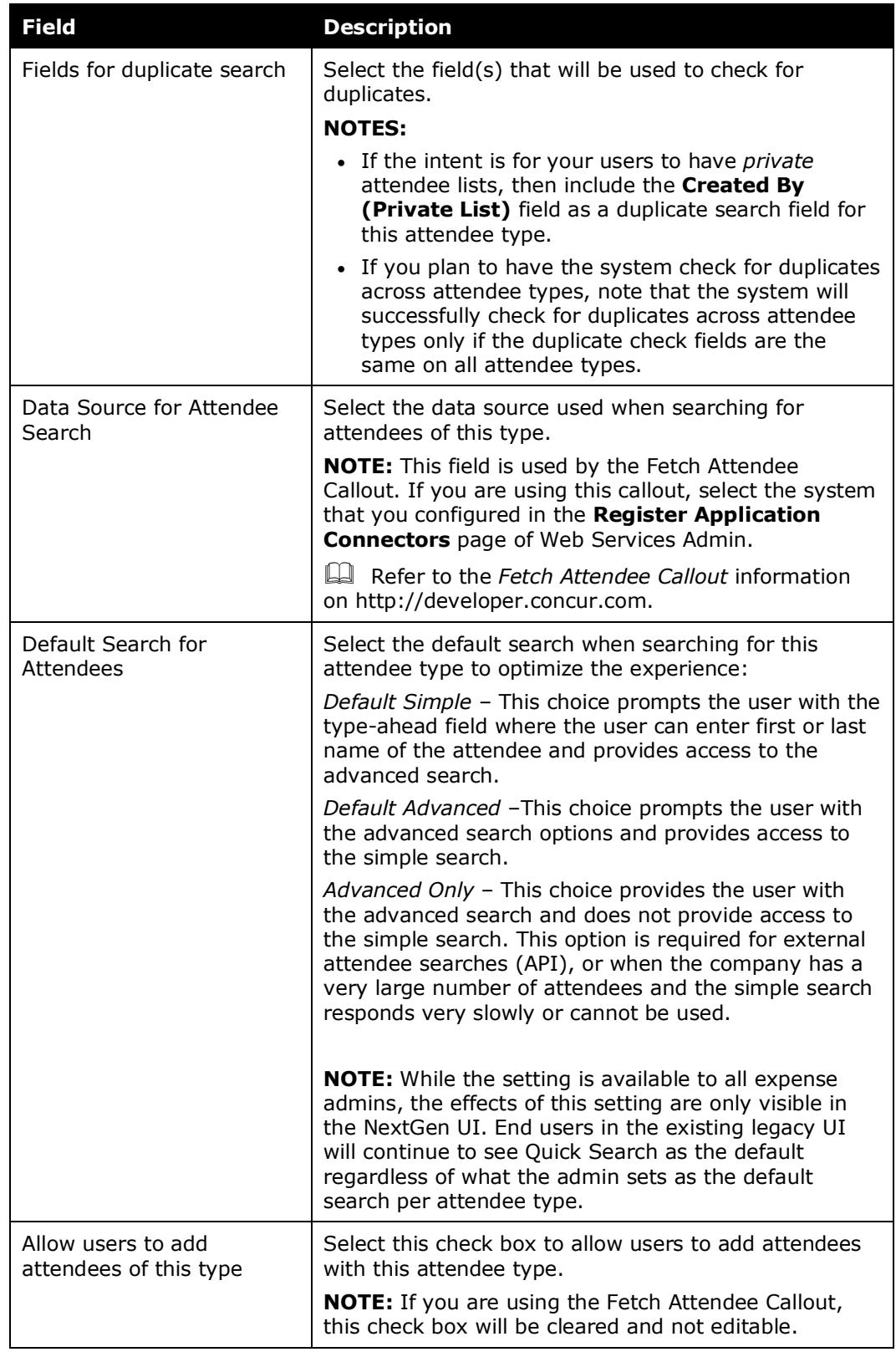

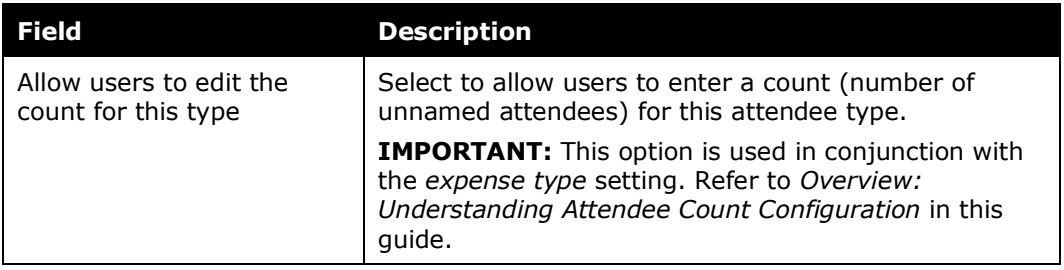

3. Click **Save**.

### *To add a new attendee type:*

- 1. On the **Attendee Types** tab, click **New**. The **Attendee Type** dialog appears.
- 2. Complete the fields as described in the previous section about editing existing attendee types.
- 3. Click **Save**.

### *To deactivate an attendee type:*

Note the following about deactivating an attendee type:

- When you deactivate an attendee type, all attendees with that attendee type are also marked as inactive and are no longer available for users to include on an expense.
- An attendee type that has been deactivated cannot later be made active.
- If you deactivate an attendee type and then later want to use it again, create a new attendee type. You cannot use the same name as the original. You can, however, modify the original and rename it. Then, you can create the new attendee type using the original name of the deactivated attendee type.
- **NOTE:**Deactivating an attendee type will also deactivate every attendee of that type so that they may no longer be selected for use on an expense. Deactivating an attendee type containing a massive number of attendees may require assistance from SAP Concur support due to the large number of records that must be altered. Please contact support if deactivation of an attendee type is not successful.
	- 1. On the **Attendee Types** tab, select the desired attendee type(s).
	- 2. Click **Deactivate**.

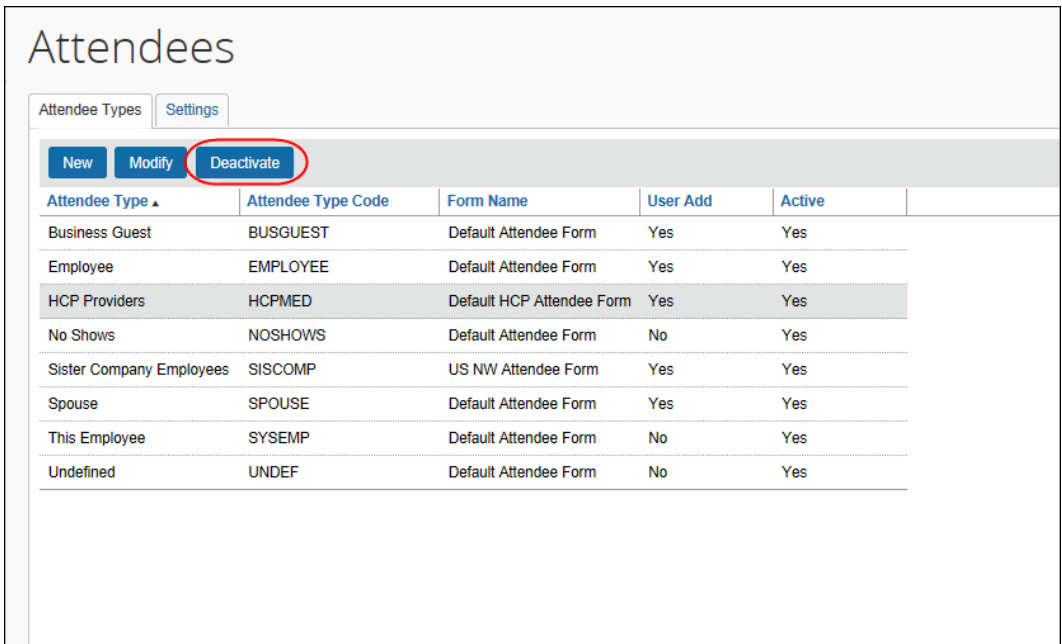

# *Overview: Settings*

On the **Settings** tab, you can:

- Define the expense types that will be included when calculating attendee totals
- Define whether the **Annual Total** column displays in Profile

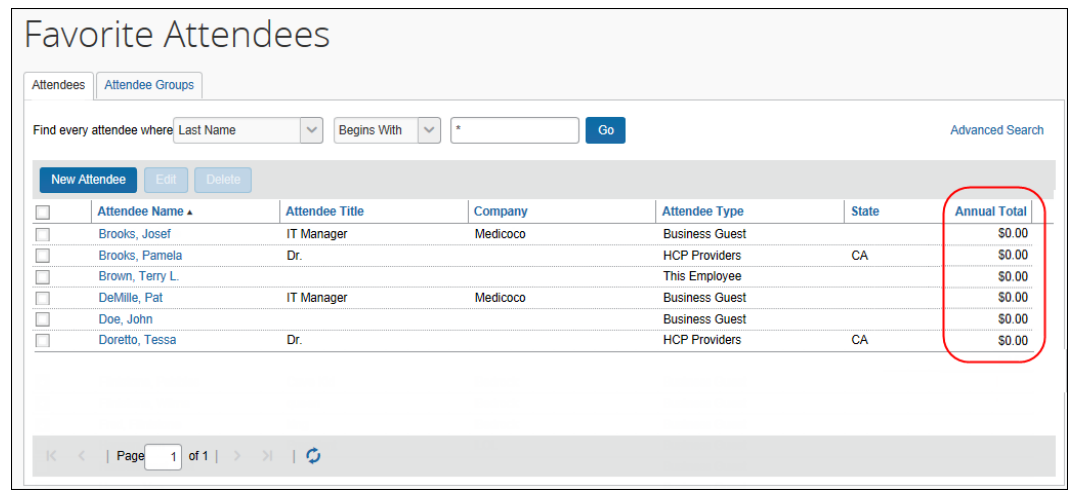

- Define whether attendee types are restricted by user groups
- Define whether duplicate attendee searches happen across attendee types
- Define whether to allow Concur Expense to automatically create an attendee record (SYSEMP attendee type) for the current user
- Define whether to have the system generate an External ID for attendees manually added by users

 For more information about the External ID, refer to *External ID - Required for Imported Changes and Deletions* in this guide.

- Define whether the user sees the My Team tab on the Attendee Search dialog.
- Define Invoice-specific settings

For more information, refer to the *Invoice: Attendees Setup Guide*.

#### **ANNUAL TOTAL COLUMN**

If you choose to display the **Annual Total** column in Profile, be aware that:

- The amount shown is the total amount spent company-wide for that attendee (not only from the current user) for the selected expense type(s)  $-$  and  $-$
- The currency used is:
	- The currency that is set in the import record, if the attendee was imported  $-$  or  $-$
	- The same as the user's reimbursement currency, if the attendee was added by a user
- There is another way to add this column to this page. Refer to *Additional Attendee Information - Attendee Detail View* in this guide.

#### **EXCHANGE RATES REQUIRED**

In order for the system to maintain totals for attendees, currency conversion may be required. The amount allotted to each attendee is calculated in the user's reimbursement currency. If the attendee currency is different from the user's reimbursement currency, then the system must convert the amount (in the user's reimbursement currency) to the amount in the attendee currency. In order for that conversion to be successful, the appropriate exchange rates must be imported.

- If the Exchange Rates feature is activated **and** the user's reimbursement currency is included in the Exchange Rates import – converted to the attendee currency – then conversion takes place and the attendee totals are adjusted accordingly.
- If the Exchange Rates feature is *not* activated or if the appropriate currency has not been imported, then the user sees a message that briefly explains the issue and refers the user to your company's Concur Expense administrator.
- For more information, refer to the *Concur Expense: Currency Admin Setup Guide*.

# *Procedure: Configuring Settings*

- *To change settings:*
	- 1. On the **Attendees** page, click the **Settings** tab.

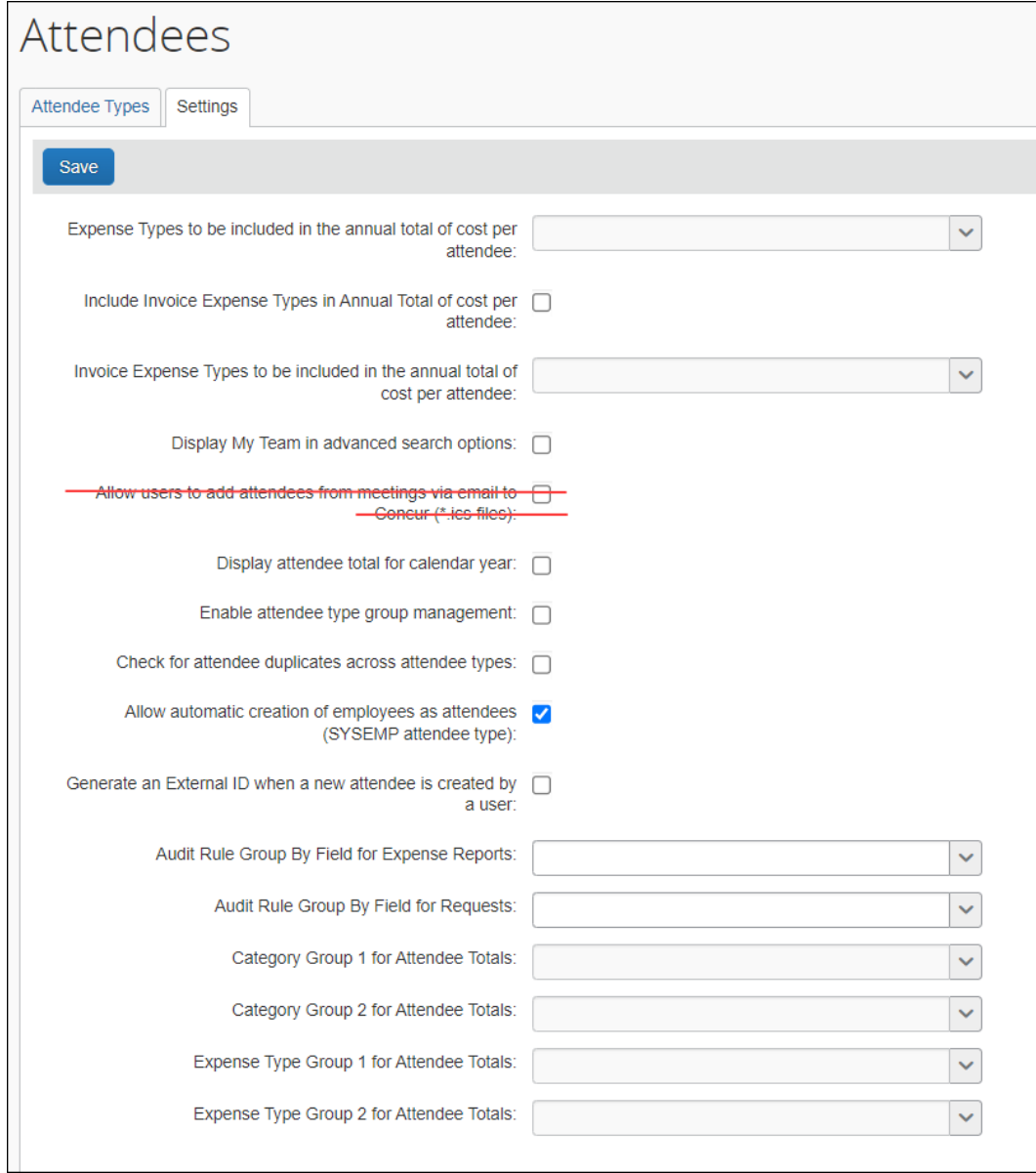

2. Complete the appropriate fields.

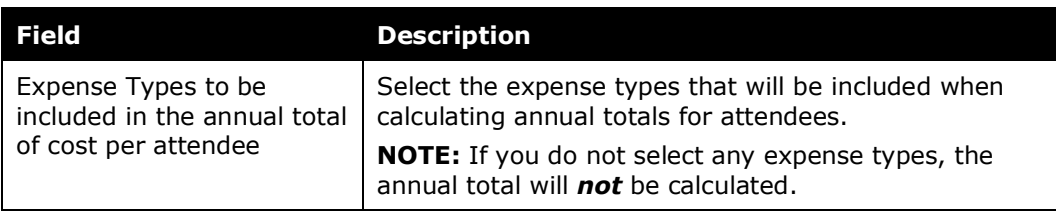

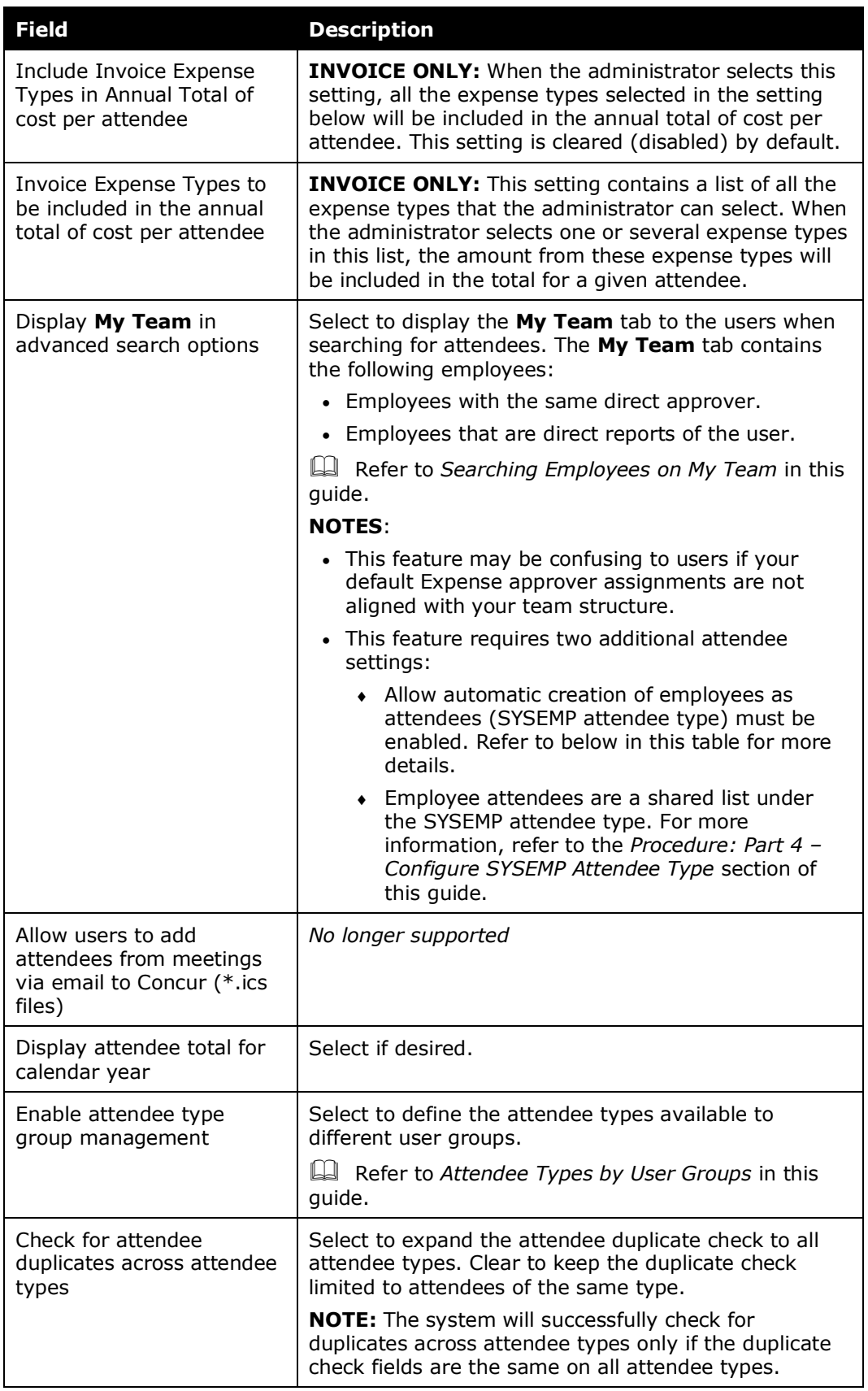

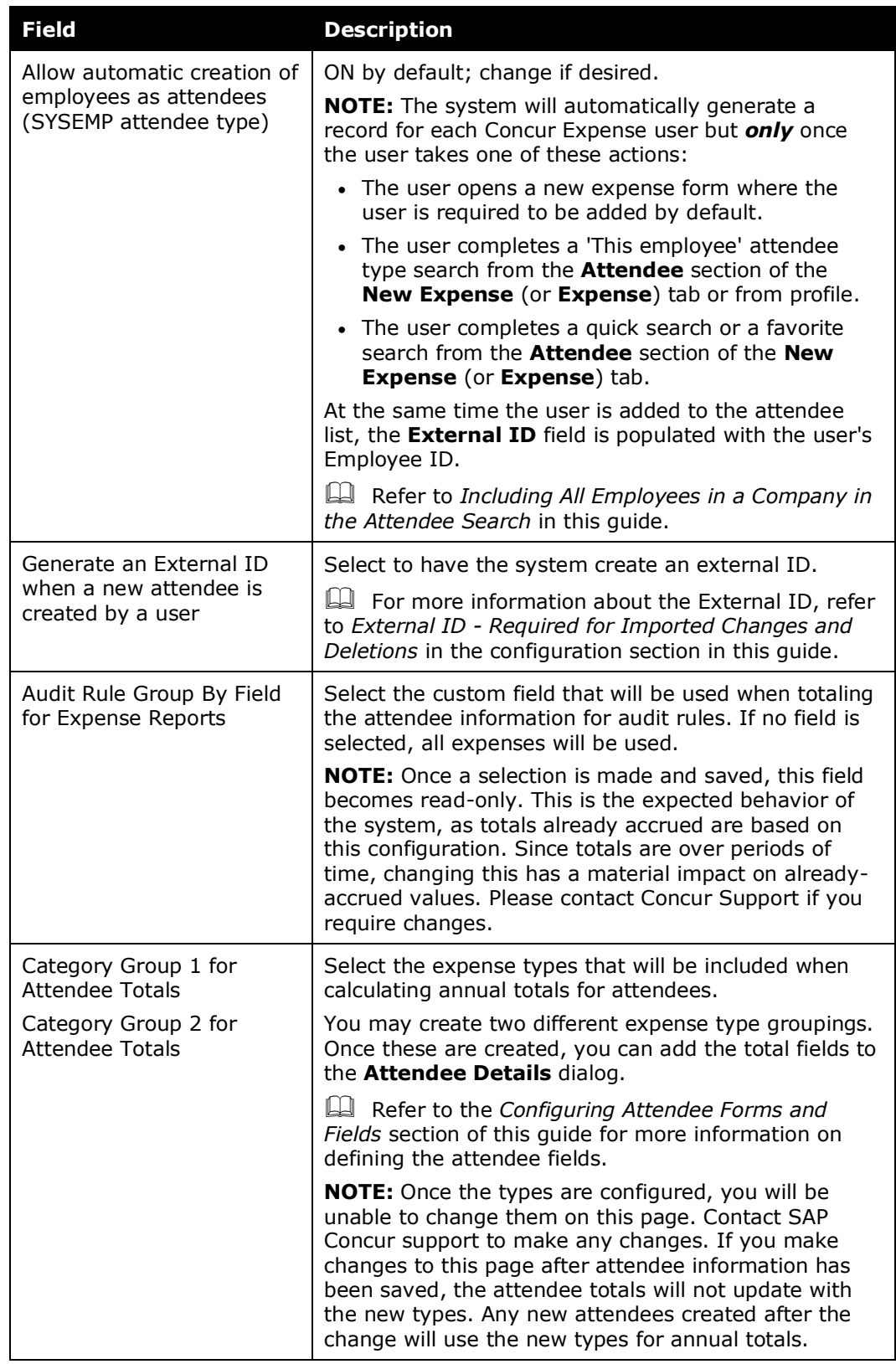

3. Click **Save**.

# *Overview: Attendee Types by User Groups*

The administrator can define (or restrict) attendee types to specific groups. So, when a user adds, edits, views, or searches for an attendee, only the specified attendee types for that user's group will be available. For example, perhaps users in a Sales group can select and manage client attendees where non-Sales users cannot.

This way, different groups of employees can see a restricted - and more appropriate - set of attendee types.

**NOTE:**One case may occur rarely - If an attendee is added to an entry *and* if that specific attendee type is later made inactive for the user's group *and* if the user later opens the entry, that attendee's information will no longer be editable by the user.

#### *Procedure: Configuring Attendee Types by User Groups*

The configuration includes two parts:

- **Attendee setting:** One-time process to turn on the feature
- **Group configuration:** Completed for each group
- *To set the Attendee Setting option:*
	- 1. On the **Settings** tab, select (enable) the **Enable attendee type group management** check box.

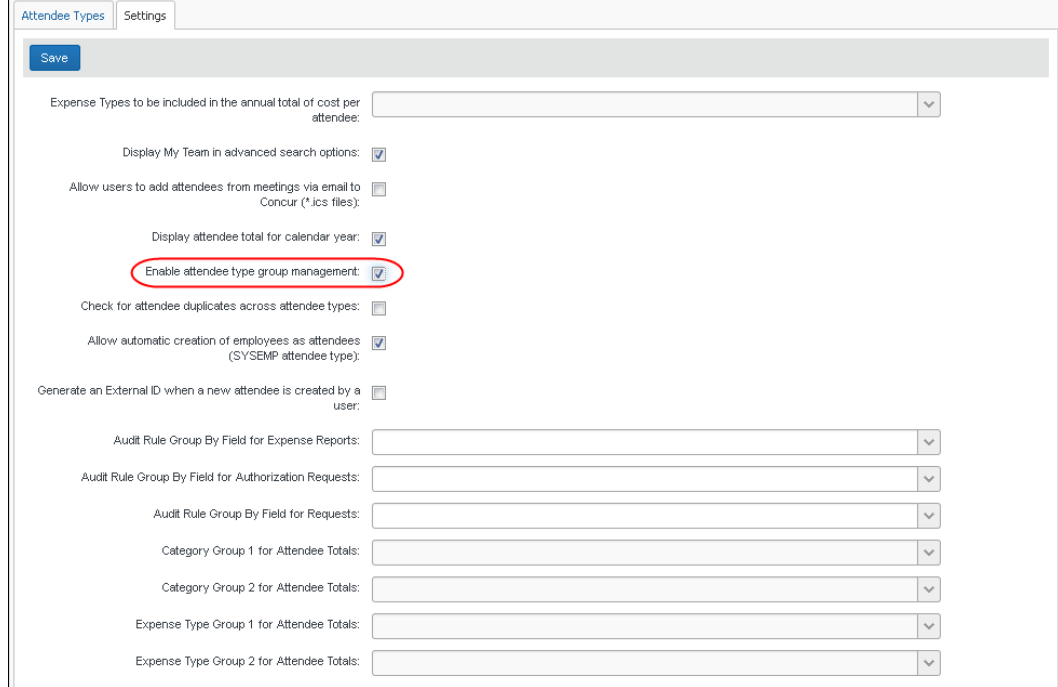

2. Click **Save**. Now a new column - **Attendee Types** - appears on the **Group Configurations** page.

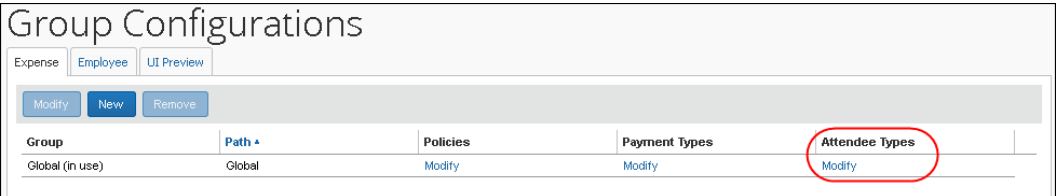

- *To assign attendee types to groups:*
	- 1. On the **Group Configurations** page, click the **Modify** link in the **Attendee Types** column for the group you want to affect. The **Configuration for group** dialog appears.

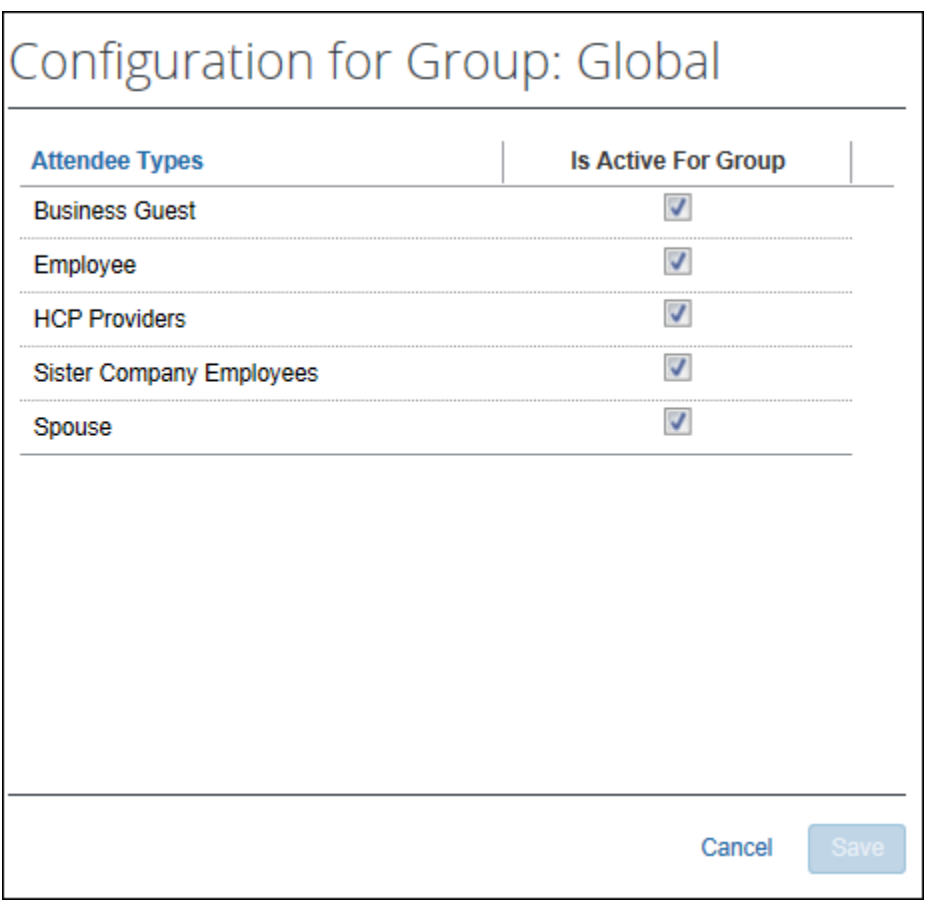

All attendee types appear except No Shows and This Employee, since they are system attendee types and cannot be inactive.

2. Select the check box for all attendee types that should be active for the group.

Note the following - not all types can be activated/inactivated:

 If an attendee type is set to Active at the parent group level, it will remain active at the child group level and cannot be changed to Inactive.

- $\bullet$  If the attendee type is set to Inactive at the parent group level, it can be overridden at the child group level and set to Active.
- 3. Click **Save**.

# **Step 6: Including All Employees in a Company in the Attendee Search**

You can make every employee at your company available within an attendee search for ease of selection and addition to the report. When the employee is added, an attendee record is automatically created if no record already exists.

# *Procedure: Part 1 – Confirm Auto-Create Attendee Record is Enabled*

In this step you will verify that the setting to auto-create Attendee records is enabled.

- ! Before proceeding with changes after initial implementation, ensure that, if the setting is *not* selected, why this is the case at your site. *It is critical to understand why the setting is not enabled before altering the setting* (it is selected by default) - there may be a strategic or system reason for inactivating it and that must be understood before proceeding.
- *To verify and enable the Attendee Settings "Allow automatic..." setting:*
	- 1. From **Administration** > **Expense** > **Expense Admin** > **Attendees**, click the **Settings** tab.
	- 2. Select the **Allow automatic creation of employees as attendees (SYSEMP attendee type)** check box.
	- 3. Click **Save**.

### *Procedure: Part 2 – Attendee Types and Employee Attendee Records*

In this step, the existing attendee type *Employee* is renamed and saved to a more descriptive naming convention for your users.

- *To rename and save the Employee attendee type:*
	- 1. On the **Attendee Types** tab, click *Employee* and click **Modify**. The **Attendee Type** dialog appears.

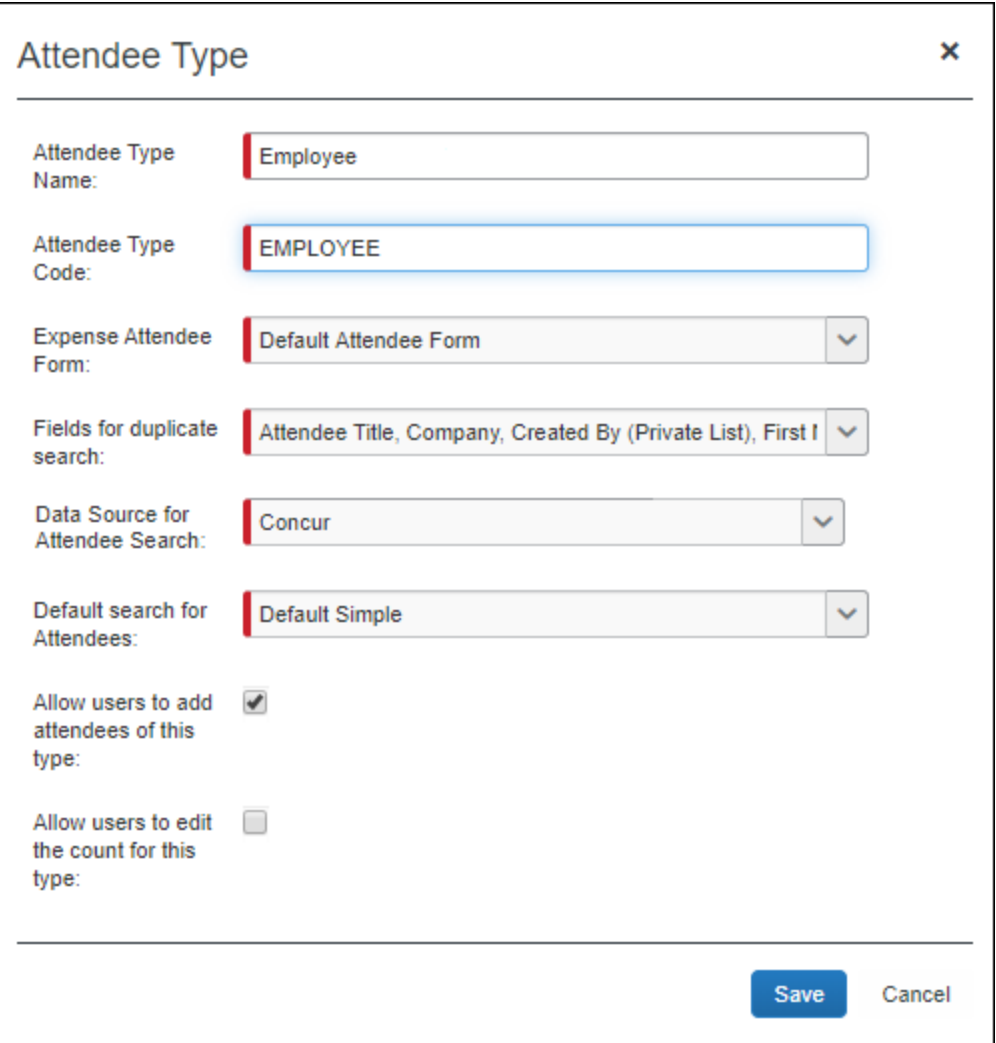

- 2. Rename this attendee type, as each attendee type name must be unique suggested changes based on Concur users:
	- **All Employees are Concur Users** Rename as "*Employees (inactive attendee type)*" to clearly show the user that, on selection of this attendee type, they are now searching across all employees using an inactive attendee type (see Step 3, next).
	- **Some Users are Concur Users, But You Want to Search Everyone** Rename as "*Employees (not using Concur)*" - this name instructs the user they are selecting employees "outside" of Concur users who are not yet associated with Concur (by way of attendee records in Concur Expense).
- 3. In the **Fields for duplicate search** list, ensure that *Created By (Private List)* is *not* selected.
- 4. Click **Save**.

# *Procedure: Part 3a – Inactivate the Employee Attendee Type if All Concur Users*

If you know that all employees you want in an attendee search are also Concur users, then best practice is to inactivate the *"Employees (not using Concur)"* attendee type renamed in Step 2 so that it is no longer available for selection by the user.

If you are making this change after you have been collecting production data for a period, consider inactivating this attendee type and creating a new one. Doing this performs a user-wide "fresh start" for their employee attendee records by inactivating all existing *Employee* attendee type records.

#### *To deactivate the Employee attendee type:*

1. On the **Attendee Types** tab, click *Employees (not using Concur)* and click **Deactivate**.

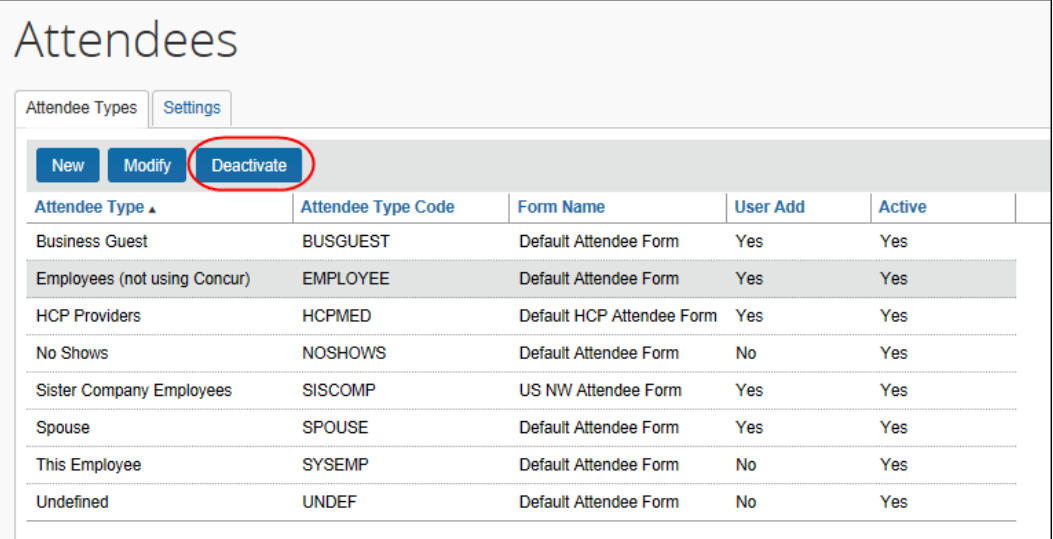

2. Click **Yes** in the confirmation dialog box that appears.

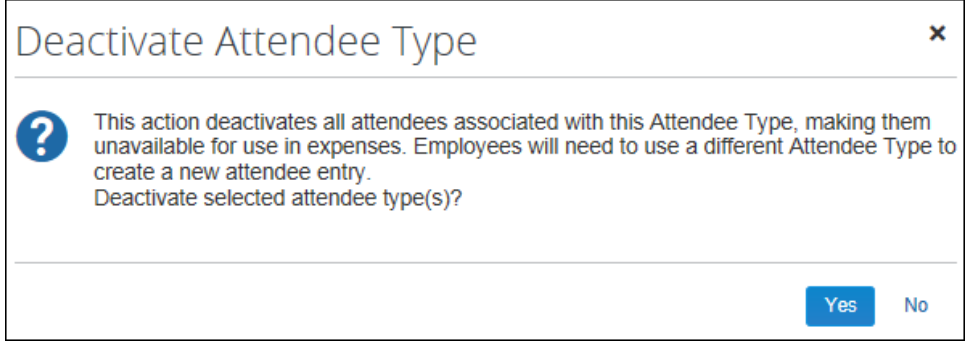

**NOTE:** It is important to note that inactivating *any* attendee type will inactivate *all* attendees of that type. This will remove these records from every user's Favorites and Favorite Groups, so prior notice of this change is suggested to explain the new behavior to your users.

#### **BENEFITS OF INACTIVATING - STANDARDIZING EMPLOYEE RECORDS**

The benefit of inactivating all of the existing and many-times duplicated Employee-Attendee records is to standardize your employees each to a single record. This allows you "cleaner" Reporting data, and precision of use for employees in any attendee role. The disadvantage is that your users will need to rebuild their favorite employees list over time as mentioned above, and re-add employee records into their existing attendee groups.

# *Procedure: Part 3b – Add a New Attendee Type*

In this step, you will add a new attendee type using the identical name of the attendee type you deactivated in Step 3a.

**NOTE:**Since the attendee type name and code must both be unique in the list, you are prevented from creating another with the same values. For the purposes of this exercise, you will simply edit an existing record to change its name (only) and thus make the old name once again available for use.

For example, if you changed the Employee attendee type to "*Employees (not using Concur)*" and then deactivated it in Step 3a, you may now rename this deactivated attendee type to "*Employees (no longer used)*", save that change, and create a new attendee type using the name "*Employees (not using Concur)*" which is active and may be immediately put into use.

### *To add a new attendee type:*

- 1. On the **Attendee Types** tab, click **New**.
- 2. Enter "*Employees (not using Concur)*" as the new attendee type name, and a different attendee type code, such as EMPLOYES, not to exceed the limit of 7 characters.
- 3. Select the additional fields to meet your company's needs (as described earlier in this guide) - they make look similar to the figure below:

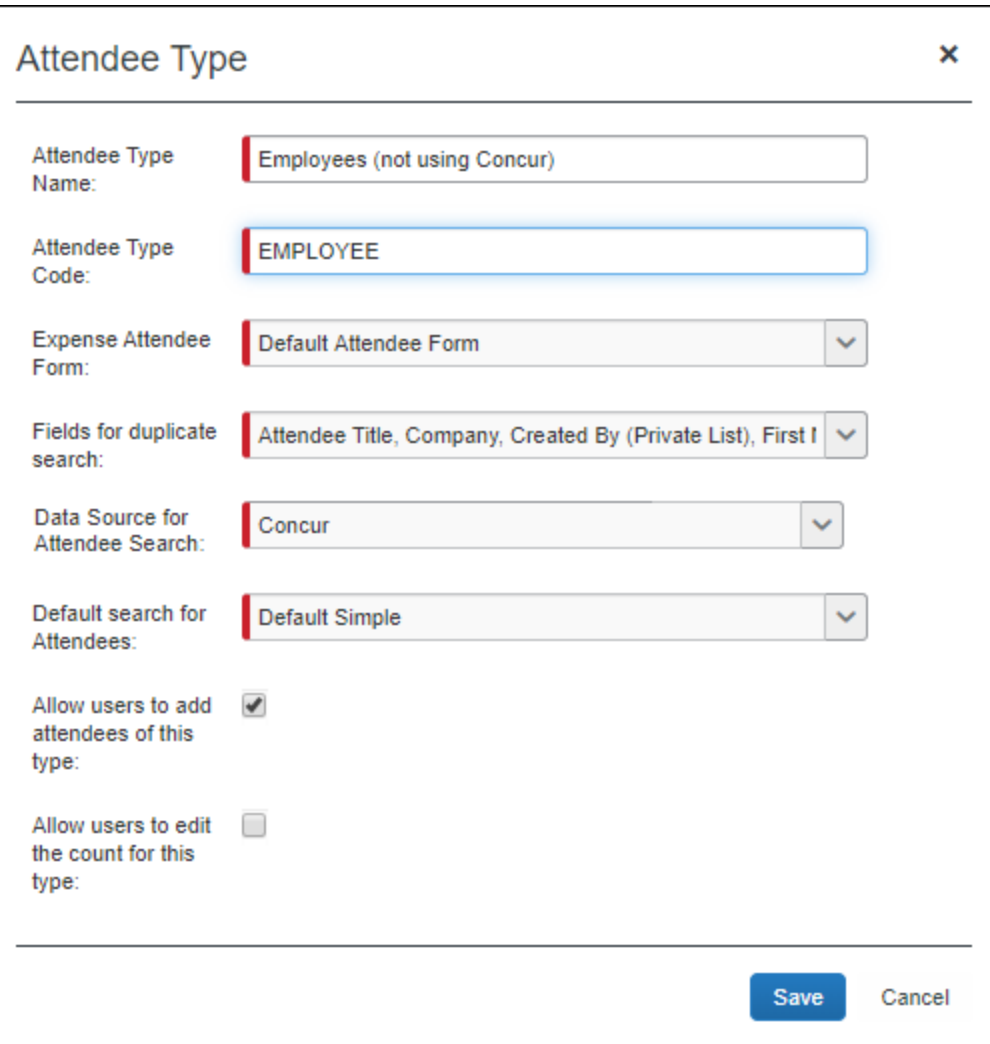

4. Click **Save**.

# *Procedure: Part 4 – Configure SYSEMP Attendee Type*

In this step, the SYSEMP attendee type is configured for attendee search.

- *To configure the SYSEMP attendee type for attendee search:*
	- 1. Under **Attendees > Attendee Types** tab, select *SYSEMP* under **Attendee Type Code**.
	- 2. Click **Modify** and rename the attendee type to *Employees* or similar name that best represents those employees who are users of Concur.
	- 3. Under **Expense Attendee Form**, select *Default Employee Attendee Form* to make this a shared list.

**Discussion:** This can utilize any attendee form that you have created for this purpose that is configured as a shared list (that is, *Created By* is *not* selected in the form search attributes under Modify Form). If you have not created a special Attendee form for Employees, the Default Employee Attendee Form will correctly set the configuration to allow this to be a shared list for attendee searches.

- 4. Under **Fields for duplicate search**, adjust *Fields for duplicate search* for use with a shared list by selecting and clearing duplicate search field selections**:**
	- **Remove (clear the check box):** Created By (Private List)
	- **Add (select the check box):** First Name, Last Name, Company (Note that an additional field is required in addition to Name fields; the Company field option meets this requirement)

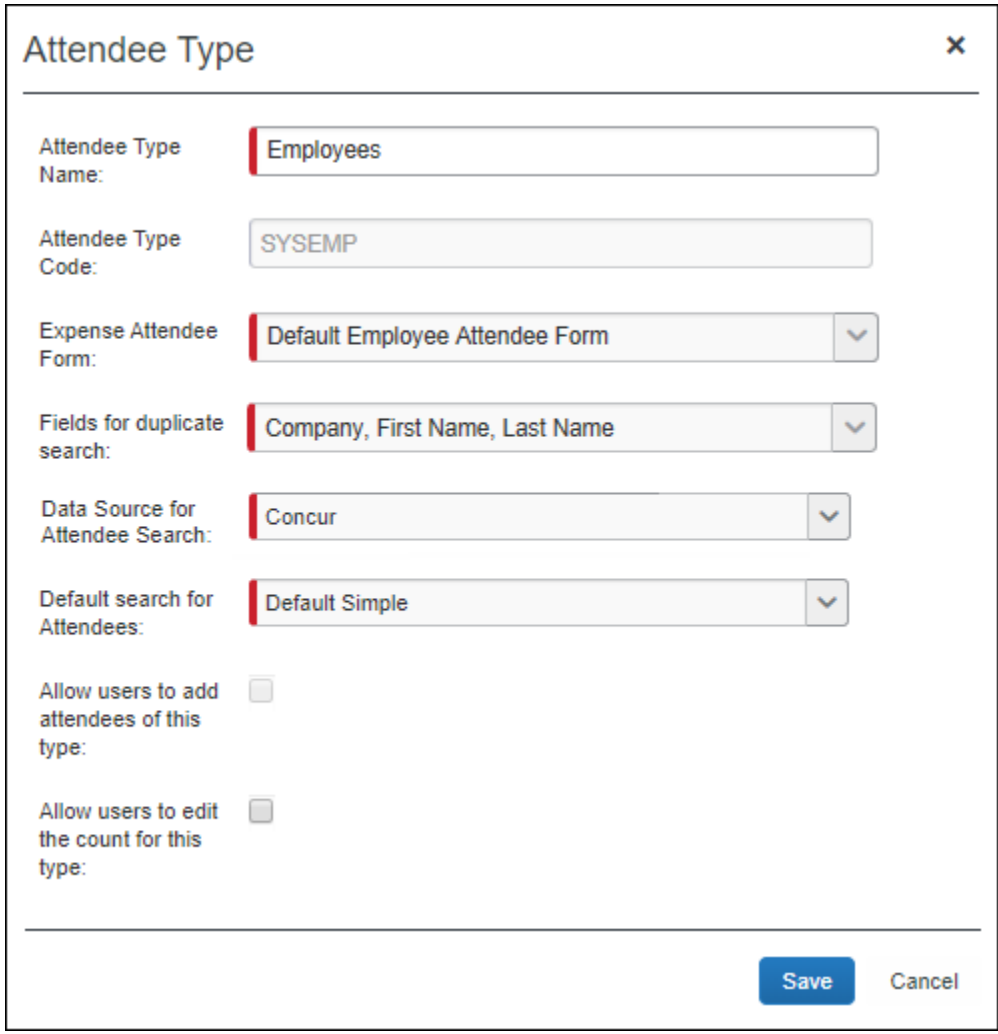

The dialog box should appear similar to the figure below:

5. Click **Save**.

# *To finish with Forms and Fields:*

- 1. Click **Administration** > **Expense** > **Forms and Fields**.
- 2. In the **Form Type** list, click *Expense Attendee*.
- 3. Select the attendee form you assigned to the SYSEMP attendee type.
- 4. Click **Modify Form**.
- 5. Clear (disable) the **Created By (Private List)** check box.

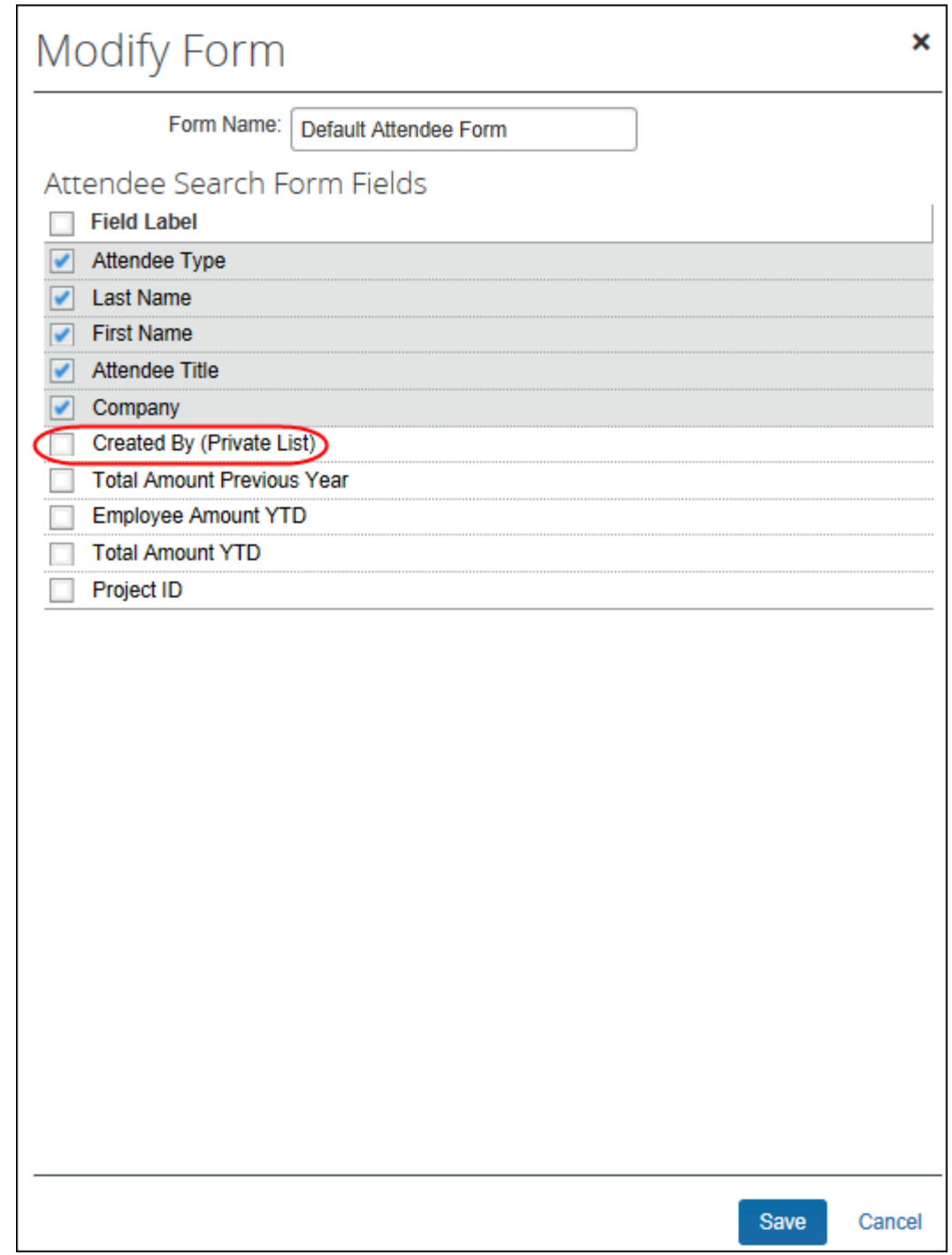

6. Click **Save**.

# *IMPORTANT: SYSEMP with Non Employees*

The Employee (SYSEMP) attendee type is used to automatically add employees to a client's attendee list – so users can quickly find other employee attendees. In some cases, company requirements drive the creation of user accounts for people who are *not* employees of the company, such as contractors.

Due to regulatory and client requirements, there must be a way to clearly define the precise and correct attendee type for the user who is *not* an employee. The solution is to use a profile (employee) field to indicate which users are not employees. Users who are *not* employees will:

- Not be automatically added to the Employee Attendee type
- Not be searchable via the Employee attendee type
- Not be automatically added as an attendee for an expense type configured to do so for employees

### **CONFIGURATION – CLIENT**

Clients interested in using this feature must contact SAP Concur support for assistance. Concur will add the **Is Non Employee** field to the profile (employee form) as described below.

Then, the client can:

- Use its own internal resources to determine which Concur Expense users are non-employees
- Access User Administration to select (enable) the **Is Non Employee** field for each non-employee

**NOTE:**The **Is Non Employee** field is not available in the user import.

#### **CONFIGURATION – CONCUR**

Concur will follow the configuration/activation steps noted below. The process is to add the new **Is Non Employee** field to the employee form and then make the field modifiable by the Employee Administrator.

- 1. Click **Administration** > **Expense** > **Forms and Fields**.
- 2. In the **Form Type** list, click *Employee*.
- 3. Click the **Form Fields** tab.
- Add Fields to Forms × **Field Name** Site Requir... Data Type **Status** Custom 20-Payroll Company Code Active **No** Text ∧ Custom 21-Sales ID **No** Text Active Custom 22 **No** Text Active Default Travel Agency **No** Integer Active **Driver ID** Text No Active **Expense Audit Required** Text No Active (Is Non Employee) **No** Text Active Middle Name No Text Active Org Unit 4 No Text Active Org Unit 5 No Text Active Org Unit 6 No Text Active **Reimbursement Method** No Text Active **Reporting Group** Yes Integer Active **Add Fields** Cancel
- 4. Click **Add Fields**.

- 5. Select the **Is Non Employee** field.
- 6. Click **Add Fields**. The **Is Non Employee** field now appears on the employee form.

7. To ensure that the field is modifiable by the Employee Admin, double-click the **Is Non Employee** field. The **Modify Form Fields** dialog appears.

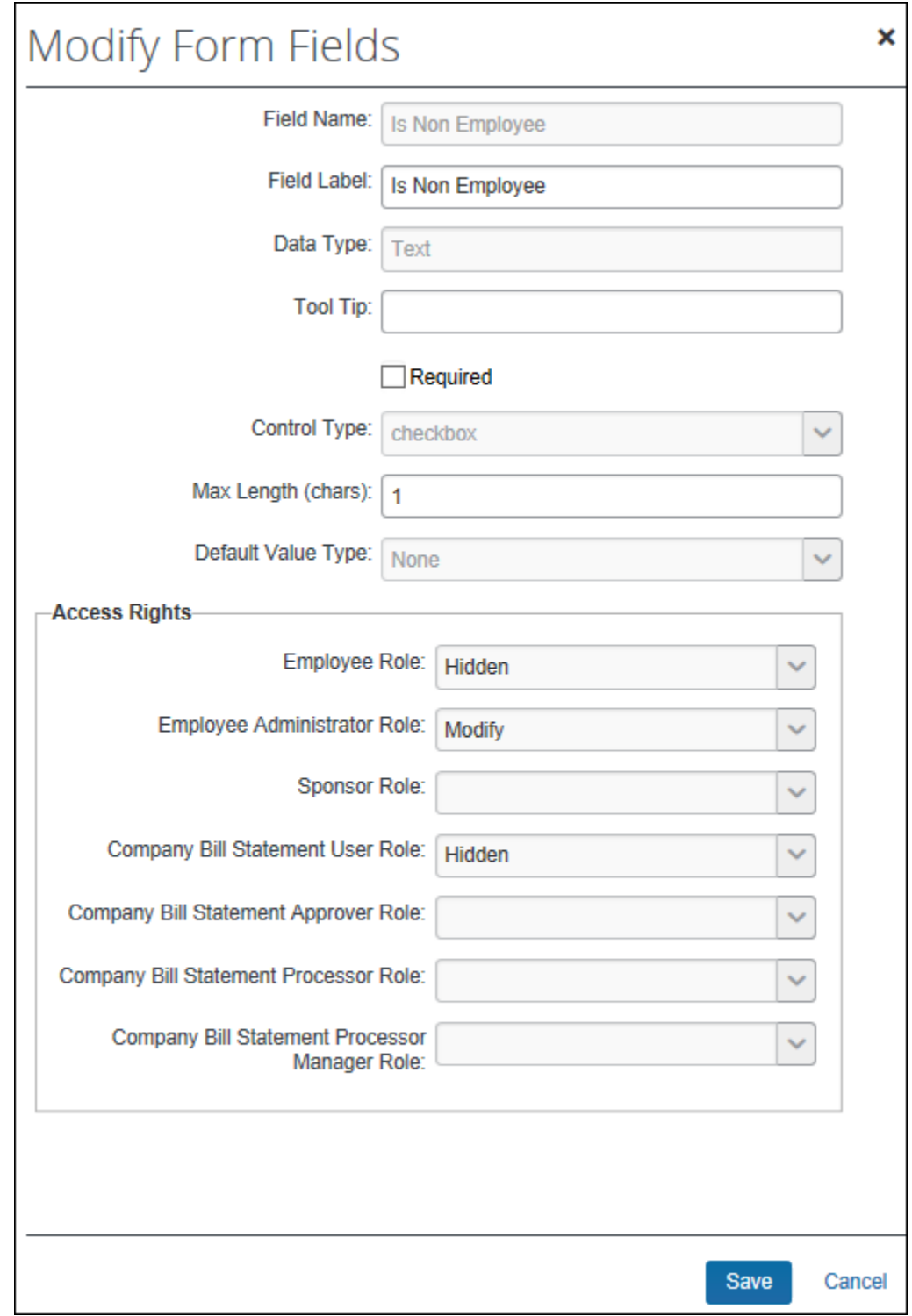

- 8. In the **Employee Administrator Role** list, click *Modify*.
- 9. Click **Save**.

# **Step 7: Create Attendee Audit Rules**

You can create audit rules that allow you to flag attendees, for example, for:

- The total amount spent, per expense type, on any attendee, totaled either company-wide or by the current employee
- The frequency (per month, quarter, or year) at which any individual has been named an attendee, either company-wide or by the current employee

Amount and frequency totals that apply to the current employee are stored with the expense entry. Amount and frequency totals that apply to the entire company are stored with the expense entry and the attendee record.

Refer to the *Concur Expense: Audit Rules Setup Guide*.

# **Step 8: Configure for Personal Attendee Import**

In order to activate this feature (and configure the required template), the administrator must have the Concur Expense Configuration Administrator (Restricted) *or* the unrestricted Concur Expense Configuration Administrator role assigned in Concur Expense.

### *Overview: Personal Import*

These are the steps in the configuration process:

**Part 1:** Initiate the process to generate a basic *template* worksheet.

**Part 2:** Edit the template, for example, to account for list data.

**Part 3: Upload the completed worksheet.** 

Once the completed worksheet is uploaded, the **Import** button appears in the **Attendees** section of the **New Expense** (or **Expense**) tab, ready to be used.

#### *Procedure: Part 1 – Generate the Basic Template*

- *To generate the base template:*
	- 1. Click **Administration** > **Expense**.
	- 2. Click **Attendee Import Templates**. The **Excel Templates For Attendee Import** page appears.

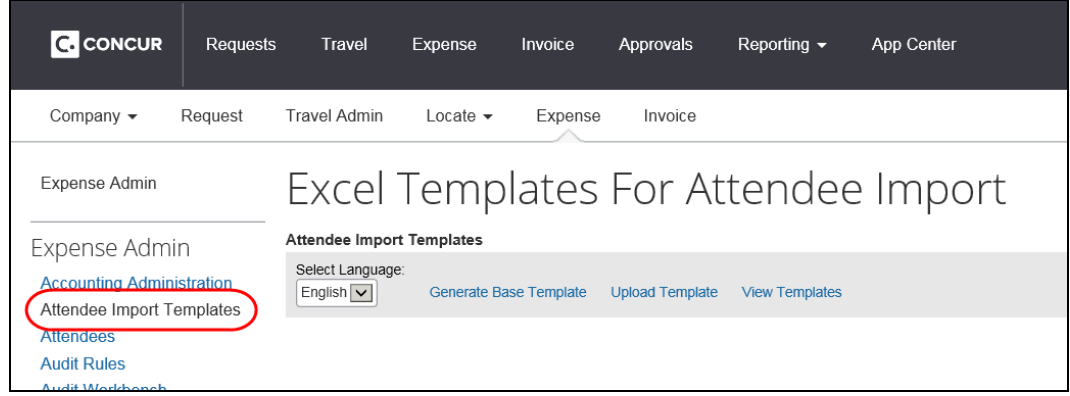

3. Select the desired language (the language in which the template will be generated), and click **Generate Base Template**.

**NOTE:**The import file template is language-specific. The administrator must create a template for each language that is in use by the company.

- 4. Take the necessary steps (depending on browser) to save the template to your local computer or network.
	- ! **IMPORTANT:** The generated base template file is an Excel 97-2003 Workbook (\*.xls file format). Please ensure that this format is maintained, and the template uploaded for your company to use is in this same file format.
- 5. Repeat this process for each required language.

#### **REVIEW THE TEMPLATE WORKSHEET**

Open the worksheet file.

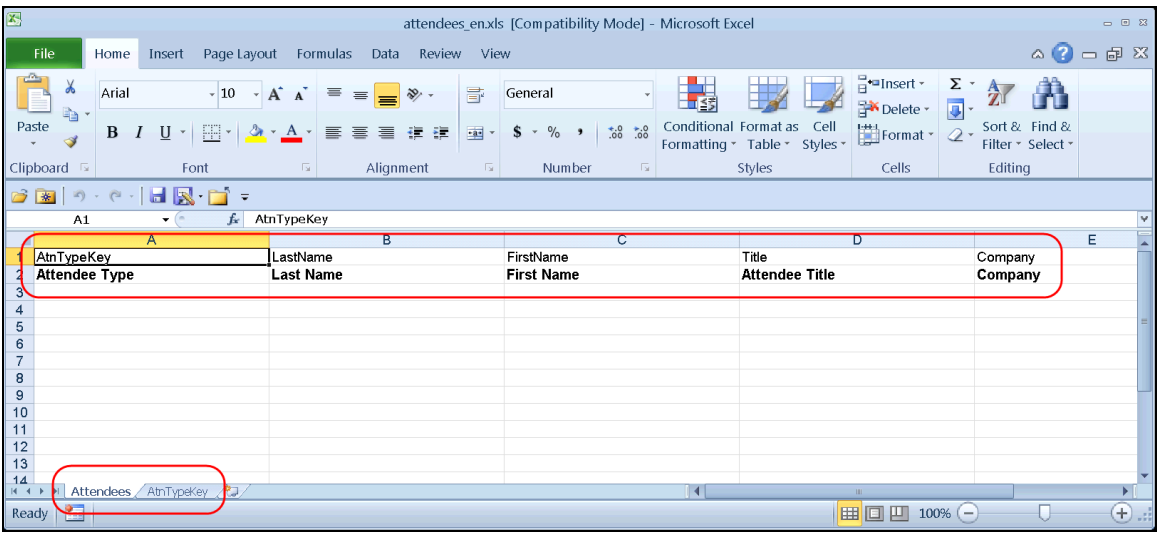

Each Excel file has *at least* one worksheet (tab). The first sheet is named *Attendees*. Any other sheets that may appear contain drop-list data.

On the *Attendees* sheet:

- Row 1 shows the field *codes*
- Row 2 shows the client-defined field *names*
- Row 3 65,536 are the rows in which the user will type

# *Procedure: Part 2 – Edit the Worksheet*

# **ROW 1 (FIELD CODES)**

*Do not edit any of these cells*. If any of these cells are changed, the import will fail. During the configuration process, you will use these field codes and any additional worksheets to create the *drop-list* fields.

### **ROW 2 (FIELD NAMES)**

These are the field names (column headers) that will display to the user. The main editing task involves *required* fields.

#### *To work with row 2 (field names):*

You must:

- 1. Access Concur Expense and view the **Attendees** section of the **New Expense** (or **Expense**) tab to see which of the attendee fields are required.
- 2. Mark the required fields. You can solve the problem as simply or as intricately as you want. Two suggestions are:
	- If you are not concerned about users using the *optional* fields, then hide the *optional* columns so only the *required* columns appear. Instruct users to complete all fields.
		- *- or -*
	- Edit the labels of the *required* fields to include "REQUIRED" Example: REQUIRED Last Name

### **ROW 3 THROUGH 65536 (DATA)**

These are the cells in which the user will type or select (drop-list) attendee data. The editing tasks involve list data and other field formatting.

#### **NOTE:***Any change/edit you make in any column must apply to each row from Row 3 to Row 65536.* This ensures that – no matter how many rows the user wants to use – they are always using a formatted row.

### *To manage the list data:*

1. Review the list data shown on the other worksheets (tabs), if any. The name on the worksheet tab matches the field code (Row 1).

This template worksheet provides only the *first 100* items for each list. So:

- If less than 100 items appear for a list, then assume that all available list items are provided for that list.
- If exactly 100 items appear, then assume that there are more list items. You can:
	- Add the remaining list items by typing them into the Excel sheet manually, or
	- Submit a service request to SAP Concur support to obtain a full copy of the list. The information you receive can then be copied and pasted into Excel.

**NOTE:** If you change attendee-related list data frequently in Concur Expense, you must also update this worksheet for each change. Another option is to set this field as a text field, with a comment instructing users how to correctly enter the appropriate option.

2. Configure these rows with drop-lists. Instructions are provided in *Create Drop Lists in Excel*.

#### *To deal with other formatting:*

It is not likely that the template will require other formatting (such as numeric only or field length restrictions) in the attendee fields. However, to be sure:

- 1. Access Concur Expense to identify any other applicable field formatting.
- 2. Format the worksheet to match those formatting requirements.
- ! **IMPORTANT:** For these fields, you can solve the problem as simply or as intricately as you want *but do not enter text in these cells*.

#### **FINAL EDITING STEP**

#### *To hide the field codes and "list" sheets:*

When all formatting is complete, hide  $-$  do not remove  $-$  the field codes (Row 1) and the sheets (tabs) that contain the list data.

1. To hide the field codes (Row 1):

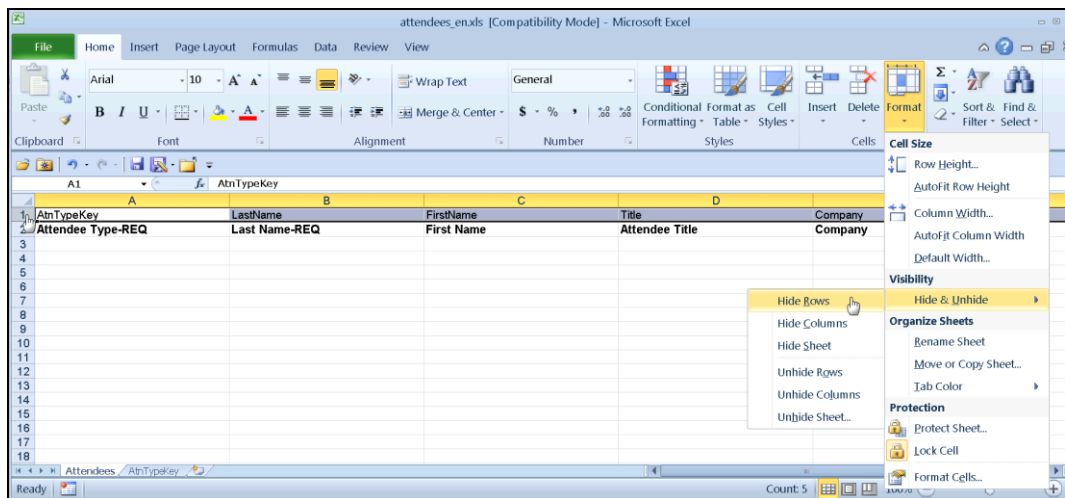

- Select the first row.
- On the **Home** tab, click **Format** > **Hide & Unhide** > **Hide Rows**.
- 2. To hide the worksheet(s) with the list data:

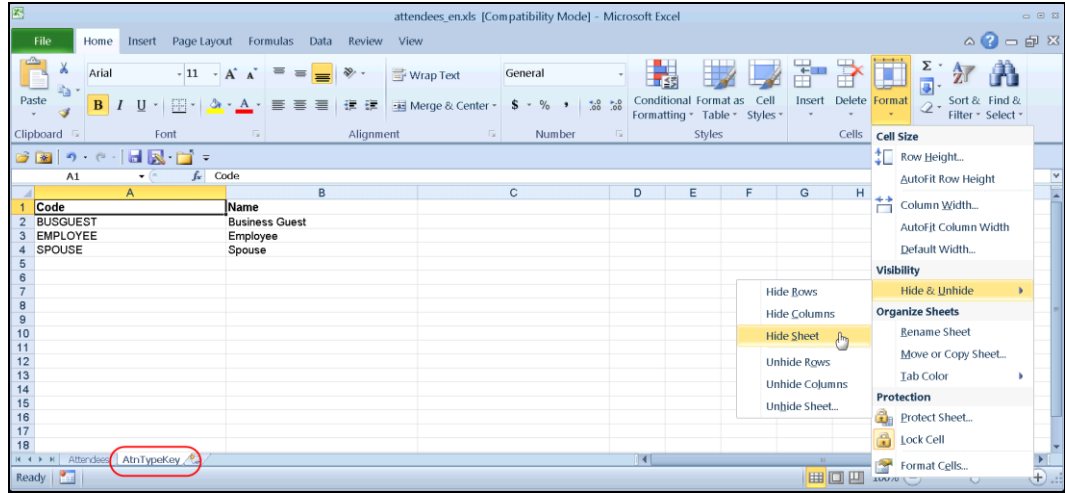

- Select all sheets except the first one (Attendees).
- On the **Home** tab, click **Format** > **Hide & Unhide** > **Hide Sheet**.

*Tip:* Just before saving for the *last* time, click in cell A3 and then save. The next time the worksheet is opened, A3 will be selected. Since A3 is likely a list, the down pointing arrow appears, making it easy for the user to identify this field as a drop-list.

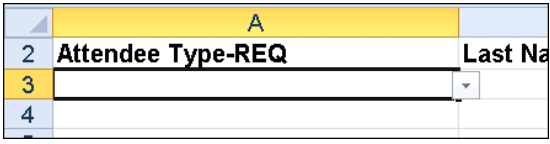

**Tip:** After saving the file, close it and open it again to test that all changes were successfully saved in Excel 97-2003 Workbook (\*.xls file format) *before* uploading the template. Incompatible configuration will be removed from the file on save.

# *Procedure: Part 3 – Upload the Customized Worksheet*

- *To upload the sheet:*
	- 1. Return to the **Excel Templates For Attendee Import** page as described previously.
	- 2. Click **Upload Template**.

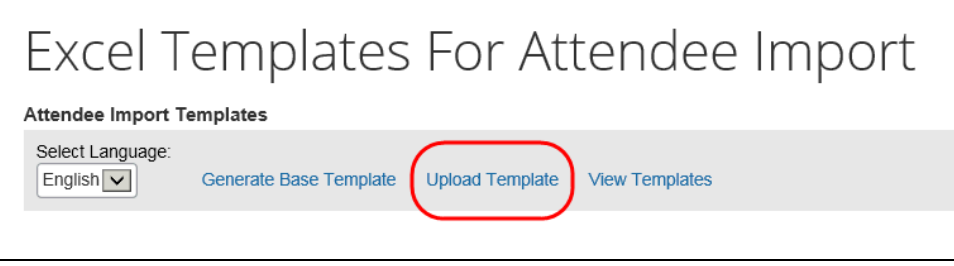

3. Click **Browse** (or **Choose File** depending on browser) and locate the customized worksheet.

**NOTE:** If you have multiple languages, you must first select the language in the drop list and then upload the template for that language.

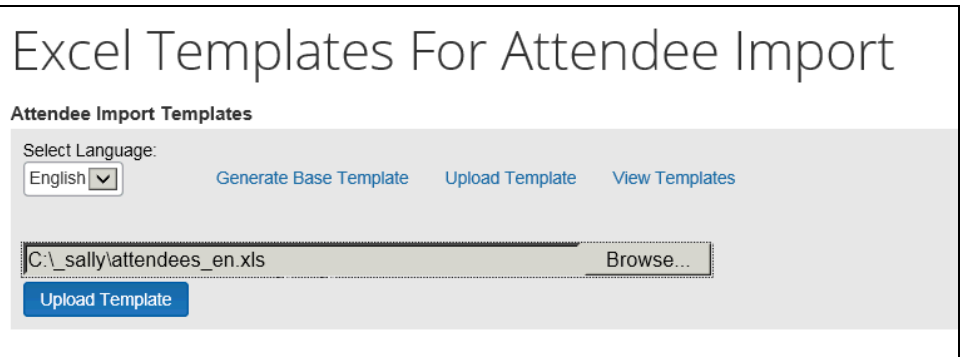

4. Click **Upload Template**. The new template appears.

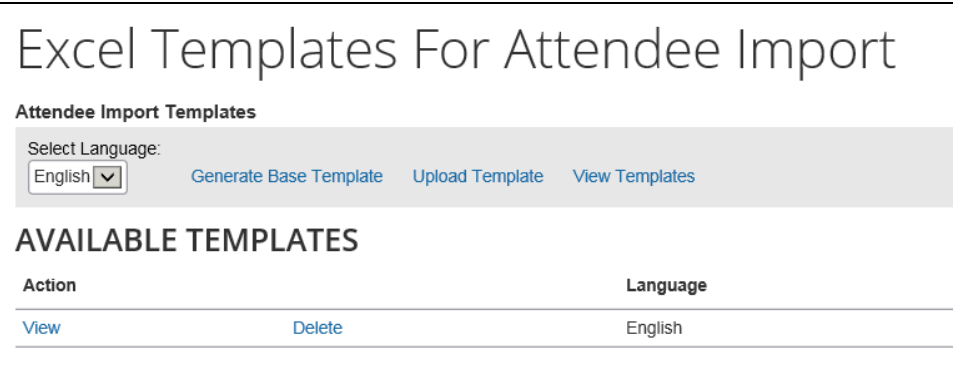

At this point, the **Import** button will be available for users in the **Attendees** section of the **New Expense** (or **Expense**) tab for that language.

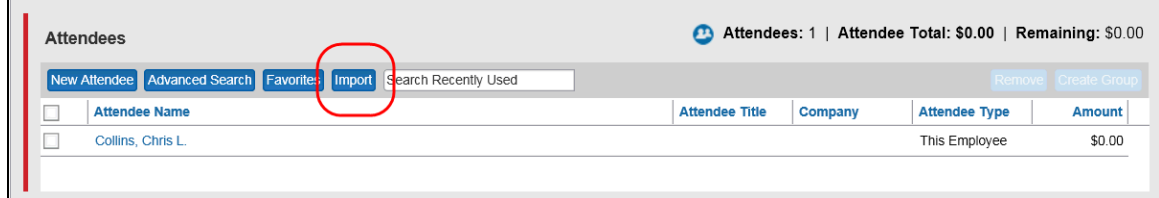

Follow these same steps for all templates for all desired languages.

# *Procedure: Create Drop Lists in Excel*

This information applies to Microsoft Excel 2010. If you have a different version of Excel, search for "drop-down list" in Excel's online help.

### *To add the drop-list for the list data:*

- 1. Click the sheet (tab) that contains the list data, in this case, AtnTypeKey.
- 2. Select the list data.

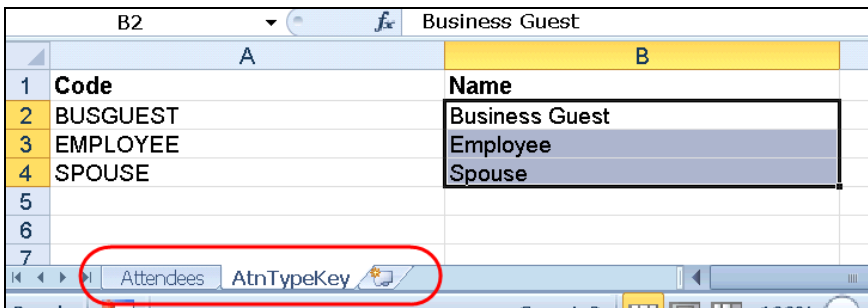

3. In the name box, type a range name, such as AttType, and press Enter.

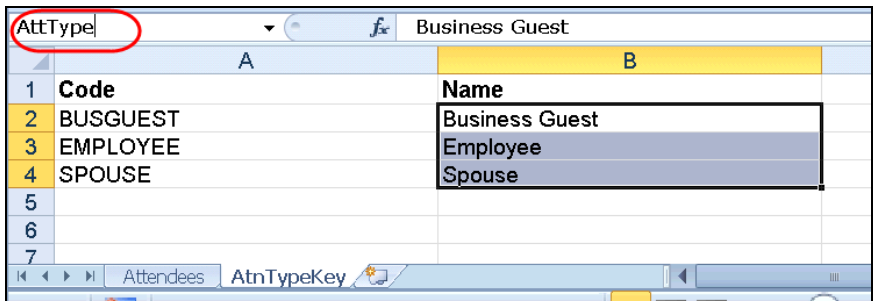

- 4. On the **Attendees** tab, click cell A3.
- 5. On the menu, select **Data** > **Data Validation**. The **Data Validation** dialog box appears.

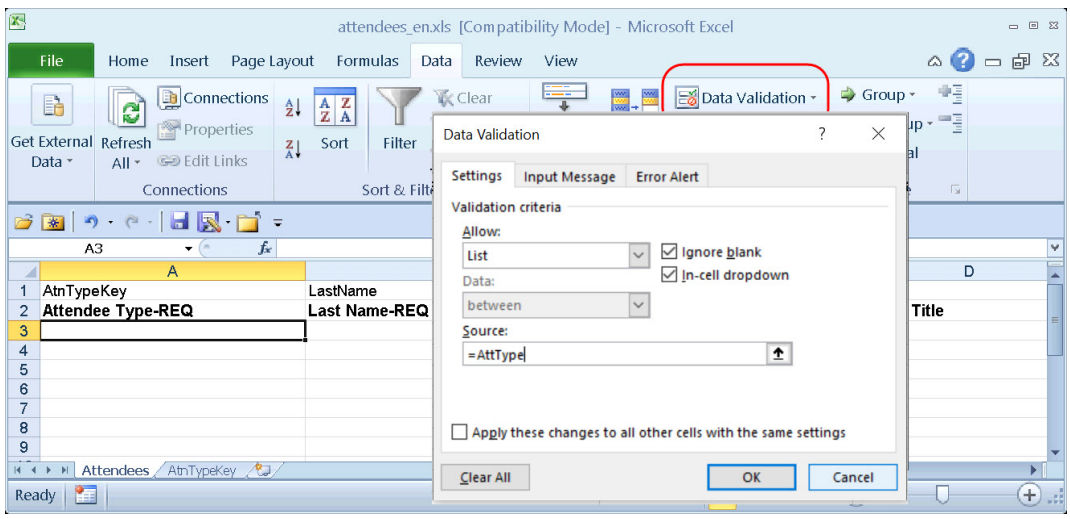

- In **Allow**, select List.
- In **Source**, type =<range name>. In this case, =AttType. **Hint:** Don't forget. The range name starts with =
- Click **OK**.
- 6. Copy A3 to cell A4 through A65536.

**Tip:** To copy from A3 to the end of the column:

- Click in A3
- Copy
- Click in A4
- Press CTRL + SHIFT + down arrow
- Paste
- 7. Complete these same steps for all lists.

# **Step 9: Import a List of Attendees**

You can import a list of attendees for your company, for example, your company's client list or list of employees. This way, they appear in the Attendees list so users do not have to enter them manually (and perhaps inconsistently). You can also use the import feature to change attendee information or delete attendees.

- 
- To import a list of attendees, refer to the *Shared: Attendee Import, Version 2 Specification*.

# *IMPORTANT! Using the Attendee Import on an Existing System*

If you are planning to use the attendee import on an existing system (already has attendees), refer to *Implementing the Attendee Import on an Existing System - Tips and Hints*.

# *External ID - Required for Imported Changes and Deletions*

The External ID is required in order to make changes to attendees (edit or delete) via the import. In most cases, the External ID is a company-generated unique identifier, which is imported with the initial import of attendees. However, for attendees who are manually entered by Concur Expense users, there likely is no External ID. Without that information, you cannot change or remove those attendees via the import.

To solve this problem, you can have the system auto-generate an External ID for each attendee so that the External ID will never be blank.

# **CONFIGURATION**

To activate this feature, select **Generate an External ID when a new attendee is created by a user** on the **Settings** tab of the **Attendees** page.

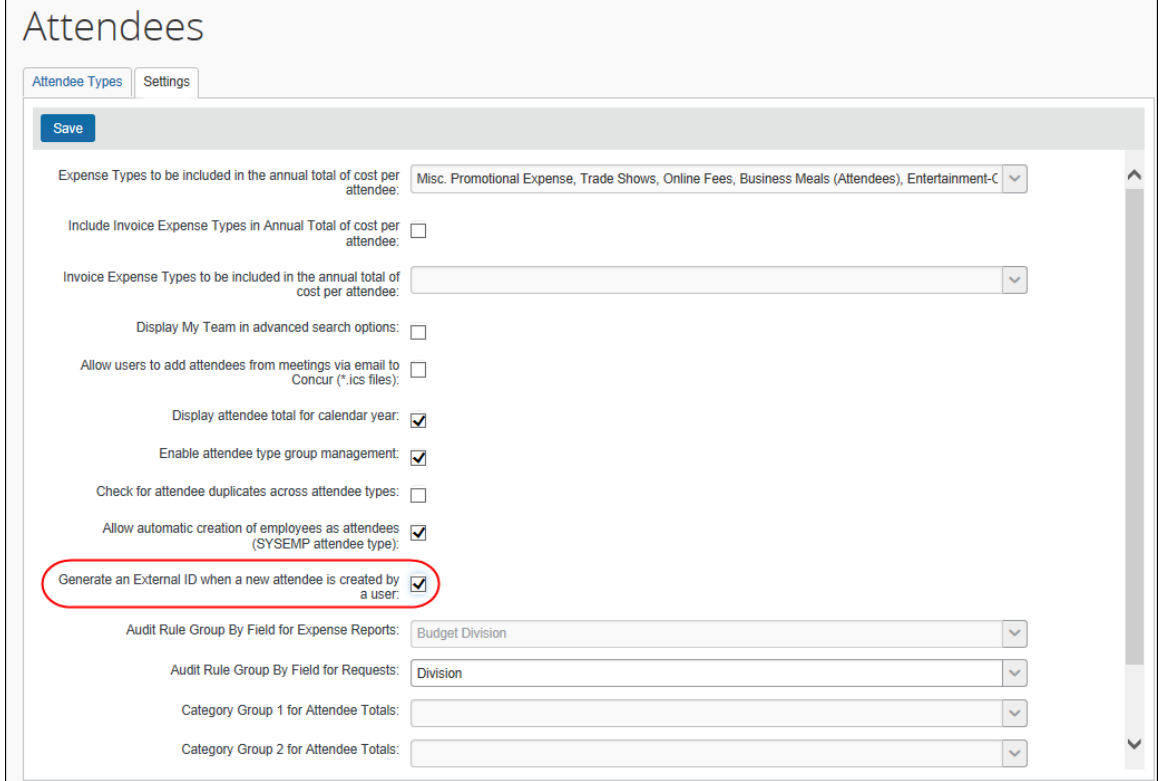

# **EXTRACT THE EXTERNAL IDS**

Then, to obtain the External IDs for all attendees (so you can use them in an import), collect them from the Standard Attendee Detail Extract:

- If the Standard Attendee Detail Extract is already turned on for your company, the file will be available with your other extract files.
- If not, contact SAP Concur support to have it turned on.
- Refer to the *Shared: Attendee Import, Version 2 Specification*.

# **Section 7: Retain Attendee History with the Associated Expense Entry**

# **Overview**

By default, historical attendee information is not captured; only the current attendee information (master record) is available. Using the configuration steps described here, the point-in-time attendee information can be saved with the associated expense entry.

Attendee information (such as name or title) can change over time. With this feature, once the attendee is attached to an expense entry, that attendee information is stored and not allowed to be changed when the master record changes.

# *Requesting a Configuration Change*

To request a change to this configuration, please submit a change request to Concur Support.

# **Section 8: Implementing the Attendee Import on an Existing System - Tips and Hints**

# **Changing from a User-Entered List to a Managed List of Attendees**

In existing systems (not yet using the import), it is likely that each Concur Expense user entered a record for every attendee the user wanted to use, including the Concur Expense user. This means that it is highly likely that many of the attendees you want to import from another application already exist within the system – and many will exist multiple times.

To start fresh with a new list of attendees from the imported list, follow these steps:

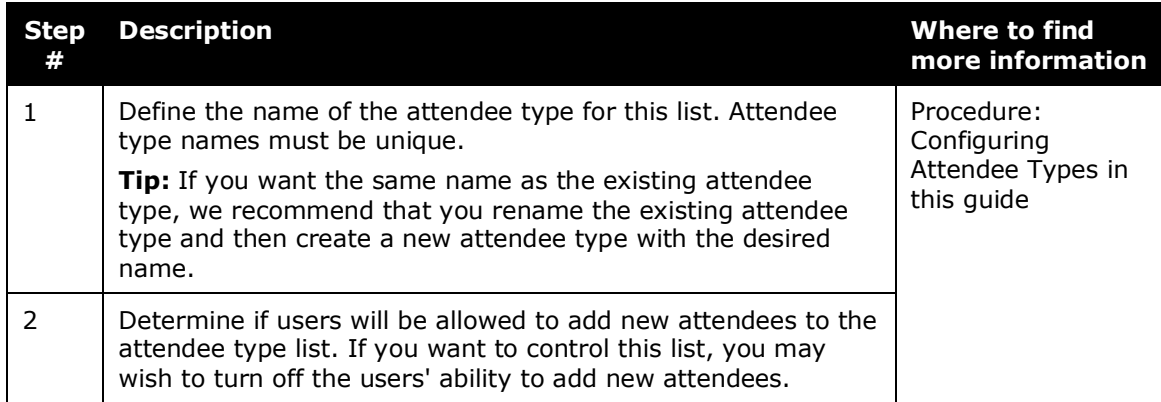

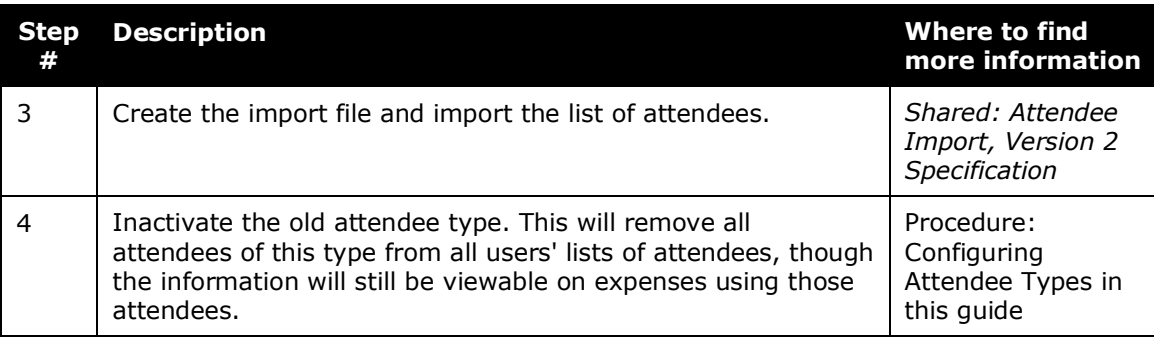

# **Changing Employees as Attendees to a Managed List of Attendees**

There are two employee-related attendee types:

- **Employee:** In older versions, each Concur Expense user had to enter a record for every *employee* attendee the user wanted to use, including the Concur Expense user. This means that it is highly likely that many of the employee attendees already exist multiple times within the system.
- **This Employee:** The system will automatically generate a record for each Concur Expense user but *only* once the employee takes one of these actions:
	- The employee opens a new expense form where the employee is required to be added by default.
	- The employee completes a 'This employee' attendee type search from the **Attendee** section of the **New Expense** (or **Expense**) tab or from profile.
	- The employee completes a quick search or a favorite search from the **Attendee** section of the **New Expense** (or **Expense**) tab or from profile.

To make this list a comprehensive and usable list of employees that can be shared by all for use on expenses, follow these steps:

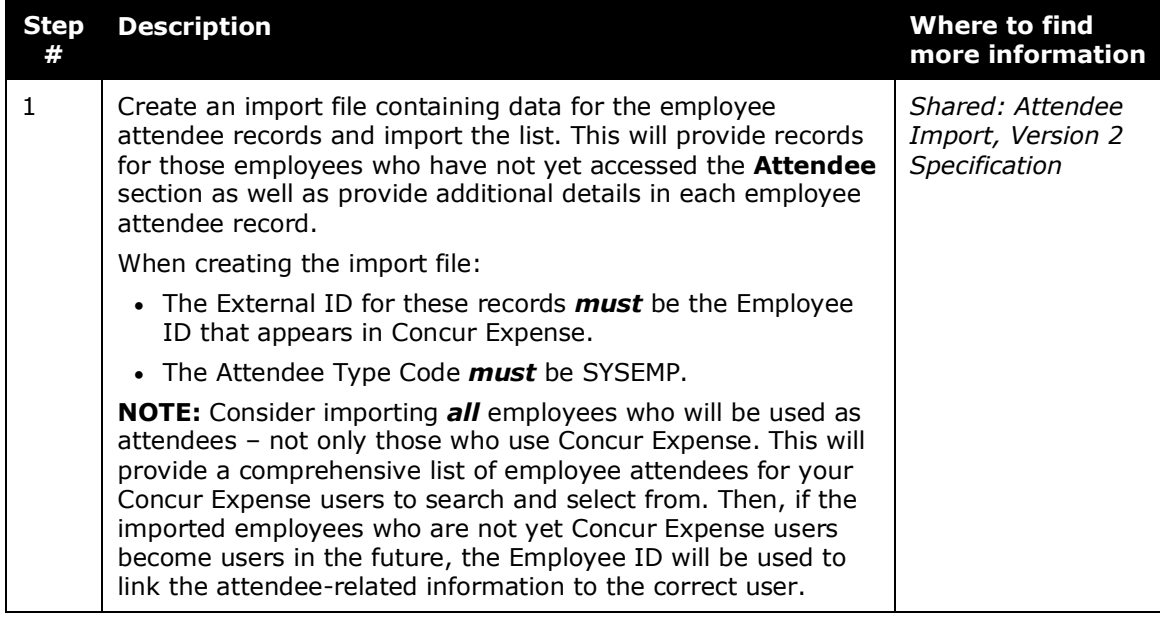

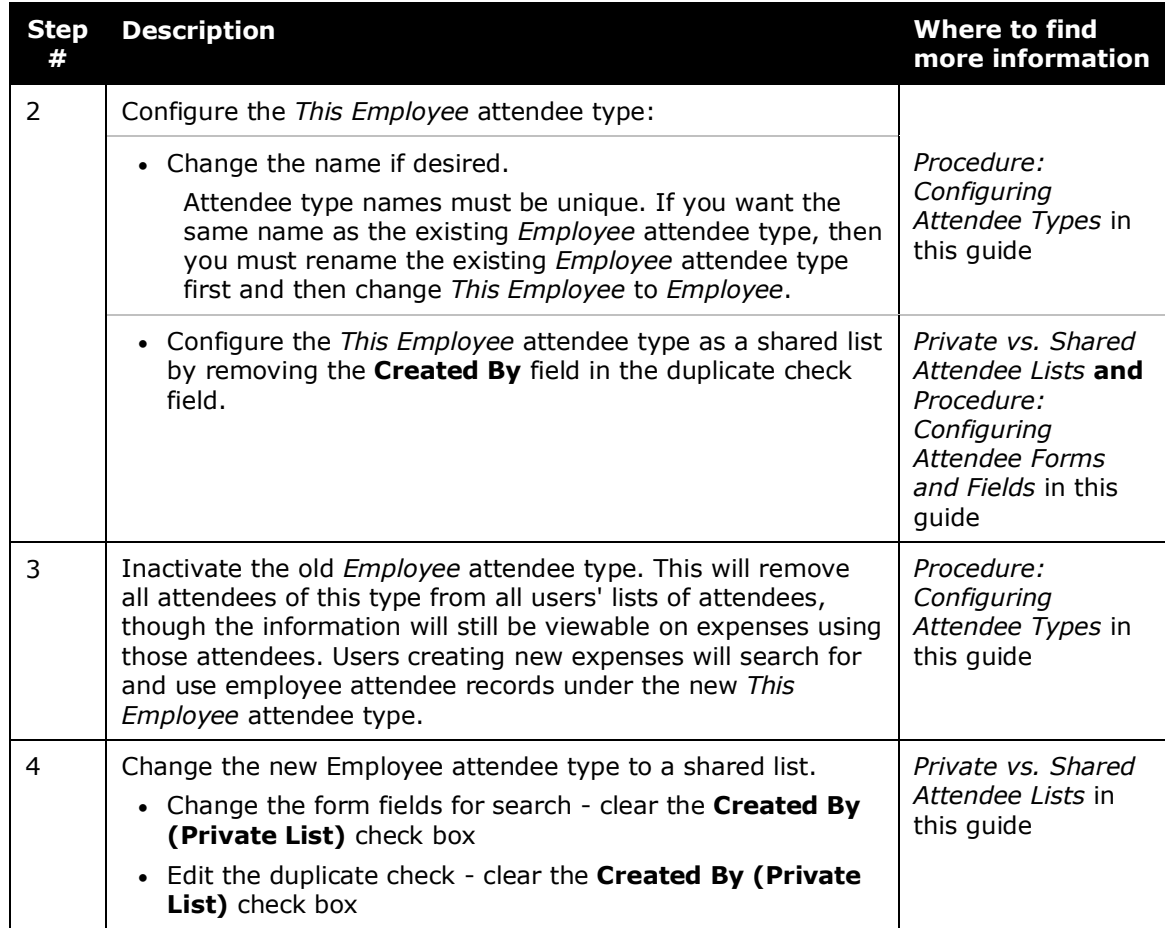

# **Section 9: Appendix – Special Situations/Forms/Fields**

# **Fields: Special Conditions for Selected Fields**

# *Report Key*

The **Report Key** field is intended for use by the Concur Expense Processor when troubleshooting issues from the integration with accounting systems (Standard Accounting Extract or Financial Integration). SAP Concur does not recommend that it be used in employee- or approver-facing UIs, and strongly recommends that the Report ID is used in all scenarios that require an identifier for the specific expense report.